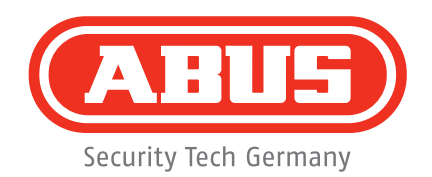

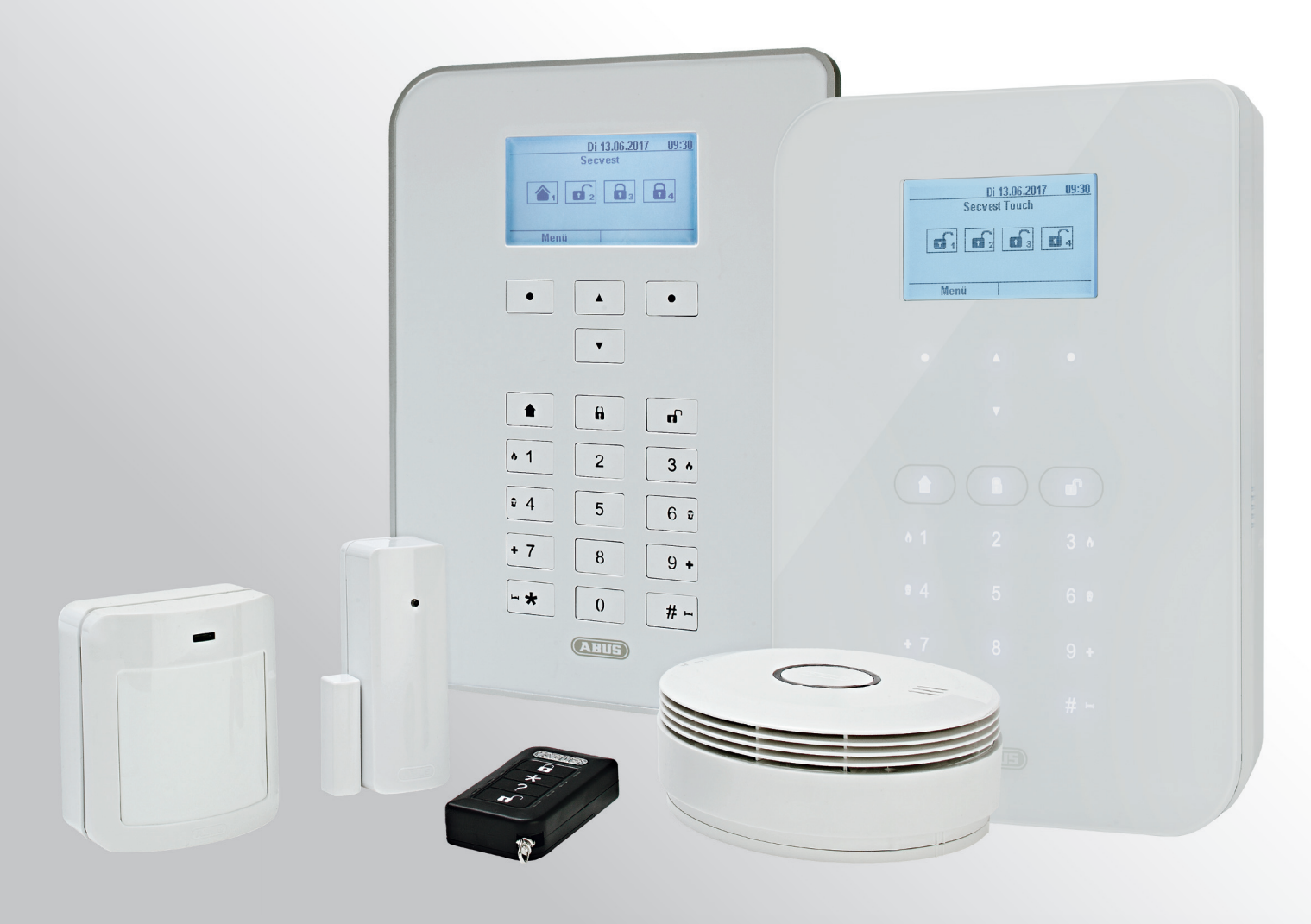

# **Secvest Betjeningsvejledning**

V3.00.04

# Indholdsfortegnelse

# **Dansk**

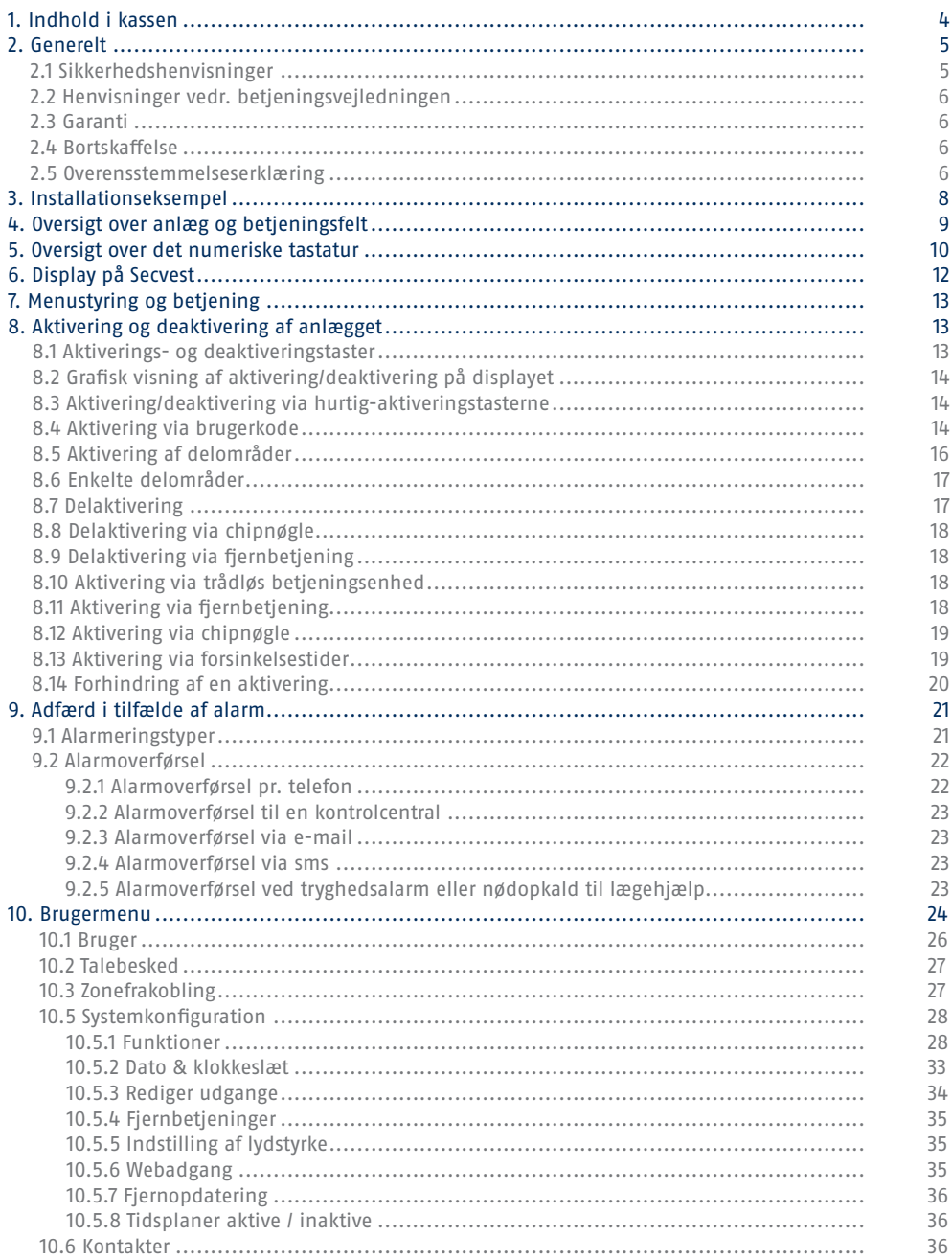

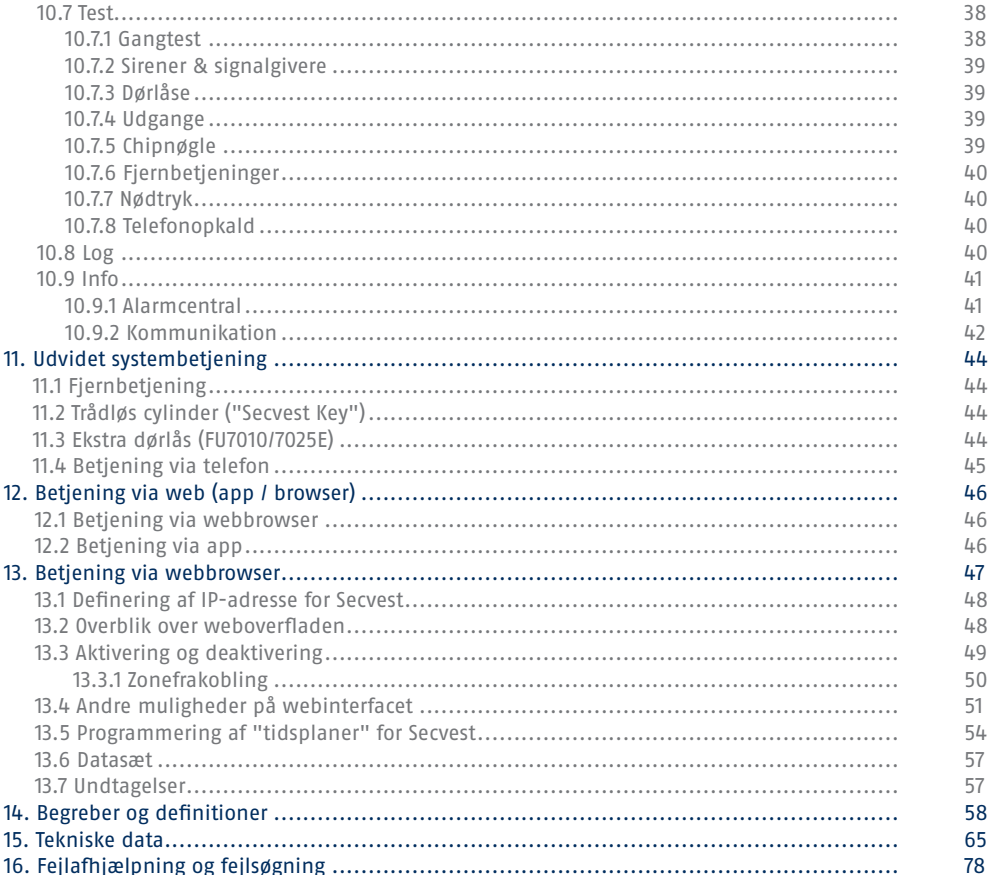

# **Kære kunde**

Tak, fordi du har valgt at købe den trådløse alarmcentral SECVEST. Dette udstyr er konstrueret i overensstemmelse med den nyeste tekniske udvikling. Det opfylder kravene i de gældende europæiske og nationale direktiver. Overensstemmelsen er dokumenteret, og de pågældende erklæringer og dokumenter befinder s i g h o s producenten (www.abus.com). Som bruger skal du følge denne betjeningsvejledning for at sikre en risikofri anvendelse. Har du spørgsmål, bedes du henvende dig til din forhandler.

Vi har bestræbt os på at sikre, at indholdet i denne vejledning er korrekt. Hverken forfatteren eller ABUS Security-Center GmbH & Co. KG har dog ansvar for tab eller skader, der skyldes forkert installation og betjening, ukorrekt brug eller manglende overholdelse af sikkerhedshenvisningerne og advarslerne. Vi påtager os intet ansvar for følgeskader. Produktet må ikke ændres eller ombygges. Hvis du ikke overholder disse henvisninger, bortfalder dit garantikrav. Der tages forbehold for tekniske ændringer. © ABUS Security-Center GmbH & Co. KG, 12 / 2017.

Indholdet i denne vejledning kan ændres uden forudgående varsel. Denne trådløse alarmcentral anvendes til at overvåge din ejendom i kombination med følere og signalgivere. Du kan sikre firma, hus, garage, havehus, fritidshus osv. med den.

# **1. Indhold i kassen**

## **Kassen med din nye Secvest indeholder følgende komponenter:**

- Trådløs alarmcentral
- Genopladeligt batteri
- Kvikguide
- Monteringsmateriale 3 x skruer 3 x dyvler

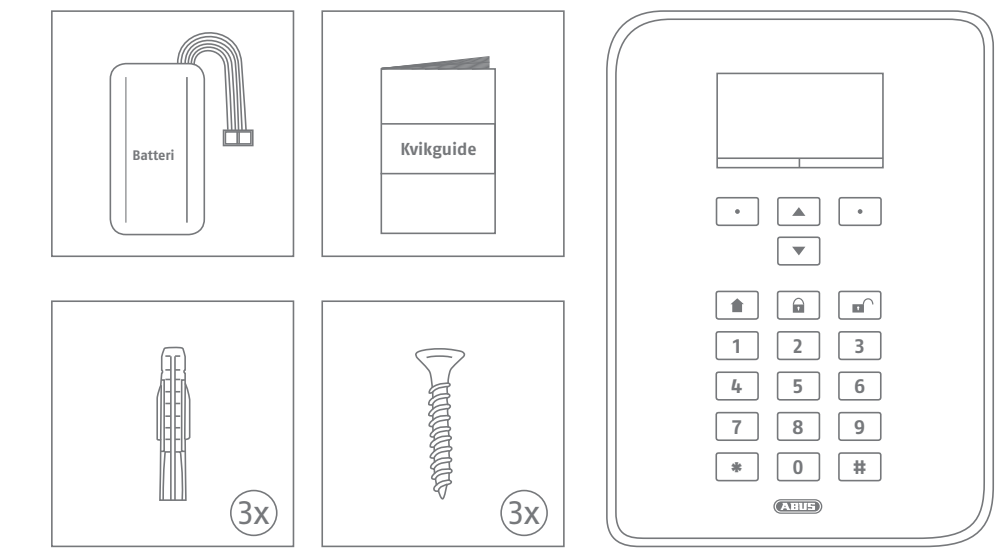

# **2. Generelt**

# **2.1 Sikkerhedshenvisninger**

Alarmcentralen og de tilsluttede komponenter må ikke komme i kontakt med fugt i f.eks. badeværelser og lign. En anden anvendelse end den, der er beskrevet ovenfor, kan medføre skader på produktet. Det er desuden forbundet med risici som f.eks. kortslutning, brand, elektrisk stød osv. Strømforsyningen er egnet til drift på det offentlige strømnet med 230 volt / 50 Hz vekselspænding. Det samlede produkt må ikke ændres eller ombygges. Tilslutning til det offentlige strømnet er underlagt reglerne i de pågældende lande. Disse skal undersøges på forhånd. Brug kun udstyret til det formål, som det er blevet bygget og udviklet til! Enhver anden anvendelse anses for at være ukorrekt.

Ved den første indstilling af alarmcentralen er der **ikke defineret nogen standard-teknikerkode og ingen standard-administratorkode**. Disse skal tildeles individuelt som en del af proceduren i indstillingsassistenten.

Efter første ibrugtagning skal du ændre det automatisk tildelte **teknikernavn (kode=navn)** og det **automatisk** tildelte **administratornavn (kode=navn)** til sikre brugernavne. Vær opmærksom på håndteringen af adgangsdata ved tilføjelse af brugere.

## **Håndtering af adgangsdata ved registrering i sikkerhedssystemer**

#### **Principper:**

- Kun de retmæssige ejere må have kendskab til brugernavne og koder til login i sikkerhedssystemerne, og de må aldrig gives videre til uvedkommende.
- Skal brugernavn og kode gives videre skriftligt, må disse ikke sendes videre i én eneste mail.
- Brugernavne og koder skal ændres regelmæssigt.

#### **Standarder:**

- Et brugernavn skal mindst være otte tegn langt.
- Det består ideelt af tegn fra mindst tre af følgende kategorier: Store bogstaver, små bogstaver, specialtegn og tal.
- Brugernavne bør i særdeleshed ikke indeholde ens eget navn eller navne på familiemedlemmer, kæledyr, bedste ven, idoler samt hobbyer eller fødselsdage.
- Undgå brugernavne og koder, som du anvender på andre websites, eller som andre let kan gætte.
- Brugernavnet bør ikke forekomme i ordbøger og heller ikke være en produktbetegnelse.
- Det bør ikke bestå af gængse varianter og gentagelses- eller tastaturmønstre som f.eks. asdfgh eller 1234abcd osv.
- Undgå blot at sætte cifre ved enden af brugernavnet eller tilføje et af de gængse specialtegn ! ? #, ved starten eller enden af et ellers simpelt brugernavn.
- Brugernavne og koder skal ændres senest efter 180 dage.
- Nye brugernavne og koder bør ikke være identiske med et/en af de tre sidste brugernavne/koder.
- Nye brugernavne og koder skal adskille sig ved mindst to tegn fra tidligere brugernavne og koder.
- Makroer og scripts bør ikke bruges til indtastning af brugernavne og koder.

# **2.2 Henvisninger vedr. betjeningsvejledningen**

Denne vejledning indeholder vigtige henvisninger til idriftsættelse og håndtering. Overhold instruktionerne og henvisningerne i denne vejledning for at opnå en sikker drift . Opbevar denne vejledning til senere brug. Denne vejledning hører til udstyret. Hvis du ønsker at give udstyret videre til tredjepart, skal du huske også at udlevere denne vejledning.

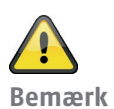

S/W 3.00.04

Denne veiledning refererer til softwareversion 3.00.04 og alle foregående offentliggjorte S/Wversioner. Alle nye funktioner, der først gælder fra en bestemt softwareversion, er markeret i henhold hertil med f.eks. >=2.00.00. Alt, der gælder op til en bestemt softwareversion, er også markeret i henhold hertil med f.eks. <2.00.00.

# **2.3 Reklamationsret**

I tilfælde af garantikrav skal den originale kvittering med salgsdato og en kort skrift l ig fejlbeskrivelse vedlægges det pågældende defekte produkt. Hvis den trådløse alarmcentral har en fejl, som var til stede allerede før købet, skal du henvende dig direkte til forhandleren inden for de første to år.

# **2.4 Bortskaff els e**

Bortskaf udstyret iht. EU-direktiv 2002/96/EF om aff a ld fra elektrisk og elektronisk u dstyr - W EEE (Waste Electrical and Electronic Equipment). Hvis du har spørgsmål, bedes du henvende dig til de kommunale myndigheder, der er ansvarlige for bortskaff else. Du kan få oplysninger om indsamlingssteder til dine gamle apparater hos f.eks. de lokale myndigheder, de lokale genbrugsstationer eller hos din forhandler.

# **2.5 Overensstemmelseserklæring**

Hermed erklærer ABUS Security-Center, at det trådløse anlæg FUAA50xxx er i overensstemmelse med REDdirektivet 2014/53/EU. Den fulde tekst fra EU-overensstemmelseserklæringen fi ndes på følgende internetadresse: www.abus.com Søgning på FUAA50xxxx/Downloads

Overensstemmelseserklæringen kan også rekvireres på følgende adresse: ABUS Security-Center GmbH & Co. KG Linker Kreuthweg 5, 86444 Affin g, GERMANY

# **3. Installationseksempel**

I det følgende vises der nogle vigtige grundbegreber fra alarmteknikken ved hjælp af et enkelt installationseksempel. Som et eksempel er der valgt et enfamilieshus og vist en symbolsk installation, som også vil kunne implementeres i lignende eller udvidet form i dit område:

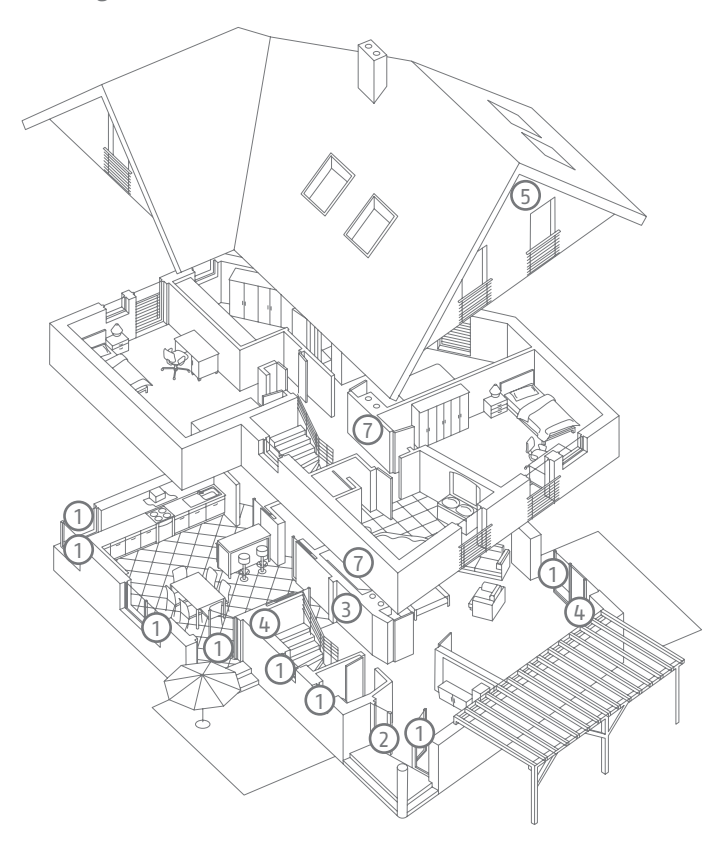

I vores tilfælde er følgende komponenter monteret:

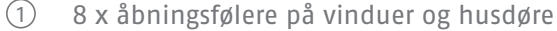

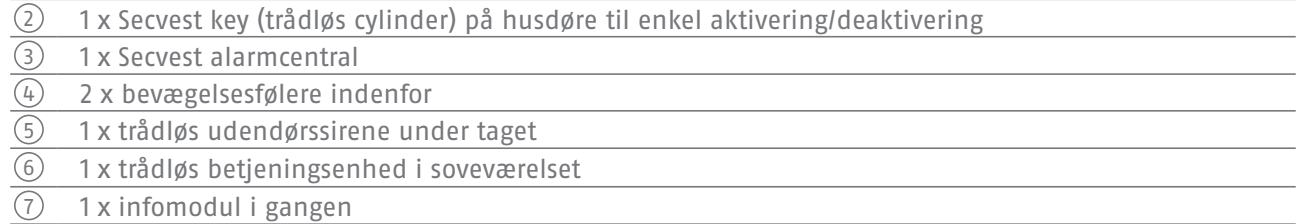

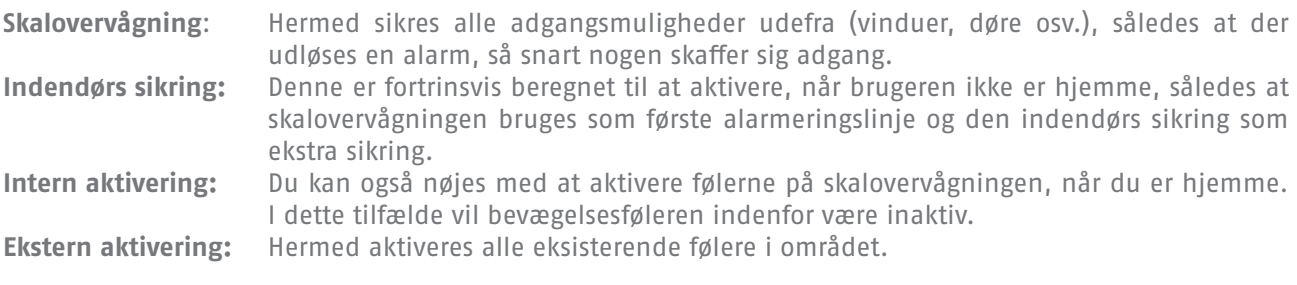

En oversigt over **alle** vigtige begreber angående alarmcentraler og alarmteknik findes i bilaget under "Begreber og definitioner".

# **4. Oversigt over anlæg og betjeningsfelt**

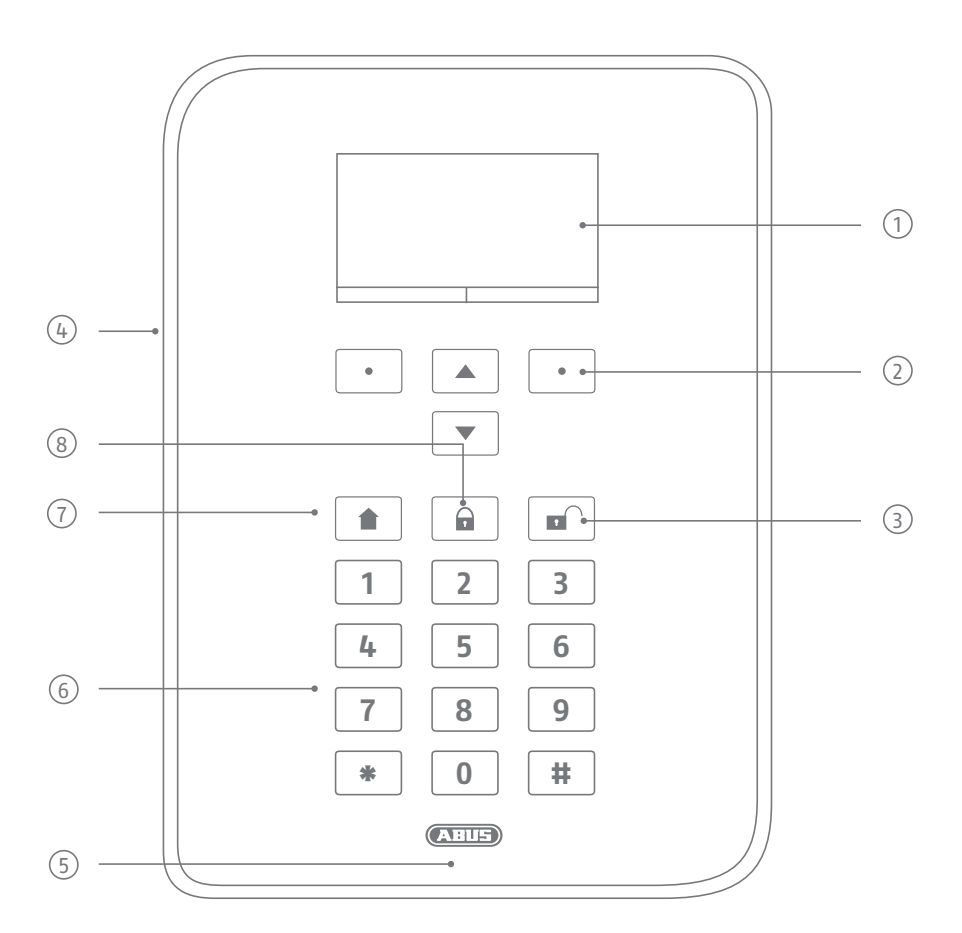

Grafisk display til at vise status, menuer og yderligere informationer

- Taster til menustyring (se afsnit "Menustyring")
- Hurtig-deaktiveringstast til at deaktivere hele systemet (indtastning af kode nødvendig)

Åbning mikrofon

Læseområde proximity-chipnøgle

- Numerisk betjeningsfelt (se næste side)
- "Delaktiverings"-tast til hurtig aktivering af skalovervågningen
- Hurtig-aktiveringstast til at aktivere hele systemet

# **5. Oversigt over det numeriske tastatur**

Det numeriske tastatur er beregnet til at indtaste værdier i bestemte menuer. Der er også bogstaver og specialtegn på tastaturet, der skal bruges til at indtaste f.eks. brugernavn eller e-mailadresser.

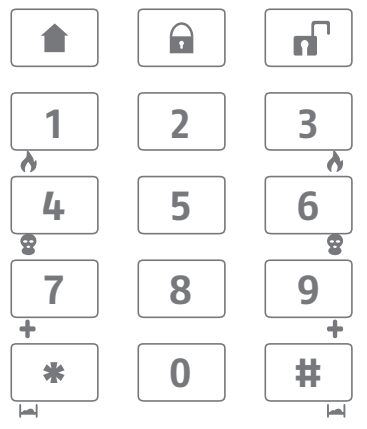

Via det numeriske tastatur kan der desuden foretages forskellige indtastninger. Du kan således angive et navn, når du opretter en ny bruger (se kapitel "Bruger"). For at have et bedre overblik i den daglige anvendelse er bogstaverne ikke trykt på det numeriske tastatur. Bogstaver indtastes ifølge det nedenstående skema.

Desuden kan de numeriske taster 1/3, 4/6, 7/9 samt symboltasterne \*/# bruges til hurtig-alarm. Hvis funktionen til hurtig alarmering er frigivet via tastekombinationer (spørg din installatør), skal der trykkes på det enkelte tastepars to taster samtidigt. Der kan vælges mellem følgende alarmeringsmuligheder:

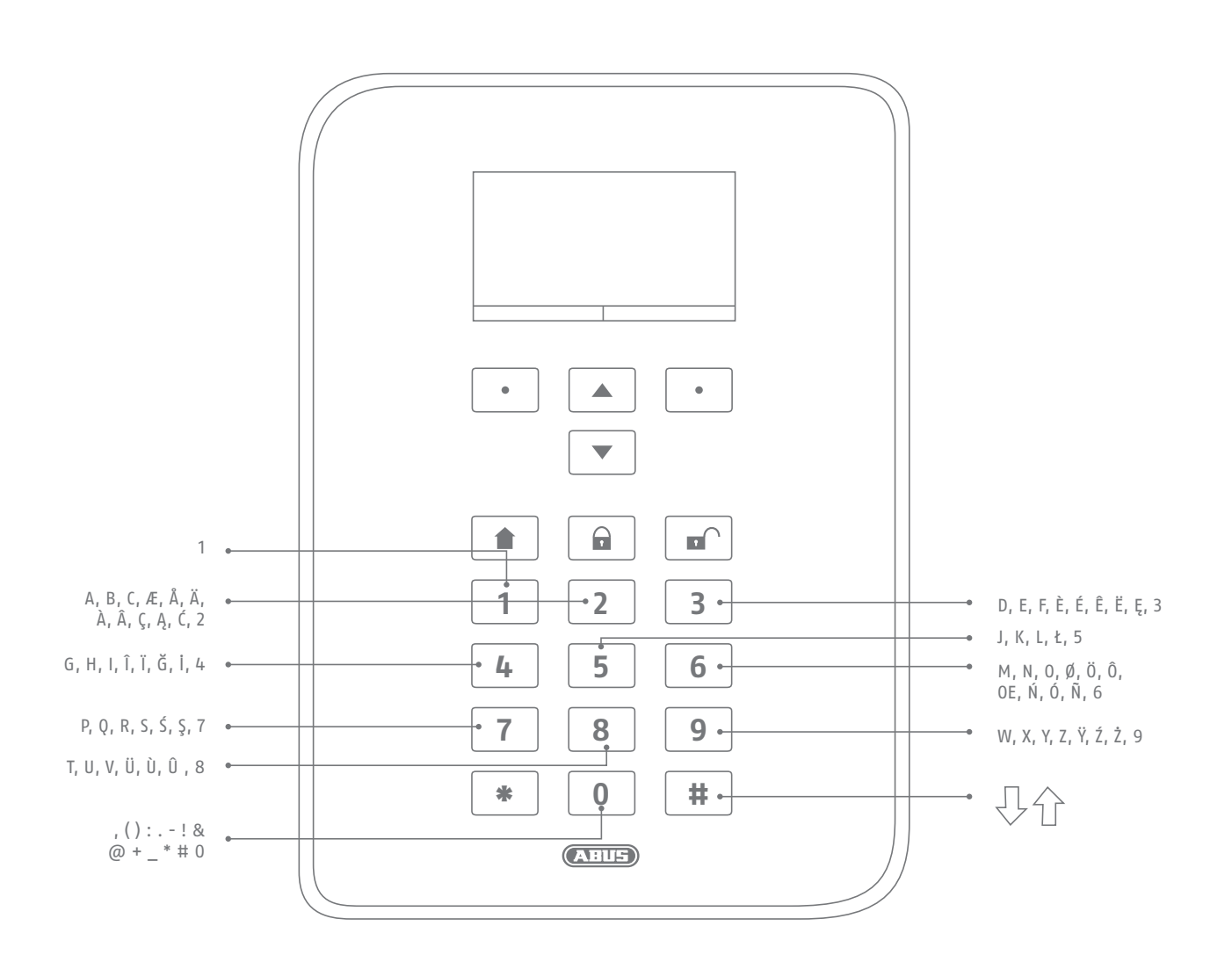

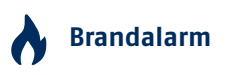

Hvis du vil udløse en manuel brandalarm (f.eks. hvis du opdager en brand i nærheden og ønsker at advare andre personer i husstanden), skal du trykke på begge taster på brandalarmen samtidigt. Der lyder en række dobbelttoner gentagne gange som akustisk tilbagemelding.

# **Overfaldsalarm**

Ved at trykke på begge "overfalds"-taster udløser du en manuel overfaldsalarm (f.eks. hvis en gerningsmand trænger ind i dit hus, mens du er hjemme). Derpå følger (afhængigt af aftale med installatøren) enten en akustisk alarm (tone som ved indbrudsalarm) eller en stille alarm. En stille alarm overføres f.eks. til en nødopkalds- eller servicecentral via det indbyggede opkaldsmodul.

# **Nødopkald til lægehjælp**

Hvis der trykkes på disse to taster, udløser du et nødopkald til lægehjælp. Med et nødopkald til lægehjælp (anfald af utilpashed og lign.) kan du via denne funktion sende en meddelelse til en servicecentral, der er specialiseret i nødopkald til lægehjælp.

# **Tryghedsalarm**

Hvis en person i dit hus har behov for pleje, kan der udløses en tryghedsalarm via denne tastekombination. I dette tilfælde lyder der en rytmisk bippen via alarmcentralen, således at tilstedeværende personer kan blive informeret.

Der gælder følgende for denne og andre funktioner: Installatøren skal først indstille dem afhængigt af behov. De ovennævnte alarmer skal konfigureres iht. behov af installatøren ved installeringen af alarmcentralen.

## **Bemærk:**

Du bruger touch-forsiden. Baggrundsbelysningen er indstillet på "TIL periode", og baggrundsbelysningen er mørk.

Belysningen tændes først, når en tast berøres (første berøring). Der følger ingen anden handling efter "første berøring". Tastaturet fungerer derpå helt normalt fra anden berøring.

For detaljer, se afsnittet 10.5.1 Funktioner – baggrundsbelysning

# **6. Display på Secvest**

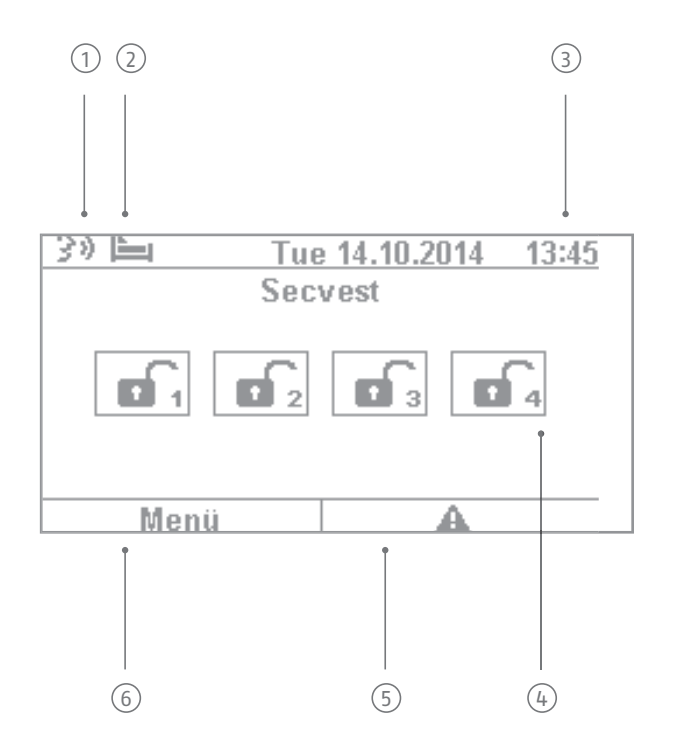

- $^{\rm 1)}$  bruger). Efter deaktivering af alarmcentralen modtager brugeren en lydbesked "Du har en besked". Talebesked: Dette symbol vises, hvis der er indtalt en talebesked (f.eks. en påmindelse fra en anden Den kan aflyttes og derpå evt. slettes.
- $^{2)}$  Denne funktion er beregnet til at overvåge personer, der har brug for hjælp/pleje, og den skal Symbol for aktivitetsovervågningen. Dette tegn vises kun, når aktivitetsovervågningen er aktiv. konfigureres af installatøren.

3 Visning af klokkeslæt og dato

 $\widehat{A}$ ) Visning af status for op til 4 delområder: Lås åben = anlæg deaktiveret, lås lukket = anlæg aktiveret, hussymbol = anlæg delaktiveret

Fejlsymbol: Henvisning til alarm, nulstilling, fejl og lign.

#### **Henvisning:**

5 et problem. Forklaringen (problembeskrivelsen) vises ikke, medmindre der indtastes en kode til En "Vigtigt-trekant" vises til højre nederst på siden af displayet, hvis alarmcentralen har konstateret adgangstrin 2 (Bruger) eller adgangstrin 3 (Tekniker). Når en gyldig kode er blevet indtastet, vises meddelelsen (problem, fejl, advarsel, alarm osv.) i klartekst. Denne meddelelse fjernes igen fra displayet, når brugeren har kvitteret / bekræftet. Meddelelsen forsvinder automatisk fra displayet efter en time-out på 1 min.

6 Menusymbol: For adgang til kontrolmenuen

# **7. Menustyring og betjening**

# **Cursorstyring**

Menustyringen på Secvest foregår hovedsageligt via de cursortaster, der sidder under displayet:

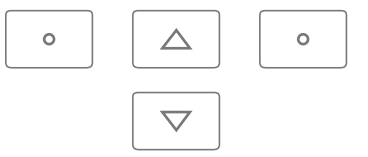

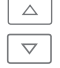

 $\triangleq$  Med disse taster kan du bladre i menuerne og aktivere bestemte scenarier ved aktivering af anlægget.  $\overline{\triangledown}$  Der står mere om dette i følgende kapitel "Aktivering og deaktivering af anlægget".

 Der påbegyndes en manuel genstart ved at holde navigationstasterne "Op" og "Ned" ind samtidig længere end fem sekunder. For detaljer, se afsnittet 16.1 Manuel genstart

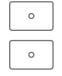

 $\overline{\phantom{x}}$  Med disse taster kan du vælge menuer og symboler, ændre eller tilpasse værdier samt forlade menuer igen. Funktionen på begge taster tilpasser sig dynamisk til den tekst, der står på displayet. Hvis der f. eks. står "Menu" på venstre side af displayet, skal du klikke på den  $\lceil \cdot \rceil$  tast, der ligger under, og indtaste f.eks. din brugerkode. Så er du i brugermenuen og kan her også forlade menuen igen ved at trykke på  $\lceil \cdot \rceil$  tasten.

 Rengøringsmodus startes ved at trykke på venstre og højre navigationstast samtidig. For detaljer, se afsnittet 10.5.1 Funktioner – rengøringsmodus

#### **Bemærk:**

Alarmcentralen kan ikke betjenes i løbet af rengøringsperioden, det gælder især for dobbelttastfunktionaliteten (brand, overfald, medicin, tryghed).

# **8. Aktivering og deaktivering af anlægget**

# **8.1 Aktiverings-/deaktiveringstaster**

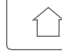

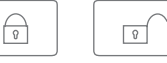

Tasterne til aktivering/deaktivering af alarmcentralen sidder under cursorfeltet. Med disse taster kan du hurtigt og nemt aktivere eller deaktivere alarmcentralen. Detaljer om andre aktiveringsmuligheder fremgår af det følgende. Med standardindstillingen aktiveres Secvest med tidsforsinkelse, dvs. først når den udgangsforsinkelse, der er programmeret af installatøren, er gået.

 $\boxed{\hat{\Omega}}$  Med denne tast startes den såkaldte "delaktivering". Dermed aktiveres kun følerne på den såkaldte "skalovervågning", således at du stadig kan bevæge dig frit i dit område (f.eks. hvis der er installeret bevægelsesfølere inde i huset).

6 Med denne tast kan du hurtigt aktivere hele anlægget. Der kræves ingen brugerkode. Bemærk, at ALLE følere inkl. alle delområder (hvis de er indstillet) hermed aktiveres. Det er en forudsætning for denne funktion, at tasten er frigivet efter aftale med din installatør. Hvis dette ikke er tilfældet, har tasten ingen funktion. Kontakt evt. din installatør, hvis du har brug for funktionen på denne tast.

 Ved at trykke på denne tast kan du atter deaktivere et aktiveret system. Når du har trykket på deaktiveringstasten, skal du indtaste en gyldig brugerkode. Dermed deaktiveres hele systemet (inkl. alle delområder).

# **8.2 Grafisk visning af aktivering/deaktivering på displayet**

I dette kapitel kan du læse om, hvordan en aktivering eller deaktivering af alarmcentralen vises på displayet. Det antages i første omgang, at dit system er konfigureret, så det består af ét delområde. Alle følere er på den måde tilordnet delområde 1. I dette tilfælde svarer delområde 1 til hele området.

åben" symboliserer nu, at alarmcentralen er inaktiv.

# **8.3 Aktivering/deaktivering via hurtig-aktiveringstasterne**

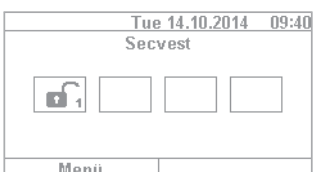

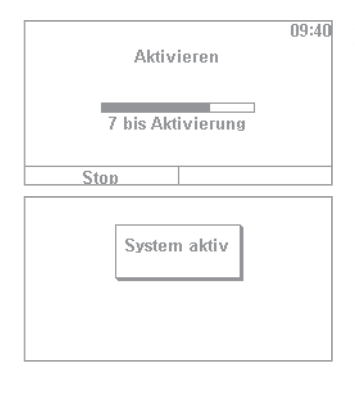

2. Hvis du trykker på tasten  $\boxed{\oplus}$  nu, aktiveres systemet fuldstændigt. Som beskrevet i starten, aktiveres systemet evt. først, efter forsinkelsestiden er gået.

1. Hvis anlægget er deaktiveret, ser displayet således ud: Symbolet "Hængelås

- Tue 14.10.2014 09:40 Secvest  $\overline{\mathbf{a}}$ Menü
- 3. Du skal have forladt området inden for denne periode. Symbolet "Hængelås lukket" viser nu, at alarmcentralen er aktiv. Hvis du atter vil deaktivere alarmcentralen, skal du blot trykke på knappen  $\boxed{0}$  og indtaste en gyldig brugerkode. Derpå deaktiveres anlægget med lydbeskeden "Alarmanlægget er deaktiveret" og viser denne tilstand med symbolet "Hængelås åben".

Den type aktivering af anlægget via hurtig-aktiveringstasterne, der er vist her, er en af de hurtigste typer overhovedet og viser et eksempel på, hvordan aktiveringen af anlægget normalt forløber. I de næste kapitler kan du læse om, hvilke andre aktiveringsvarianter der er mulige. Disse muligheder findes ikke nødvendigvis på dit anlæg, da dette afhænger af, hvordan installatøren har konfigureret dit system. Kontakt evt. din installatør, hvis du gerne vil bruge en bestemt aktiveringsmulighed.

# **8.4 Aktivering via brugerkode**

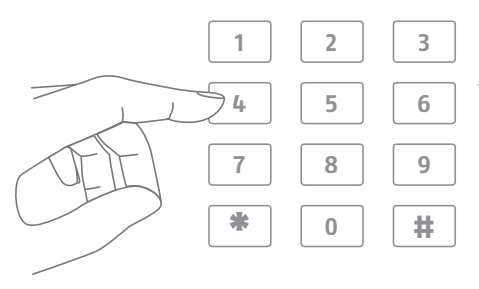

Anlægget kan aktiveres ved at indtaste en brugerkode. Efter aftale med din installatør er anlægget konfigureret med enten en 4- eller en 6-cifret brugerkode.

#### Denne kode bør dog ændres inden idrifttagningen. Hvis der tilføjes en ny bruger, oprettes der en kode til vedkommende. Alle brugere skal huske på deres kode!

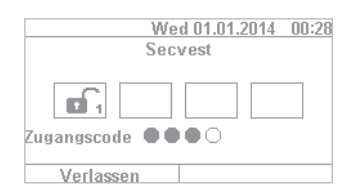

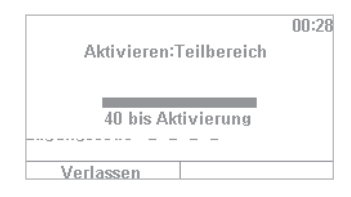

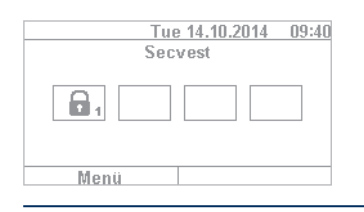

- 1. For at aktivere anlægget skal du blot indtaste en brugerkode. Vær opmærksom på, at der ikke må trykkes på tasten "Menu" inden. Ellers kommer du direkte ind i brugermenuen, hvorfra du ikke kan aktivere anlægget.
- 2. Når koden er indtastet, forløber den såkaldte "forsinkelsestid" (i anlæggets standardindstilling). Du skal have forladt bygningen inden for denne periode. Husk at afsætte tilstrækkelig tid til at komme udenfor. Hvis der f.eks. allerede er gået 35 sekunder, og du stadig mangler at komme ud af husets døre, er dette som regel for kort tid – der kan udløses en fejlalarm, da det også tager tid at åbne/lukke døre.
- 3. Hvis forsinkelsestiden er gået, aktiveres anlægget: Du har nu aktiveret delområde 1, som du også kan deaktivere igen ved at indtaste en brugerkode.

Hvis der ved aktivering af alarmcentralen f.eks. står et vindue åbent, får du en fejlmeddelelse. Du bør afhiælpe feilen (lukke vinduet) og derpå atter aktivere alarmcentralen. Hvis feilen ikke kan afhiælpes, kan du alligevel aktivere alarmcentralen ved at trykke på tasten "Spær alle". I dette tilfælde aktiveres alarmcentralen med "skjulte alarmzoner". Det betyder, at alle åbne følere eller følere med fejl er skjult for overvågningen. Der udløses i så fald ikke nogen alarm via disse følere! Disse alarmzoner vil kun være skjult til næste aktivering.

# **8.5 Aktivering af delområder**

Ud over muligheden for at aktivere et delområde via brugerkoden kan anlægget også aktivere andre delområder. Ved at indtaste brugerkoden kan du læse om den rigtige fremgangsmåde. Det er en forudsætning, at din installatør har lavet den relevante konfiguration.

Når brugerkoden er indtastet, spørges det, hvilke(t) delområde(r) der skal aktiveres. Alternativt kan du også fortsat aktivere anlægget fuldstændigt, f.eks. når du skal forlade området.

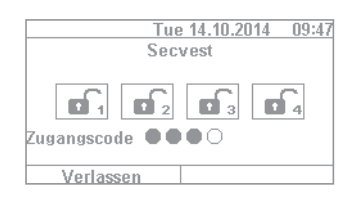

1. I vores eksempel er alarmcentralen inddelt i 4 delområder. Disse vises i inaktiv tilstand ved hjælp af symbolerne "Lås åben". Indtast som sædvanligt først din brugerkode.

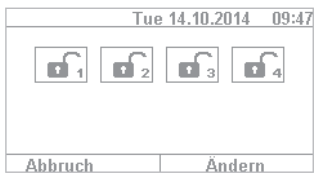

2. Efter indtastning af brugerkoden ændrer menuen sig som følger:

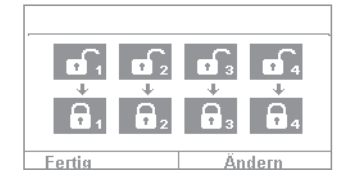

3. Hvis du vælger "Ændring", ændrer visningen sig som vist ved siden af. Når du klikker på "Færdig", aktiveres alle delområder. Systemet er nu fuldstændigt aktiveret.

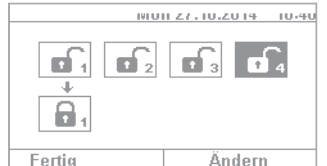

4. Hvis du kun vil aktivere enkelte delområder, skal du klikke på "Ændring" og navigere med  $\boxed{\triangledown}$  tasten gennem de fire delområder, indtil det ønskede delområde er markeret. Klik på "Færdig" for at aktivere det valgte delområde. Du kan gentage denne fremgangsmåde, hvis du vil aktivere andre delområder.

# **8.6 Enkelte delområder**

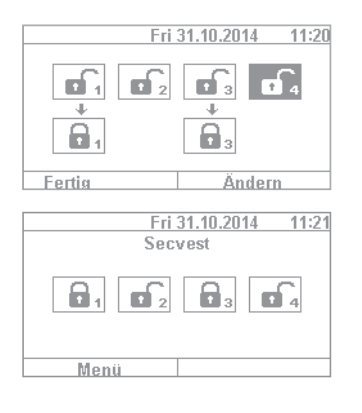

- 1. Hvis du vil aktivere to delområder, skal du gøre som følger: Indtast din brugerkode. Vælg de to delområder, du vil aktivere, ved at trykke på piletasterne  $\boxed{\triangledown}$ . Disse fremhæves dermed optisk. Sæt de valgte delområder på symbolet "Lås åben" via "Ændring". Lad de delområder, der skal forblive inaktive, stå på "Tom". Menuen ser i så fald ud som vist til venstre.
- 2. Hvis du klikker på "Færdig", aktiveres anlægget i delområderne 1 og 3, mens delområderne 2 og 4 fortsat er deaktiveret. Når aktiveringstiden er gået, ser displayet på Secvest ud som vist til venstre.
- $00.28$ Aktivieren:Teilbereich 40 bis Aktivierung Verlassen

# **8.7 Delaktivering**

 3. Hvis du kun vil aktivere delområde 2, skal du gentage de ovennævnte trin. Vælg de enkelte delområder, klik på "Ændring", og sæt værdien for delområdet på "tom" som vist på billedet. Det delområde, der skal aktiveres (i dette tilfælde delområde 2), sættes via "Ændring" på "aktiv". Når du klikker på "Færdig", aktiveres alene dette delområde.

Ud over muligheden for at aktivere hele systemet såvel som delområder giver anlægget også mulighed for en "delaktivering". Denne type aktivering bruges fortrinsvist for at aktivere "skallen" af området, når du er hjemme. Dermed undtages visse følere indendørs (f.eks. bevægelsesfølerne) fra overvågningen, så du kan bevæge dig frit i området. Et praktisk eksempel på dette er anvendelse i et privat hus.

Du har følgende muligheder, når du vil lave en delaktivering:

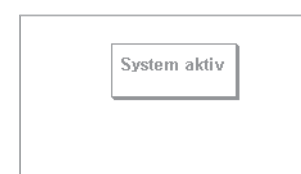

#### **Mulighed 1:**

Tryk på  $\boxed{\hat{\Omega}}$  tasten, så kan du delaktivere anlægget med et tryk på en knap. For at gøre dette skal muligheden for hurtig-aktivering dog være frigivet på forhånd af installatøren.

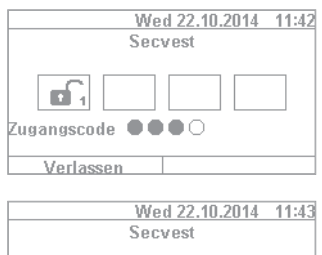

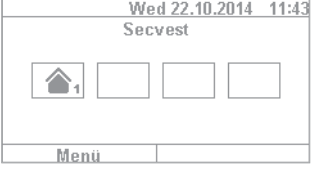

#### **Mulighed 2:**

Indtast en brugerkode for at aktivere. Klik på "Ændring", indtil "hussymbolet" vises. Klik på "Færdig", hvorpå systemet "delaktiveres".

Du kan nu bevæge dig frit i huset, selvom der evt. er installeret bevægelsesfølere. Din "skal" er dog aktiveret, så en gerningsmand, der færdes uden for dit hus, udløser en alarm.

8. Aktivering og deaktivering af anlægget

# **8.11 Aktivering via fjernbetjening**

Hvis du har en fjernbetjening til rådighed, kan du aktivere/deaktivere anlægget ved at trykke på de tilsvarende taster (alle delområder aktiveres eller deaktiveres samtidigt), ligesom du kan foretage en delaktivering, hvis du er autoriseret til det som bruger. Desuden kan du få oplysninger om systemets status. Dermed får du en optisk tilbagemelding fra systemet ved alle indtastninger ("2WAY-funktion"). Hvis du ønsker en detaljeret forklaring af de enkelte funktioner på din fjernbetjening, bedes du læse betjeningsvejledningen til fjernbetjeningen.

betjeningsmuligheder i brugerhåndbogen til den trådløse betjeningsdel.

# **8.10 Aktivering via trådløs betjeningsenhed**

Dette symbol findes på tast 2 på fjernbetjeningen. Tryk på denne knap, hvorpå anlægget delaktiveres. Du får en optisk tilbagemelding ved siden af \* symbolet: Kort blink (grønt) til at sende signalet, dernæst blink (rødt) for gennemført delaktivering.

**8.9 Delaktivering via fjernbetjening** På fjernbetjeningen benyttes \* tasten som standard til funktionen "Delaktivering".

Fremgangsmåden til delaktivering via chipnøglen er næsten den samme som aktivering af hele systemet: Hold chipnøglen tæt hen til ABUS-logoet, og stryg den hurtigt over det. Når den følgende forespørgsel om aktiveringstype vises – klik som sædvanligt på "Ændring", og vælg "hussymbolet". Når du klikker på "Færdig",

**8.8 Delaktivering via chipnøgle**

delaktiveres anlægget.

Som endnu en variant kan aktiveringen ske via den trådløse betjeningsdel, der kan fås som ekstraudstyr. Denne mulighed for at aktivere/deaktivere svarer i stor udstrækning til de andre muligheder på anlægget. Det er kun betjeningen, der adskiller sig, da den trådløse betjeningsdel ikke har noget display. Læs om de enkelte

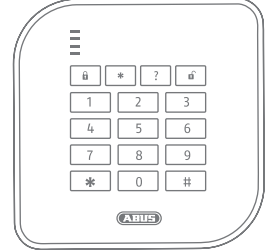

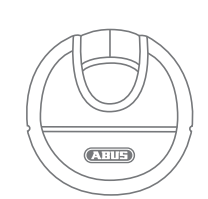

 $\sqrt{N}$ ₽ 셨  $\overline{a}$ 

 $\mathcal{D}$  $\begin{array}{c} \hline \end{array}$ 

FP

 $\overline{1}$ 

ſ

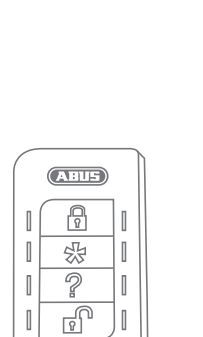

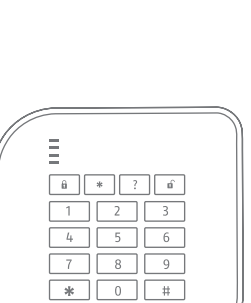

# **8.12 Aktivering via chipnøgle**

Ved hjælp af chipnøglen kan du aktivere og deaktivere den trådløse alarmcentral fuldstændig berøringsfrit (eller et delområde, hvis et sådant findes). Chippen erstatter i princippet indtastning af en kode. Hvis du som bruger er tilordnet denne chip og har rettigheder til flere delområder, skal du beslutte dig for, hvilket område du vil aktivere efter den berøringsfri oprettelse af chipnøglen. Chipnøglens læseområde findes på niveau med ABUS-logoet. Du skal kortvarigt holde chippen hen foran logoet, huset behøver ikke blive berørt.

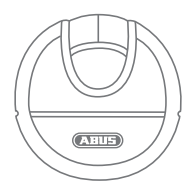

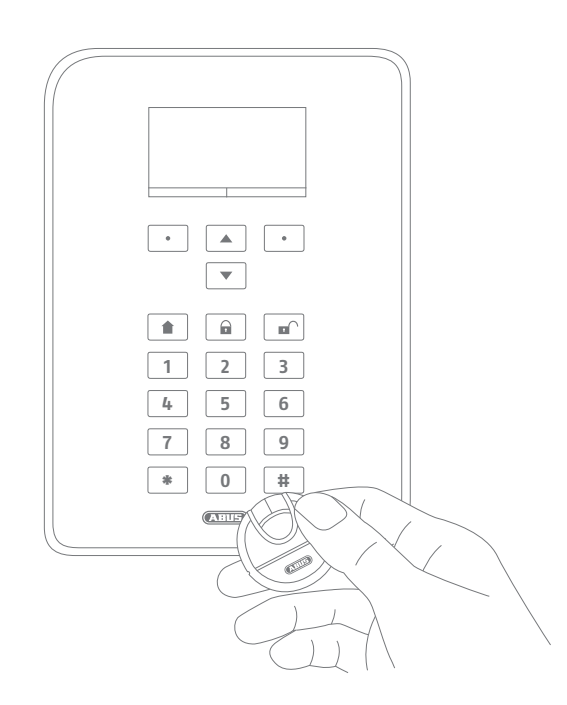

# **8.13 Aktivering via forsinkelsestider**

Hvis du indtaster en kode direkte på alarmcentralen (eller via chipnøgle eller hurtig-aktiveringstaster), opstår der i første omgang det følgende "problem": Du skal kunne forlade dit område gennem husdørene. Hvis anlægget allerede var aktiveret, ville du ikke kunne forlade dit område rettidigt uden selv at udløse en alarm – hvis du f.eks. har en åbningsføler på husdørene. Derfor er der mulighed for en "forsinkelsestid". Din installatør har allerede lavet konfigurationen til forsinkelsestiderne.

#### **Der findes grundlæggende to forsinkelsestider:**

- Udgangsforsinkelsestid
- Indgangsforsinkelsestid

Udgangsforsinkelsestiden er som standard på 40 sekunder. Installatøren kan dog tilpasse perioden efter dit tidsbehov. Når aktiveringen er startet, skal området være forladt inden for denne periode.

Husk først at lukke alle vinduer og døre, inden du starter aktiveringen.

Efter starten hører du straks en vedvarende tone.

Begiv dig derpå hen til din udgang, og åbn og luk dine husdøre i rette tid.

Den konstante tone erstattes af en pulstone ved åbning/lukning af husdørene. Den går derefter igen over i en vedvarende tone.

Anlægget giver også mulighed for en speciel variant af udgangsforsinkelsen. Med denne kommer impulsen til aktivering af alarmcentralen først, når husdørene lukkes. Udgangsforsinkelsestiden kan således tilpasses fleksibelt til dit eget tempo. Kontakt din installatør, hvis du ønsker denne type aktivering.

## **Vigtigt:** Hvis udgangsforsinkelsestiden er gået, og du stadig befinder dig inde i området, vil f.eks. en bevægelse ved en bevægelsesføler føre til en alarm!

Indgangsforsinkelsestiden er beregnet til at give dig tilstrækkelig tid til at deaktivere anlægget, efter husdørene er blevet åbnet, når anlægget er aktiveret. Indgangsforsinkelsestiden skal du ligeledes afstemme med din installatør. Ideelt set skal den være så kort som muligt. Gå derfor kun ind i dit område gennem husdørene, hvis du hører en pulstone. Så længe denne tone høres, har du tid til at deaktivere anlægget. Deaktiver anlægget via din kode (eller chipnøgle eller deaktiveringstast).

**Vigtigt:** Hvis indgangsforsinkelsestiden overskrides, kommer der en indbrudsalarm!

# **8.14 Forhindring af en aktivering**

Alarmcentralen forhindrer aktiveringen under følgende forudsætninger

 Indbrudsfølere (uden for indgangsvej) er åbnet. Så snart disse lukkes, starter aktiveringsproceduren. En overfaldsføler eller overfaldssender er blevet udløst.

Tilstedeværelse af system-, komponent- eller føler/zone-sabotagetilstand

Hvis der foreligger fejl i kommunikationen eller signaleringsanordningerne, som ville forhindre meddelelser En supervisionsfejl i en trådløs komponent

Tilladte hændelser (fejl) kan tilsidesættes af brugeren.

# **9. Adfærd i tilfælde af alarm**

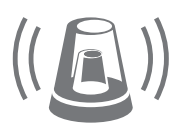

For det første: Bevar roen. I tilfælde af en alarm drejer det sig ikke altid om et indbrud. Nogle gange skyldes en alarm andre ting, f.eks. en selvforskyldt fejlalarm. Du skal først skabe dig et overblik over situationen, hvorpå du skal handle med omtanke. Deaktiver anlægget, undersøg årsagen til alarmen, og nulstil derpå alarmen.

Efter en alarm skal du først deaktivere din alarmcentral, f.eks ved at indtaste en brugerkode. Derpå opfordres du til at "nulstille" alarmcentralen. Dette betyder, at du skal "kvittere" for alarmen på anlægget, så det atter bliver klar til drift.

Du kan nu se alarmen på displayet. "T2" betyder i dette tilfælde, at der har været en alarm i delområde 2. "Indbrud Z202 alarm" betyder, at "alarmzone 202" har udløst en indbrudsalarm inden for dette delområde. Denne "alarmzone 02" er den anden føler i systemet, der har navnet "ÅK" (= åbningsføler køkken). Du kan nu gå ud i dit køkken og se på denne føler, hvad der konkret er sket.

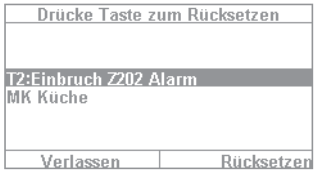

Når årsagen er afhjulpet eller klarlagt, skal du trykke på "Nulstilling". Dermed nulstilles anlægget, og det er klar til endnu en aktivering. Vær opmærksom på, at det er strengt nødvendigt at nulstille anlægget. Hvis en nulstilling ignoreres (f.eks. hvis du trykker på "Forlad"), er nulstillingen ikke foretaget ordentligt, og den vises automatisk ved næste aktivering. Hvis der ikke foretages nogen indtastning, forsvinder den grafiske visning efter 1 minut, dog beholdes den i systemet.

**Vigtigt:** Det kan ske, at du eventuelt ikke kan nulstille en alarm. For eksempel hvis huset på din alarmcentral såvel som på komponenterne er åbnet, og der måske oven i købet er udløst en sabotagealarm. Dette kan evt. afhjælpes af din installatør.

# **9.1 Alarmeringstyper**

En alarm kan skyldes forskellige forhold. Der findes grundlæggende følgende alarmer:

- Sabotagealarm
- Tyverialarm
- Overfaldsalarm
- Teknisk alarm
- Brandalarm
- Tryghedsalarm eller nødopkald til lægehjælp
- Overskridelse af indgangsforsinkelsestiden
- Overskridelse af udgangsforsinkelsestiden

Secvest har fi re forskellige typer alarmering. Afh ængigt af anlæggets tilstand (deaktiveret, aktiveret, delaktiveret) kan der udløses følgende alarmer (afh ængigt af alarmcentralens udbygningstrin eller programmering):

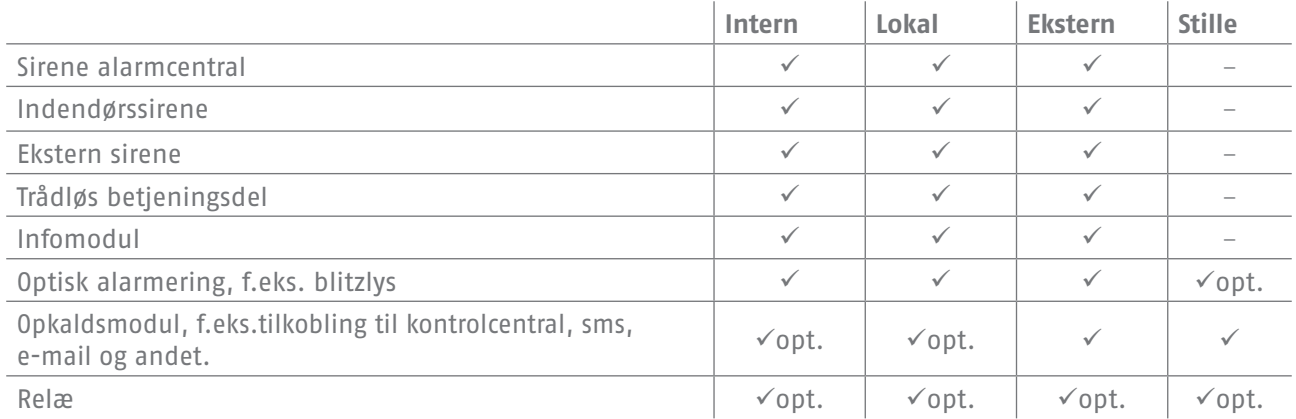

# **9.2 Alarmoverførsel**

Hvis kommunikationsinterfacet på Secvest er programmeret (spørg din installatør om dette), er der følgende muligheder for alarmoverførsel (afhængigt af konfigurationen af dit system og af den anvendte forbindelse, såsom IP, PSTN osv.):

- Alarmoverførsel via telefon (analog eller VoIP)
- Alarmoverførsel til en kontrolcentral (KC)
- Alarmoverførsel via e-mail
- Alarmoverførsel via sms
- Tryghedsalarm/nødopkald til lægehjælp: Nødtilkobling til en lægetjeneste (f.eks. Tunstall)

## **9.2.1 Alarmoverførsel pr. telefon**

I tilfælde af alarmoverførsel pr. telefon får du et nødopkald og hører en alarmtekst (indtalt af dig eller din installatør), f.eks. "Indbrudsalarm badeværelsesvindue, tilkald hjælp!". Gør som følger:

- 1. Opkaldet sker på telefonen og vises der som alle andre opkald.
- 2. Tag imod opkaldet.
- 3. Aflyt hele talebeskeden. Her skelnes der mellem de forskellige årsager til alarm.
- 4. Den indtalte talebesked gentages i alt tre gange. Efter den tredje gentagelse aktiveres mikrofonen på alarmcentralen, og du kan høre, hvad der sker i rummet. Du har desuden følgende signalkommandoer til rådighed (din telefon skal have DTMF):

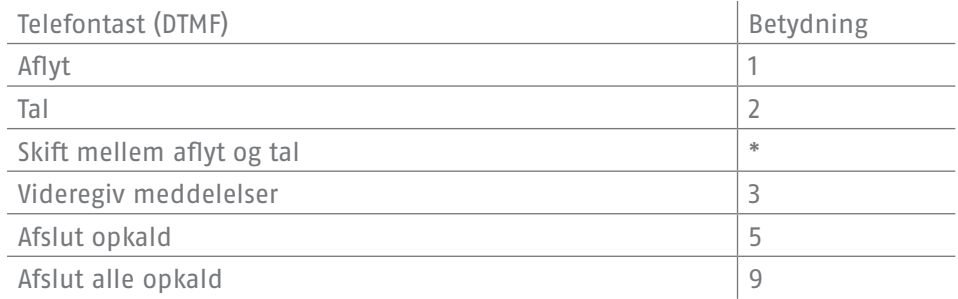

- 5. Hvis du føler dig i stand til at hjælpe, skal du kvittere for alarmoverførslen ved at trykke på tast 5 eller 9. 5 betyder, at opkaldsforsøget slutter hos dig - der ringes dog til eventuelle andre målopkaldsnumre fra systemet. 9 betyder, at opkaldskæden afbrydes, og at der ikke ringes til andre personer.
- 6. Hvis du ikke føler dig i stand til at hjælpe, skal du i alle tilfælde trykke på tasten 5. Dermed fortsættes alarmoverførslen til andre personer.

Du kan "fjernbetjene" alarmcentralen via telefonens tastatur (hvis denne funktion er frigivet). Mere om dette i kapitlet "Udvidet systembetjening".

### **9.2.2 Alarmoverførsel til en kontrolcentral**

Hvis der er lavet en opkobling til en vagttjeneste, sørger kontrolcentralen (KC) for at bekræfte alarmoverførslen samt for koordinering af hjælpen. Kontakt din installatør, hvis du har spørgsmål vedr. tilkobling til en kontrolcentral.

### **9.2.3 Alarmoverførsel via e-mail**

Hvis Secvest er sluttet til internettet (f.eks. via en router), kan den i tilfælde af en alarm også sende en e-mail. Dermed sendes teksten fra alarmcentralen (f.eks. "Indbrud Z01 alarm") til en e-mailadresse, der er defineret i forvejen. Hvis du desuden bruger Secvest PIR-kameraet, kan der vedhæftes billeder fra alarmen til e-mailen. Kontakt din installatør, hvis du ønsker, at denne funktion oprettes.

#### **9.2.4 Alarmoverførsel via sms**

I lighed med e-mailoverførsel kan alarmen også sendes via sms (f.eks. via GSM-modulet, der fås som ekstraudstyr).

## **9.2.5 Alarmoverførsel ved tryghedsalarm eller nødopkald til lægehjælp**

Hvis der er personer, som har brug for pleje/hjælp i din husstand, kan du ud over den lokale alarmering tilkoble en overførsel til en kontrolcentral, der er specialiseret inden for medicinske ydelser. Kontakt din installatør, hvis du har spørgsmål til oprettelse af tilkobling.

# **10. Brugermenu**

Brugermenuen er beregnet til, at du som bruger af anlægget kan lave indstillinger af bestemte grundfunktioner. Her kan der f.eks. oprettes og administreres brugere, dato og klokkeslæt kan indstilles, og kontakter kan skrives ind i og fiernes fra telefonbogen.

# **10.1 Bruger**

Der findes to forskellige "niveauer" i brugermenuen. Hvis du logger dig ind som "administrator", kan du f.eks. slette andre brugere igen. Hvis du logger dig ind som "normal bruger", har du lidt begrænsede muligheder i visse menuer – du kan ikke redigere eller slette andre brugere. Visse menuer er ikke synlige for den "normale bruger", f.eks. "Kontakter" og "Info". Administratoren administrerer disse menuer.

I det følgende får du et overblik over brugermenuens struktur samt de enkelte muligheder i menuerne, når du er logget ind som administrator:

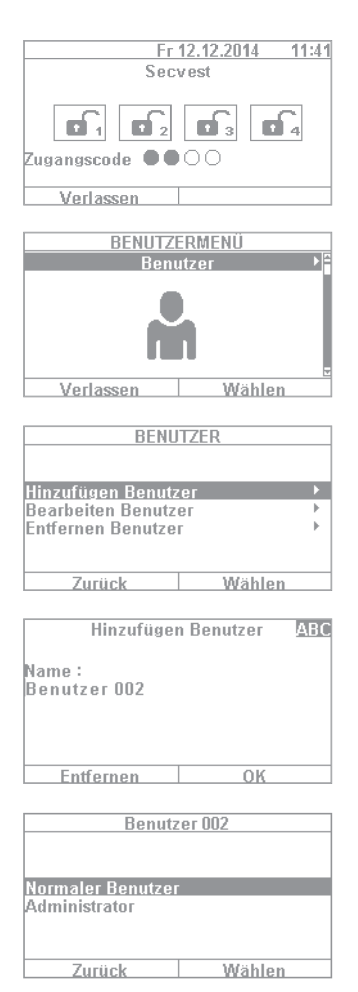

- 1. For at komme ind i brugermenuen skal du vælge "Menu" og indtaste en admin-kode. Derefter ser du denne første menu.
- 2. Som administrator af anlægget kan du for det første administrere en bruger og for det andet oprette en ny bruger. Log ind i brugermenuen med din admin-kode, og gå ind i menuen "Bruger".
- 3. For at tilføje en ny bruger skal du vælge "Tilføj bruger". Nu ledes du trin efter trin gennem de valgmuligheder, der findes, når der skal oprettes en ny bruger.
- 4. Navn på brugeren: Indtast brugerens navn via tastaturet på Secvest.
- 5. Vælg derpå, hvilket brugerniveau den nye bruger skal have: **Normal bruger:** En normal bruger har i modsætning til administratoren begrænsede muligheder. Således kan en normal bruger f.eks. ikke oprette eller ændre andre brugere, men vedkommende kan ændre sin egen kode og tildele sig selv f.eks. en fjernbetjening. Administrator: En administrator har udvidede muligheder i brugermenuen. Administratoren kan oprette andre brugere og redigere eksisterende brugere. Vedkommende har også udvidede muligheder i andre menuer, f.eks. i systemkonfigurationen. Som regel er det nok med én administrator i husstanden. Hvis det f.eks. drejer sig om en erhvervsejendom med flere medarbejdere, er det evt. praktisk at oprette flere administratorer.

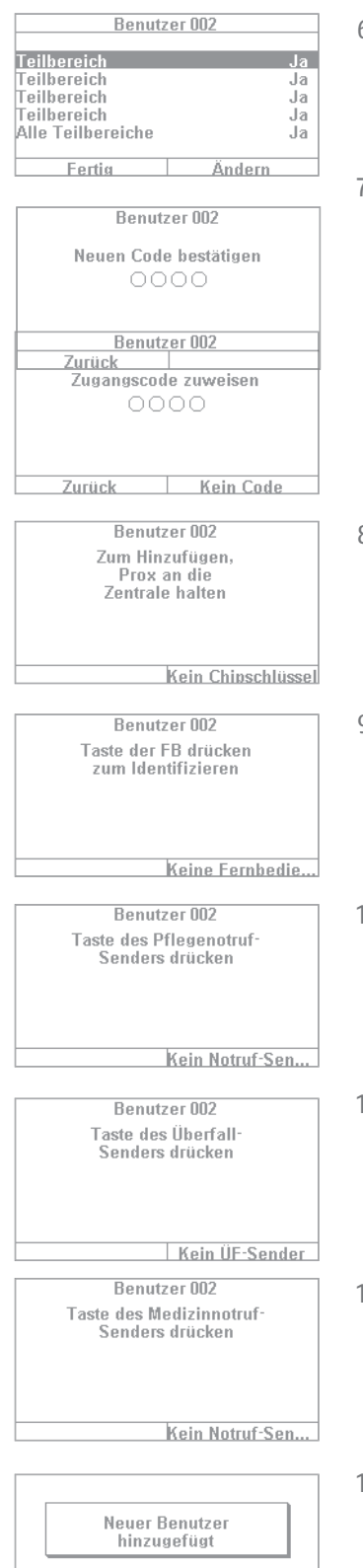

- 6. I det næste forespørgselstrin følger aktiverings-/deaktiverings-rettighederne for delområderne. Vælg "Færdig", hvis brugeren skal være autoriseret til alle 4 delområder. I modsat fald kan du lave tilpasninger via "Ændring".
- 7. Tildel en adgangskode. Ideelt set skal brugeren selv ændre koden og huske godt på den! Vær opmærksom på, at koden bør være "sikker" – kodekombinationer som f.eks. "5678" er mere usikre end f.eks. "2671". For at garantere en højere grad af sikkerhed bør du få dit anlæg indstillet til en 6-cifret kode på forhånd. Kontakt din installatør, hvis koden er indstillet til at være 4-cifret. Som eksempel oprettes der en 4-cifret kode. Denne skal bekræftes én gang til verificering efter den første indtastning. Alternativt kan du også vælge "Ingen kode". Så kan brugeren kun aktivere anlægget med chipnøgle eller fjernbetjening.
- 8. Der kan tilordnes andre komponenter til den nye bruger. Først kommer forespørgslen om en chipnøgle. Tag chippen, og stryg den med minimal afstand hen over ABUS-logoet. Hvis du ikke ønsker nogen chipnøgle, så vælg "Ingen chipnøgle".
- 9. Derpå følger tildelingen af en fjernbetjening. Tryk på en vilkårlig tast på fjernbetjeningen. Hvis du ikke ønsker nogen fjernbetjening, så vælg "Ingen fiernbetjening".
- 10. Tryghedsalarm: Hvis du har en person i din husstand, der har brug for pleje/ hjælp, kan du give vedkommende en mobil tryghedsalarmknap. Denne er beregnet til hurtig alarmering i huset i tilfælde af utilpashed og lign. Tryk én gang på tasten på tryghedsalarmen for at indlære den.
- 11. Overfaldssender: Du kan også bruge den trykknap, der kan bruges til tryghedsalarm, til overfaldstast. Bemærk dog, at en trykknap, der allerede er brugt til tryghedsalarm, ikke samtidig kan bruges som overfaldstast.
- 12. Nødopkald til lægehjælp: Du kan også bruge den trykknap, der bruges til funktionerne tryghedsalarm eller overfald, som tast til nødopkald til lægehjælp. Bemærk dog, at en trykknap, der allerede er brugt til tryghedsalarm eller som overfaldstast, ikke samtidig kan bruges til nødopkald til lægehjælp.
- 13. Til sidst vises bekræft elsen "Ny bruger tilføjet". Du kan oprette andre brugere på samme måde.

Gør som følger via weboverfladen.

Log dig ind som administrator, klik til højre på "Bruger", og klik derefter på "Tilføi bruger". Nu kan du tildele navn, type, kode og delområder.

Log nu ind med de oprettede adgangsdata eller denne brugers brugerdata, og tilføj "Chipnøgle", "Fjernbetjening", "Overfald alarm", "Nødopkald til lægehjælp" og "Pleje nødtryk". Følg anvisningerne på displayet.

#### **10.1.1 Rediger bruger**

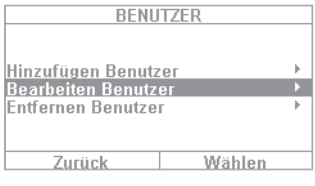

Her kan administratoren redigere eksisterende brugere.

Vælg den bruger, som du ønsker at redigere, med cursor-tasterne. Vælg derpå "Rediger bruger".

Administratoren kan kun ændre navn, type og delområder for andre brugere.

 Administratoren kan vælge og redigere "Navn", "Kode", "Chipnøgle", "Fjernbetjening", "Overfald alarm", "Nødopkald til lægehjælp" og "Pleje nødtryk" for sig selv.

#### **10.1.2 Fjern bruger**

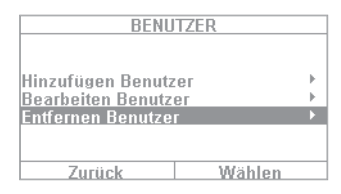

Hvis du vil fierne en bruger (f.eks. en medarbejder, der har forladt firmaet), skal du vælge den pågældende bruger og fjerne vedkommende fra systemet. Alle de komponenter, der er indlært under denne bruger, som f.eks. fjernbetjeninger osv., slettes på samme tid.

#### **10.1.3 Oprettelse af en brugers "trusselskode"**

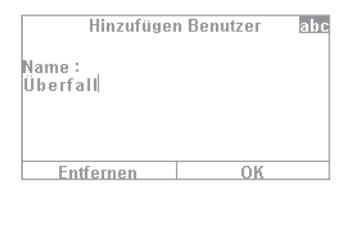

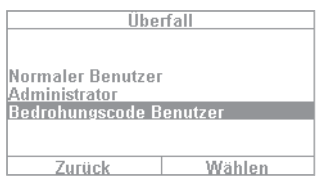

 Ud over brugerniveauerne "Normal bruger" og "Administrator" har du også mulighed for at definere en såkaldt "trusselskode". Denne kode skal bruges til at lave en tilsyneladende deaktivering af anlægget for at give gerningsmanden en fejlagtig fornemmelse af sikkerhed. I baggrunden startes der dog en "stille alarm". Det er en forudsætning, at der er indstillet et tilsvarende kommunikationsinterface (eksempelvis telefon eller tilkobling til kontrolcentral). Metoden til at oprette en trusselskode-bruger er næsten den samme som ved oprettelse af en anden bruger. Gør som følger:

Brugermenu -> Tilføj bruger -> Navn -> "Trusselskode bruger". Opret koden for denne bruger. Denne kode bør oplyses til alle brugere af alarmcentralen. I tilfælde af at du standses af en gerningsmand f.eks. ved husdørene, og han tvinger dig til at deaktivere alarmcentralen, skal du bare indtaste denne "trusselskode". Anlægget deaktiveres nu helt normalt. Men med en telefontilkobling starter den "stille alarm".

Vigtigt: For at kunne se "Trusselskode bruger" i brugermenuen skal denne først aktiveres af din installatør. Kontakt din installatør, hvis denne menu ikke kommer frem.

# **10.2 Talebesked**

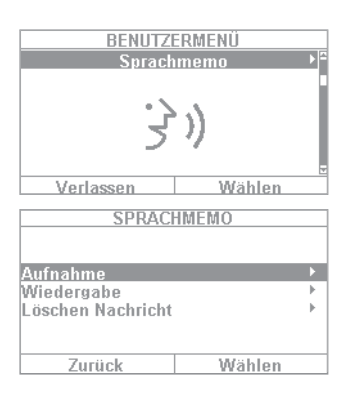

BENUTZERMENÜ Zonen aushlenden J I. Verlassen Wählen **ZONEN AUSBLENDEN** Zone 201 Fertig Andern **ZONEN AUSBLENDEN Zone 201** Fertia Andern Denne funktion bruges til at give en besked til en anden person ("memofunktion"). Hvis du f.eks. indtaler en kort påmindelse og derpå aktiverer anlægget, får den næste, der deaktiverer anlægget, en tekstbesked "Du har en besked", ligesom der kan ses et symbol. Hvis du vælger "Optagelse", kan du indtale en besked, der varer 30 sekunder, og derpå gemme den. Alle brugere kan slette denne besked igen, når den er aflyttet. Denne funktion kan også deaktiveres fuldstændigt iht. aftale med installatøren.

# **10.3 Zonefrakobling**

Hvis det skulle blive nødvendigt, kan du tage en føler (også kaldt alarmzone) ud af overvågningen, f.eks. hvis en føler er defekt, eller en alarmzone ikke kan lukkes. Anlægget viser dig nu de følere, der kan skjules. Indstillingen betyder: O = Overvåget / S = Spærret (ikke overvåget). Vælg den føler, som ikke skal overvåges, og tryk på "Ændring". Vær opmærksom på, at følere, som du vil skjule manuelt, først skal konfigureres af installatøren, så de kan skjules. Det kan ske, at ikke alle eksisterende følere i systemet kan ses på listen over følere, der kan skjules, hvis dette på forhånd er defineret. Hvis følere skjules, overvåges de ikke længere efter aktivering af alarmcentralen. En føler, der er skjult, inkorporeres atter ved den næste deaktivering og skal, hvis det ønskes, tages ud fra overvågningen manuelt.

Zoner kan også frakobles via weboverfladen. For at gøre dette vælges knappen "Zonefrakobling", hvorefter der åbnes en liste over alle de zoner, der kan frakobles.

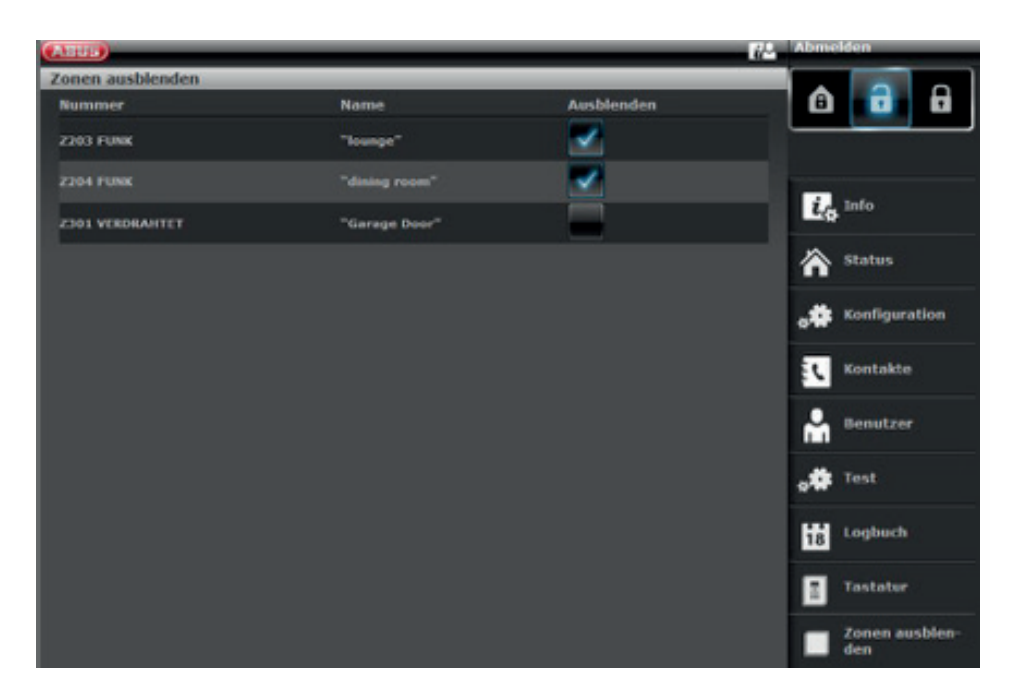

# **10.4 Udgange til/fra**

Hvis teknikeren har programmeret udgange med typen "Bruger defineret", kan du slå dem til/fra her.

# **10.5 Systemkonfiguration**

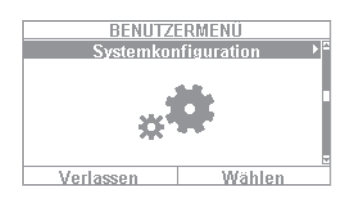

Der kan laves følgende indstillinger via systemkonfigurationen:

- Funktioner til/fra: Indstillinger af visse specialfunktioner som dørklokke, talebeskeder osv.
- Dato og klokkeslæt: Indstilling af dato og klokkeslæt
- Fjernbetjeninger: Omprogrammering af tastetildelingen på fjernbetjeninger
- Lydstyrkeindstillinger: Indstilling af lydstyrken for forskellige toner og beskeder
- Webadgang: Aktivering/deaktivering af webadgangen
- Tidsplaner aktive/inaktive: Konfiguration af tidsplaner til automatisk aktivering/deaktivering

# **10.5.1 Funktioner til / fra**

Vælg "Funktioner" for at få adgang til følgende muligheder. Disse muligheder beskrives nærmere i de følgende afsnit.

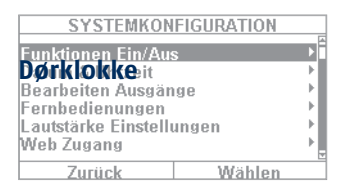

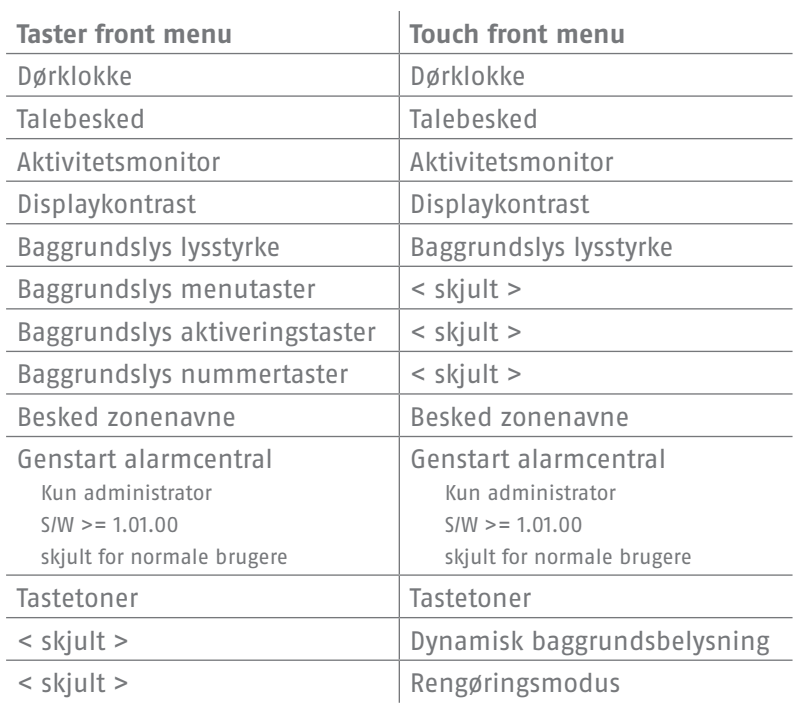

Hvis egenskaben "Dørklokke" er programmeret for en føler (f.eks. for en åbningsføler ved indgangsdøren til en forretning) (installatøren skal lave denne indstilling), udløser alarmcentralen i inaktiv tilstand en tone, der lyder som en dørklokke. På den måde skal der gøres opmærksom på, at en person kommer ind i forretningen. Hvis man ønsker at deaktivere denne funktion for en bestemt periode, kan det gøres her.

#### **Talebesked**

I denne menu kan du deaktivere alarmcentralens taletekster (f.eks. "Se beskeden på displayet").

#### **Aktivitetsmonitor**

Hvis funktionen "Aktivitetsovervågning" er indstillet for en føler (f.eks. en bevægelsesføler i gangen) (dette skal gøres af installatøren), kan en bevægelsesfølers funktion "inverteres". I dette tilfælde følger der en tryghedsalarm efter et defineret tidsinterval. Denne funktion er beregnet til at overvåge ældre personer, der har brug for hjælp. Det betyder, at der efter et defineret tidsinterval afsendes en tryghedsalarm, hvis den regelmæssige "Besked om tilstedeværelse" til en dertil beregnet bevægelsesføler afbrydes. På denne måde kan pårørende være sikre på, at plejekrævende familiemedlemmer, der normalt befinder og opholder sig i bestemte rum, straks får hjælp, hvis "Besked om tilstedeværelse" udebliver, f.eks. på grund af et anfald af utilpashed.

#### **Displaykontrast**

Her kan du ændre kontrasten på Secvest displayet.

## **Baggrundslys lysstyrke**

Her kan du ændre indstillingen af displayets lysstyrke. Du kan vælge mellem niveauerne "Lav", "Mellem" og "Høj".

## **Baggrundslys LCD / baggrundsbelysning**

#### **Baggrundslys LCD**

Vises kun, hvis tast-forsiden er monteret. Indstil her belysningen af displayet.

- **⋅ "Fra"** deaktiverer belysningen
- *I'Til''* Webadgang aktiveret
- **⋅ "Til periode"** Webadgang aktiveret

#### **Baggrundsbelysning**

 Vises kun, hvis touch-forsiden er monteret. Indstil her belysningen af hele touch-forsiden. Baggrundsbelysning LCD, menutaster, aktiveringstaster og nummertaster

## **Bemærk:** Baggrundsbelysning LCD og alle tasters baggrundsbelysning er altid aktiveret. Opvågningsfunktionen er deaktiveret. I tilfælde af et strømsvigt skifter belysningen til "Til periode" for ikke at bruge unødvendig strøm fra batteriet.

 **⋅ "Til periode"** betyder, at belysningen af hele touch-forsiden forbliver aktiveret i ca. 30 sekunder efter hver betjening. Derefter deaktiveres den automatisk.

**Bemærk:** Opvågnings-funktionen er aktiveret. Belysningen tændes først, når en tast berøres (første berøring). Der følger **ingen anden handling** efter "første berøring". Tastaturet fungerer derpå helt normalt fra anden berøring. Brugeren kan altså berøre et af de synlige symboler (hus / hængelås). **Ved den første berøring** vil alarmcentralen **ikke udføre** den funktion, der egentlig er bestemt til denne tast. Først aktiveres kun belysningen.

#### **Baggrundslys menutaster / baggrundslys aktiveringstaster / baggrundslys nummertaster**

Vises kun, hvis tast-forsiden er monteret. Det samme skema, som bruges til "Baggrundslys LCD", gælder for baggrundslyset på menutasterne, aktiv-/deaktiv-tasterne og nummertasterne. Indstil her den ønskede belysning af tasterne til menustyring.

#### **Bemærk:** Når touch-forsiden er monteret, er disse 3 menuer skjult.

#### **Besked zonenavne**

Efter ønske kan du forsyne dine følere med endnu en lydtekst. Efter aftale med din installatør er følerne som regel allerede forsynet med et navn, f.eks. "Å sovev" for "Åbningsføler soveværelse". Denne tekst kan du også indtale og gemme her – enkeltvist for alle følere, hvor du har ca. 2 sekunder pr. føler. Hvis f.eks. kun føleren "Å sovev" udløser en alarm, vises ikke blot den tilsvarende tekst i displayet ved deaktivering, den indtalte tekst afspilles også. Efter indtaling af beskeden skal du huske at vælge "Afspilning" for hurtigt at lytte til og kontrollere teksten.

 **Talebesked:** 2 sekunders besked for hver zone Hvis denne funktion er aktiveret: Brugermenu -> Konfiguration -> Funktioner -> Besked zonenavne -> Aktivering til, og hvis zonenavne er indstillet på talt, følger der en ekstra besked:

#### **Ved åbnet zone**

"Alarmanlægget kan ikke aktiveres" + "<Zonenavn>" I tilfælde af flere åbne zoner gives der også en besked om zonen med det mindste zonenummer. **Ved alarm**

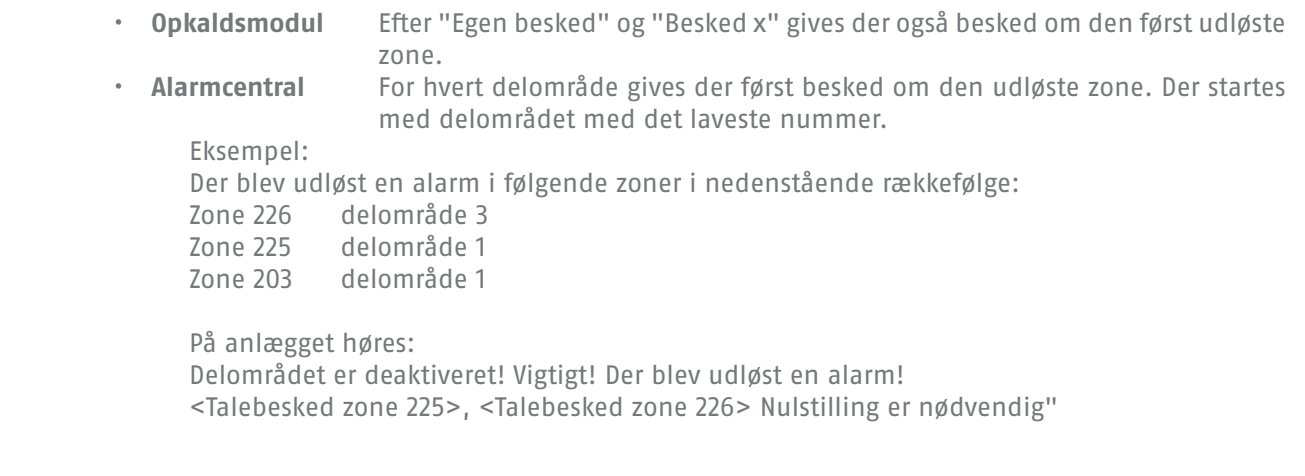

#### **Genstart alarmcentral**

Her kan du udføre en manuel genstart af alarmcentralen.

I tilfælde af problemer er dette nogle gange en hjælp til at få alarmcentralen tilbage i en defineret udgangstilstand. Samtlige indstillinger og konfigurationer bevares naturligvis.

**Bemærk:** Dette menupunkt er kun synligt for administratoren; dvs. at administratoren skal være logget på systemet.

Genstart er kun mulig, hvis

- alle delområder er i "deaktiv" tilstand, og
- alarmcentralen har afsluttet alle vigtige kommunikationer, overførsler og handlinger.

Vælg "Genstart af alarmcentral" ved at trykke på menutasten "Ændring". Du bliver bedt om at bekræfte genstarten. Tryk på menutasten "Ja". Her kan du stadig nå at afbryde genstarten. Tryk på "Tilbage"

Du finder yderligere detaljer i kapitel 16.1 Manuel genstart (sluk og tænd igen)

### **Tastetoner**

Når der er valgt "Til", genereres der en "klik"-tone via højtaleren ved at trykke på eller berøre en tast.

# **Dynamisk baggrundsbelysning**

Vises kun, hvis touch-forsiden er monteret.

Denne indstilling af lysstyrken er en mulighed ved den dynamiske lysstyring.

Hvis menupunktet "Dynamisk baggrundsbelysning" er indstillet på "Fra", er reaktionen den samme som ved Secvest med tast-forside med en fast værdi på "Høj", "Mellem" eller "Lav".

Hvis menupunktet "Dynamisk baggrundsbelysning" er indstillet på "Til", tilpasser baggrundsbelysningen sig i forhold til omgivelseslyset.

Indstillingen høj, mellem og lav påvirker stadig stigningens niveau og grad. Min. værdier og maks. værdier er:

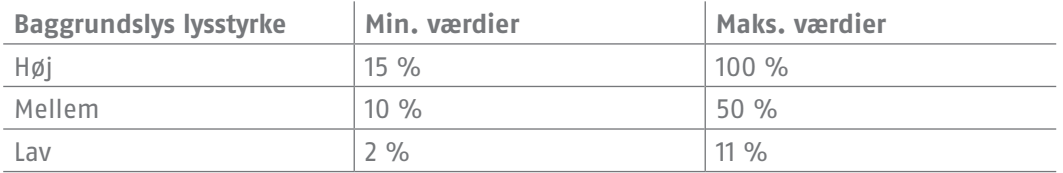

## **Rengøringsmodus**

Vises kun, hvis touch-forsiden er monteret.

- **"Fra"** deaktiverer rengøringsmodus.
- **"Til"** muliggør rengøringsmodus.

Rengøringsmodus (fabriksindstilling "Til") startes ved at trykke på venstre og højre navigationstast samtidig. Tasterne er spærret i 35 sek. i alt. Du kan nu rengøre forsiden uden at udløse en uforsætlig handling. Displayet viser "Rengøringsmodus". I løbet af de sidste 5 sekunder signalerer et akustisk advarselssignal og en visning på displayet, at tasterne snart kan bruges normalt igen. På displayet står følgende: "Rengøringsmodus slut".

**Bemærk:** Alarmcentralen kan ikke betjenes i løbet af "Rengøringsmodus", det gælder især for dobbelttastfunktionaliteten (brand, overfald, medicin, tryghed).

Rengøringsmodus standser, hvis der optræder en alarm.

Hvis der optræder en alarm i løbet af rengøringsmodus, afbrydes rengøringsmodus straks, og tastaturet vender straks tilbage til normal brug.

Hvis en tryghedsalarm-timer starter, afbrydes rengøringsmodus. Der starter en såkaldt afbrydelsestid, der varer 30 sek., hvis der trykkes på tasten på tryghedsalarmen.

Hvis en inaktivitets-advarsels-timer starter, afbrydes rengøringsmodus. Der starter en såkaldt afbrydelsestid, der varer 2 min., hvis trygheds-aktivitets-monitoren har konstateret inaktivitet.

Hvis der foreligger en alarm, kan rengøringsmodus ikke startes.

# **10.5.2 Dato og klokkeslæt**

Kan kun ses af administratoren.

Indstil dato og klokkeslæt her. Du kan indstille begge dele ved at indtaste cifrene. Klik på "Fortsæt" for at bevæge dig gennem menuen. Til sidst skal du indstille, om anlægget automatisk skal stille om mellem sommer- og vintertid, eller om du vil indstille dette manuelt. Vi anbefaler indstillingen "Automatisk".

Ved at markere kontrolboksen på weboverfladen kan klokkeslættene desuden hentes via en NTP-tidsserver. Her kan det også indstilles, hvornår systemet skal synkroniseres med den valgte udbyder.

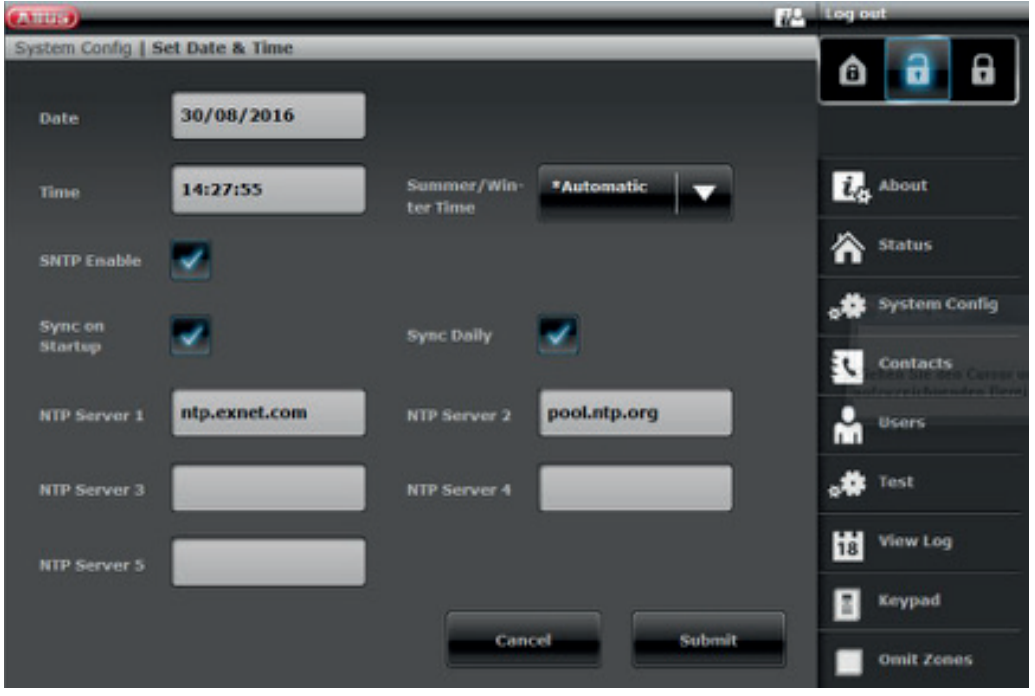

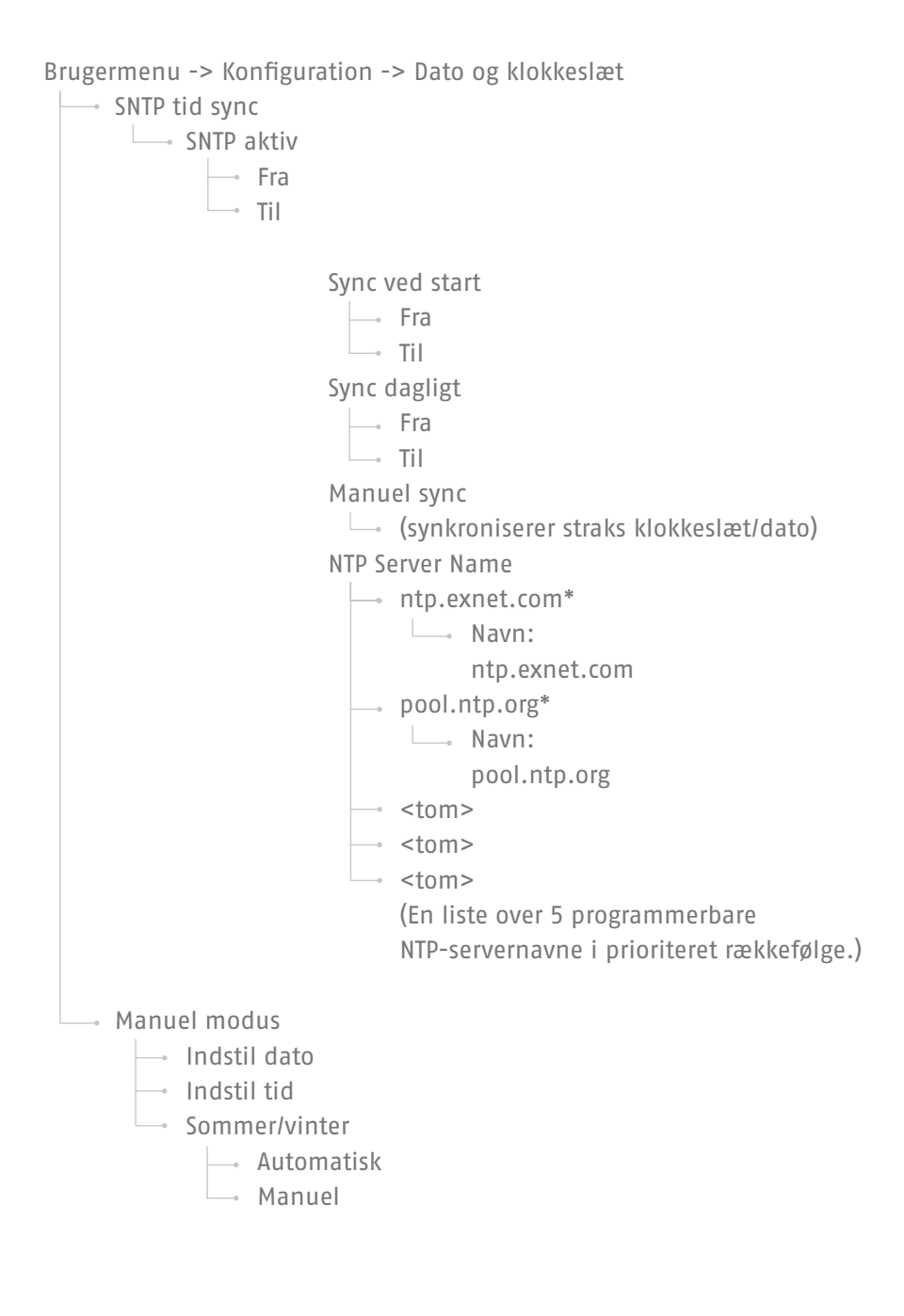

## **10.5.3 Rediger udgange**

Kan kun ses af administratoren.

Hvis teknikeren har programmeret udgange med typen "Bruger defineret", og de er aktiveret til redigering, kan du redigere dem her.

Du kan ændre følgende:

- Udgangens navn
- Polaritet
- Kobler permanent eller via impuls
- Tidsplan
- Hændelse
	- Der kan tildeles og ændres op til 3 hændelser.

# **10.5.4 Fjernbetjeninger**

Kan kun ses af administratoren.

Her kan du redigere indlærte fjernbetjeninger og evt. fjerne dem. Du har følgende muligheder:

- Rediger: Tryk på \*-tasten på fiernbetieningen, hvorefter du kan omprogrammere dem. Tastens standardindstilling er "Delaktivering". Hvis du f.eks. vil aktivere en relæudgang med den, kan du definere denne funktion for den tast. Det er en forudsætning, at der er en relæudgang i systemet, der er beregnet til dette. Kontakt evt. din installatør, hvis du har brug for denne funktion – f.eks. for at åbne garageporten via en relæudgang.
- Fjern: Fjern en fjernbetjening, som ikke mere skal bruges, eller som er blevet væk. Hvis du stadig har fjernbetjeningen, skal du trykke på en vilkårlig tast. Hvis du har mistet fjernbetjeningen, skal du trykke på "Ingen fjernbetjening", så du også kan slette den uden at trykke på en knap.
- Fiern alle: I denne menu kan du slette alle eksisterende fiernbetjeninger i systemet på én gang.
- Overfald reaktion: Hvis fjernbetjeningen har en overfaldsalarm, kan denne funktion deaktiveres her. "Overfaldsalarmen" kan udløses på fjernbetjeningen ved at trykke samtidigt på de to låse-knapper.

#### **10.5.5 Indstilling af lydstyrke**

Kan kun ses af administratoren.

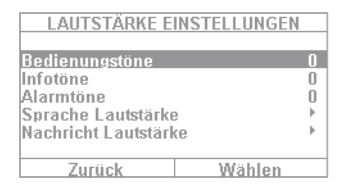

I denne menu kan du indstille lydstyrken for de forskellige toner. Du kan ændre tonerne ved at indtaste tallene 0-9, hvor 0 er tavs og 9 den maksimale lydstyrke.

**Betjeningstoner:** Vedrører alle toner, der optræder, når systemet betjenes. Eksempelvis henvisningstonerne ved betjening via tastaturfeltet. **Infotoner:** Vedrører alle infotoner, f.eks. henvisningstonerne ved fejlmeddelelser. **Alarmtoner:** Her kan du ændre lydstyrken for alarmtonerne (indbrud, brand osv.) . Du kan ændre lydstyrken for beskederne ved at klikke på "Vælg" og derpå tilpasse lydstyrken på tasterne +/-.

Vi anbefaler, at du især beholder alarmtonerne på "9". Hvis disse indstilles for lavt, kan det ske, at du hører alarmen for sent eller slet ikke.

## **10.5.6 Webadgang**

Kan kun ses af administratoren.

Her indstiller du, om dit system skal kunne betjenes fra afstand (se "Webadgang") eller ikke:

- **Spærret:** Webadgang deaktiveret
- **Frigivet:** Webadgang aktiveret

# **10.5.7 Fjernopdatering**

Kan kun ses af administratoren.

Her indstiller du, om dit system skal kunne opdateres fra afstand. Detaljer, se installationsvejledning, bilag "S/W Upgrade"

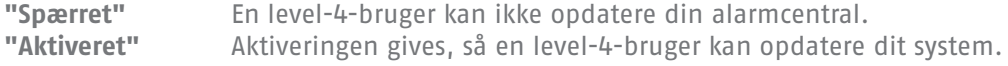

## **10.5.8 Tidsplaner aktive / inaktive**

Kan kun ses af administratoren.

I denne menu kan du frigive "Ugeplanen". Hvis du f.eks. ønsker, at anlægget altid skal aktiveres automatisk mandag til fredag kl. 18, og atter deaktiveres om morgenen kl. 7 (f.eks. i en butik), så kan du indstille dette her.

Vi anbefaler, at du indstiller ugeplanen via webinterfacet (se "Webadgang"). I kapitlet "Webadgang tidsplanlægning" beskrives det udførligt, hvordan ugeplanen indstilles.

# **10.6 Kontakter**

Kan kun ses af administratoren.

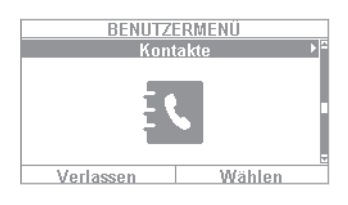

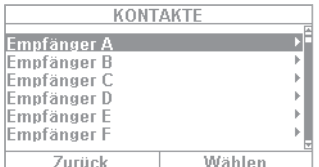

- 
- 
- 
- **Navn:** Indtast modtagerens navn her<br>**Delområder:** Modtageren kan tildeles delom **• Delområder:** Modtageren kan tildeles delområder. Det betyder, at modtageren kun modtager en besked, når der optræder en hændelse i det valgte delområde.
- **Tlf.nr.1:** Indtast telefonnummer 1 på modtageren her
- **Tlf.nr.2:** Indtast telefonnummer 2 på modtageren her
- **E-mail:** Indtast modtagerens e-mailadresse her
- **IP-adresse:** Her står kontrolcentralens IP-adresse. Undlad at foretage ændringer her.
- **SIP bruger-ID:** Hvis VoIP bruges, skal der her indtastes "Bruger-ID".

I denne menu kan du administrere din telefonbog. Brug f.eks. telefon-/IPinterfacet og lign. på din Secvest til at foretage overførsler i tilfælde af en alarm. Modtagerne kan tilpasses her, eller der kan indtastes nye data. Alle felter skal ikke nødvendigvis være udfyldt.

Vælg "Kontakter", hvorpå du kommer ind i følgende menu:

Du kan vælge mellem 12 modtagere. Som regel foretages den første indstilling af kontaktbogen sammen med din installatør. I eksemplet for "Modtager A" kan du se, hvilke muligheder du har:
**Vigtigt:** Foretag kun ændringer ved modtagerne undtagelsesvist, f.eks. hvis et nummer er ændret, eller modtageren ikke er tilgængelig mere. Allokeringen af delområder gælder kun for opkaldsmodul, sms og e-mail, ikke for AES/KC-opkobling.

Hændelser uden direkte reference til et delområde (f.eks. dobbelttastfunktionen på alarmcentralen til brand, overfald, medicin og tryghedsalarm) tildeles delområde 1.

Overfald (fjernbetjening), overfald (nødtryk), medicin (nødtryk) og tryghedsalarm (nødtryk). Hændelser fra disse brugerrelaterede komponenter overføres til de modtagere, hvor de valgte delområder passer med brugerens delområderettigheder

trådløs betjeningsenhed, dobbelttast-funktionalitet til brand, overfald, medicin og tryghedsalarm. Hændelser fra denne komponent overføres til de modtagere, hvor de valgte delområder passer med betjeningsenhedens delområdetildeling.

# **10.7 Test**

Kan kun ses af administratoren.

I testmenuen kan du teste mange forskellige funktioner på dit anlæg for at kontrollere, om de virker. Afh ængigt af alarmcentralens udbygningstrin er bestemte funktioner muligvis ikke tilgængelige.

Vælg "Test", hvorpå du kommer ind i følgende menu:

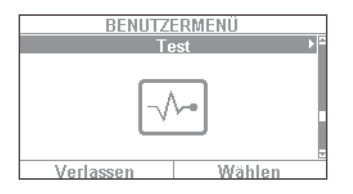

- Du kan vælge mellem følgende muligheder:
- Gangtest
- Sirener & signalgivere
- Dørlåse
- Udgange
- Prox
- Fjernbetjeninger
- Nødtryk
- Telefonopkald

# **10.7.1 Gangtest**

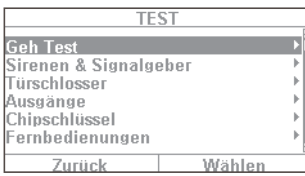

1. I "Gangtesten" kan du teste dine følere. Hvis du f.eks. gerne vil vide, om en bestemt føler fungerer ordentligt, skal du ikke udløse en alarm. Start "gangtesten", og test dine følere. Det anbefales at gøre som følger: Åbn gangtesten, og aktiver menuen "Klokke - til".

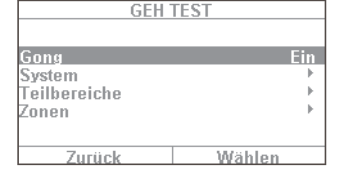

2. I dette tilfælde får du en henvisningstone, når du udløser en føler i gangtesten.

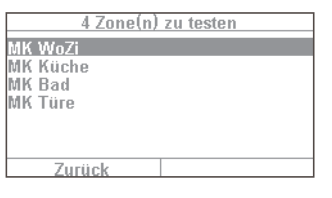

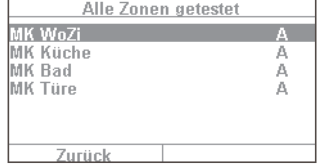

- 3. Vælg "System", hvorpå du burde kunne se dine følere på en liste (antallet af følere varierer afh ængigt af systemets udbygningsniveau, i dette eksempel 4).
- 4. Nu åbner du f.eks. vinduet med den første føler (f.eks. en åbningsføler). Hvis det drejer sig om en bevægelsesføler, bør du bevæge dig lidt i dens detektionsområde). Gentag dette for alle dine følere (afh ængigt af følerens funktionsmåde skal du gøre forskellige ting). Når testen er gennemført, skal menuen se ud som i eksemplet til venstre. Her står "A" for en "virtuel alarm", som du har udløst. Føleren fungerer altså perfekt. Hvis registreringen "A" mangler ved en føler, og du har testet alle følere, skal du gentage testen på denne føler. Kontakt din installatør, hvis denne registrering fortsat mangler.

Vigtigt: Sørg for, at du ikke åbner huset på en føler! Ellers forlader anlægget automatisk gangtesten og udløser en sabotagealarm! Følerens hus åbnes kun af installatøren ved vedligeholdelse.

Under "Delområder" kan du vælge, om det kun er følere fra et bestemt delområde, der skal testes. Under "Alarmzoner" kan du vælge, om det kun er bestemte følere, der skal testes. Fremgangsmåden er derefter den samme som ved gangtesten.

# **10.7.2 Sirener & signalgivere**

Her kan du teste, om de forskellige alarmmeldere og toner fungerer. Ved at klikke på "Ændring" kan du teste følgende:

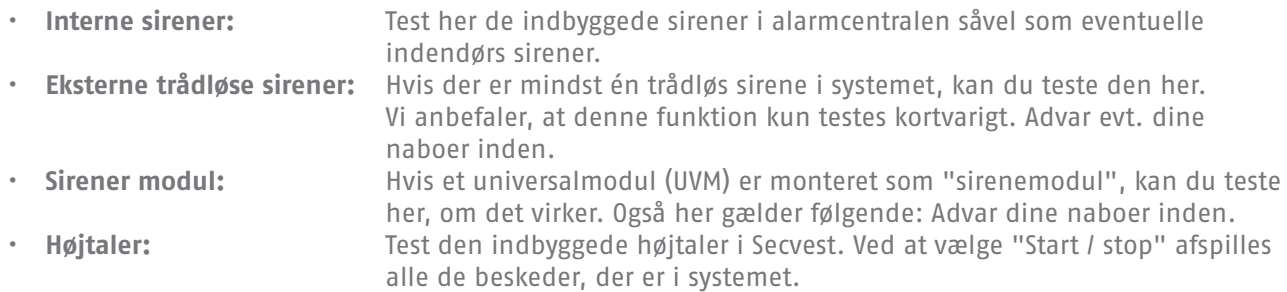

# **10.7.3 Dørlåse**

Hvis der er monteret en Secvest key og/eller en ekstra dørlås, anbefales det regelmæssigt at kontrollere, om den virker. Aktiver låsen, mens alarmcentralen er deaktiveret, hvorpå du kan se meddelelsen "Oplåst" eller "Låst".

# **10.7.4 Udgange**

Hvis der er frigivet en relæudgang, vises denne menu. Klik på "Vælg", hvorpå du kan teste udgangen via "Til/ fra". Hvis installatøren har frigivet relækontakterne (enten kontakter fra Secvest, universalmodulet eller den trådløse stikdåse), kan du evt. teste disse. Det er en forudsætning, at den pågældende relækontakt er frigivet til dig som bruger. Der findes relækontakter, som f.eks. kun aktiveres ved indbrudsalarm, og som derfor ikke findes i denne menu. Spørg evt. din installatør, hvis du vil have adgang til en relækontakt, f.eks. for at have en trådløs stikdåse til lysstyring til rådighed.

# **10.7.5 Prox / chipnøgle**

Hvis du har en proximity-chipnøgle og ønsker at teste dens funktion, skal du tage den i hånden og køre den hen over chipnøglens læseområde i den nederste del af alarmanlægget (på niveau med ABUS-logoet). Når udlæsningen af chipnøglen er gennemført, vises det, hvilken bruger denne chipnøgle er tilordnet.

# **10.7.6 Fjernbetjeninger**

Hvis du har en fjernbetjening og ønsker at teste dens funktion, skal du vælge denne menu og udløse de forskellige taster efter hinanden. Du får så en tilbagemelding om, hvilke taster du har udløst, og hvilken funktion den enkelte tast er tildelt. Fjernbetjeningens standardtildeling er:

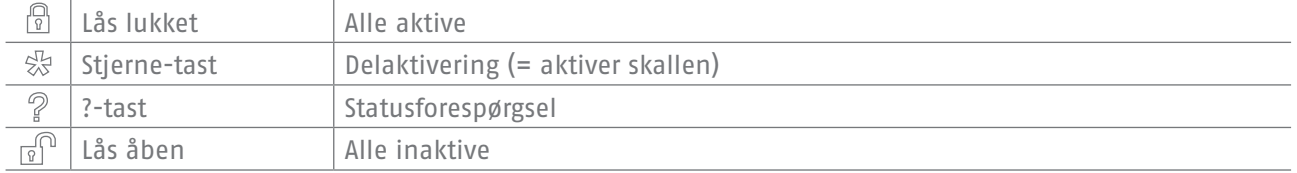

Desuden vises tilordningen til bruger såvel som visning af signalniveauet på den udløste fjernbetjening, f.eks. RSSI:9. RSSI betyder "Received Signal Strength Indication" eller "modtagesignalstyrkeindikator" på dansk. En RSSI-værdi på "9" betyder i dette tilfælde en fremragende modtagesignalstyrke, da skalaen på Secvest ligger på 1-9, hvor 9 er det højeste.

## **10.7.7 Nødtryk**

Du kan teste en eksisterende nødopkaldssender (pleje, overfald eller lægehjælp) ved at trykke på nødopkaldstasten her. Afhængigt af hvilken funktion du har tildelt din nødopkaldssender, får du vist senderens funktion, f.eks. "PFN alarm" (PFN = tryghedsalarm). Som på fjernbetjeningen vises også RSSI såvel som tilordningen til en bruger.

#### **10.7.8 Telefonopkald**

Hvis dit anlæg er udstyret med et aktivt telefoninterface (PSTN eller GSM), kan du kontrollere, om telefonforbindelsen fungerer ved hjælp af et testopkald. Indtast et vilkårligt telefonnummer. Når forbindelsen er etableret, får du en ringetone. Når røret bliver taget, kan du dog kun høre modtageren.

Hvis forbindelsen ikke er aktiveret eller er forstyrret, får du fejlmeddelelsen "Fejl komm-vej". Kontroller evt. de andre telefonforbindelser i din husstand, og ring evt. til din installatør.

**Bemærk:** Via GSM-telefonforbindelsen kan du også indbetale tilgodehavende på dit Prepaid GSM SIMkort. Vælg det pågældende service-telefonnummer, følg beskederne, og indtast indbetalings-koden med taltasterne. Serviceportalen opfordrer dig til at trykke på tasten med stjernen (\*) eller firkanten (#) til styring. Disse taster kan også bruges her.

# **10.8 Log**

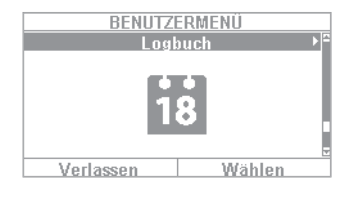

I denne menu kan du udlæse den såkaldte "log". I logbogen gemmes alle data, der er relevante for alarmcentralen, samt dato og klokkeslæt. Hukommelsen omfatter maks. 600 registreringer. Hvis hukommelsen er fuld, slettes den ældste hændelse og erstattes af den nye registrering ("FiFo-princippet": First in – first out). Du finder en liste over de forskellige registreringer i logbogen i bilaget under "Logbogsoversigt".

# **10.9 Info**

Kan kun ses af administratoren.

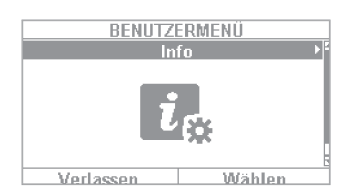

Denne menu bruges til at kontrollere softwareversionen i den trådløse alarmcentral såvel som til at forespørge om kommunikationsinterfaces. I denne menu kan du ikke lave nogle indstillinger.

## **10.9.1 Alarmcentral**

- Version: Oplysninger om softwareversion, f.eks. V2.01.08<br>• **S/N:** Alarmcentralens serienummer f.eks. FUAA50000
- **S/N:** Alarmcentralens serienummer f.eks. FUAA50000#E......<br>• **Part No.:** Alarmcentralens artikelnummer f.eks. FUAA50000
- **Part No.:** Alarmcentralens artikelnummer f.eks. FUAA50000<br>• **Sprog:** Indstillet sprog samt sprogversion, f.eks. tysk V1.2
- **Sprog:** Indstillet sprog samt sprogversion, f.eks. tysk V1.24

**RF Device Exclusivity:** Angivelse af, hvilke komponenter der kan tilføjes.<br>"Ja" Kun "nye" komponenter. f.eks. FUMK500XX. FUBW50000

- **"Ja"** Kun "nye" komponenter, f.eks. FUMK500XX, FUBW50000
- **"Nej"** Alle komponenter, også "gamle" komponenter, f.eks. FU8320, FU8350

Du får følgende informationer via weboverfladen

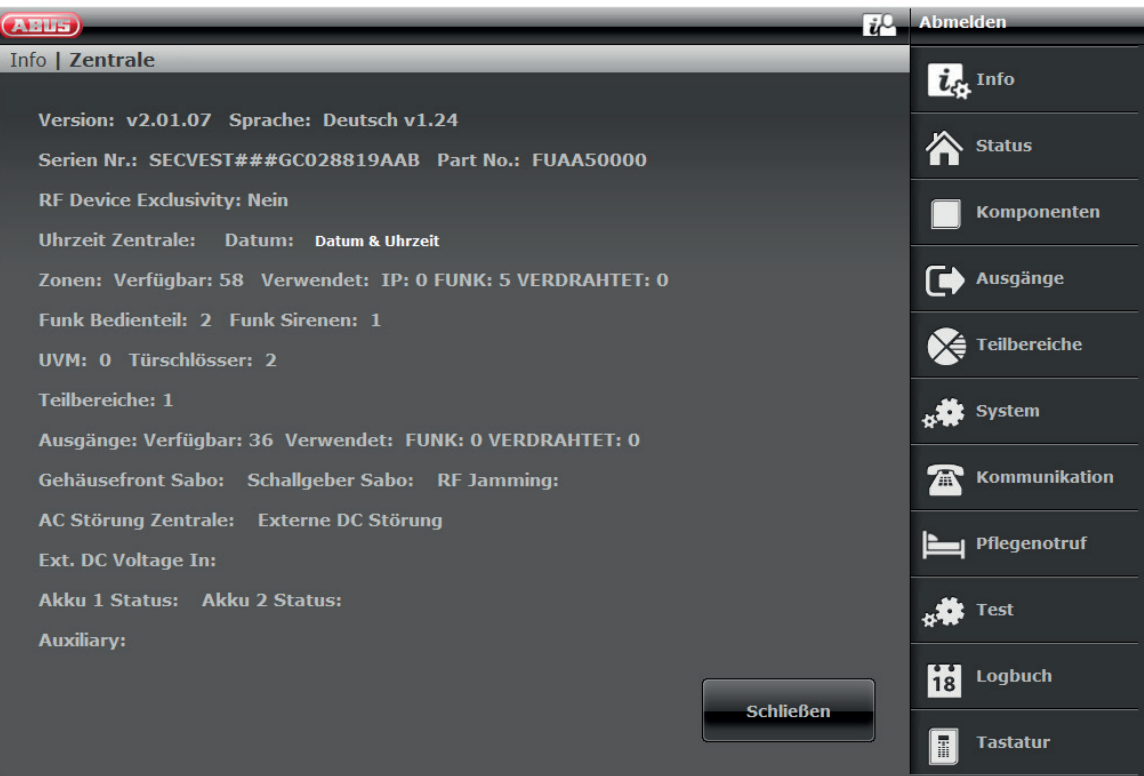

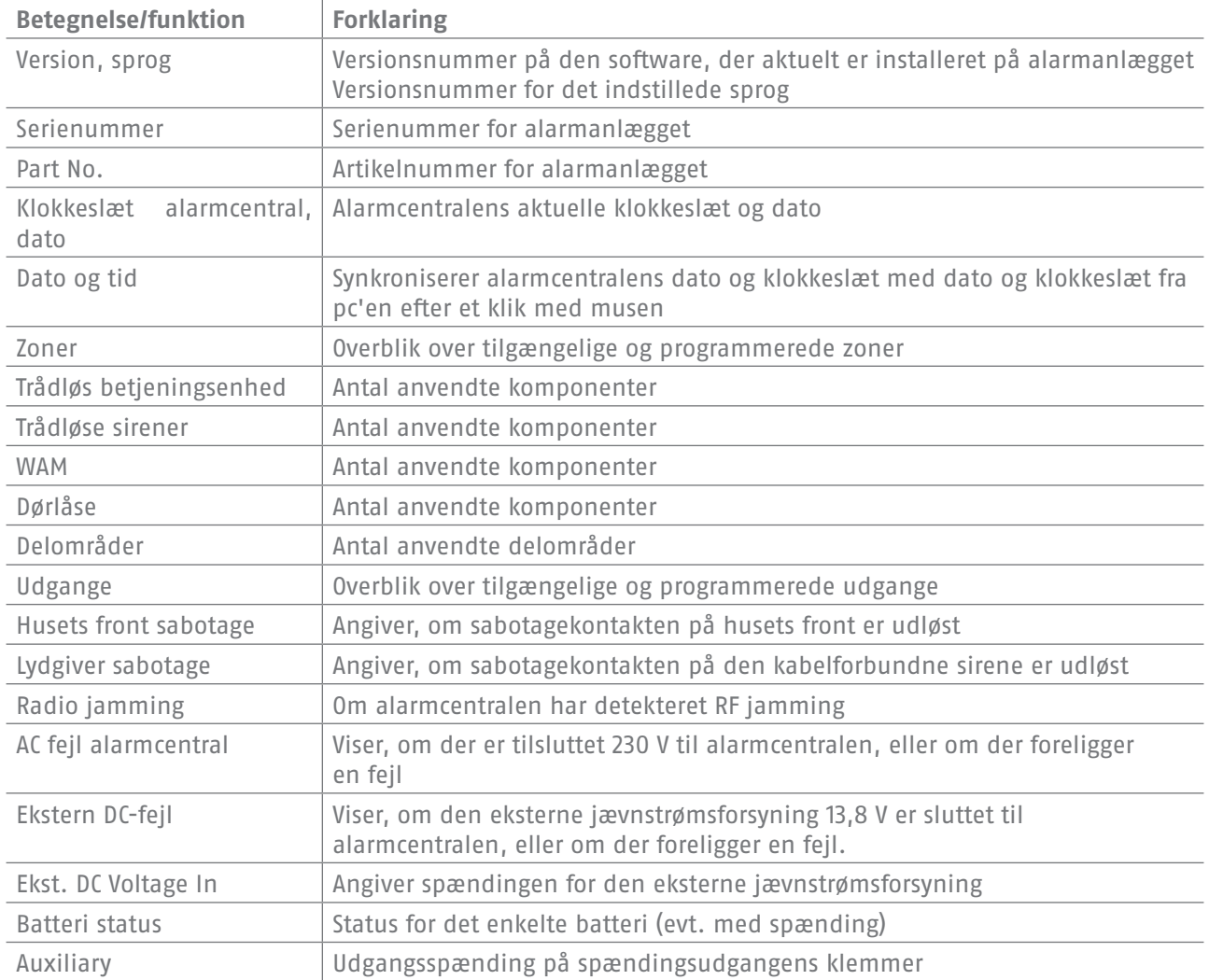

# **10.9.2 Kommunikation**

# **PSTN: Info => Kommunikation => PSTN**

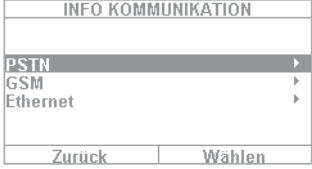

 Forespørgsel om PSTN linkstatus. Secvest kontrollerer nu den monterede fastnetledning. Hvis denne ikke er aktiveret eller er forstyrret, får du fejlmeddelelsen "Fejl". Ellers får du meddelelsen "Test gennemført".

# **GSM: Info => Kommunikation => GSM**

(Denne menu vises kun, hvis der er et indbygget GSM-modul.) Her kan du bede om oplysninger vedr. GSM-

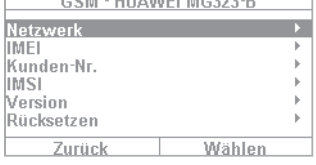

modulet, som f.eks. IMEI, nummer på SIM-kort (hvis dette er understøttet af udbyderen) og netværksoperatør. Vælg f.eks, "Netværk", hvorpå du kan se netværksoperatør såvel som signalniveau.

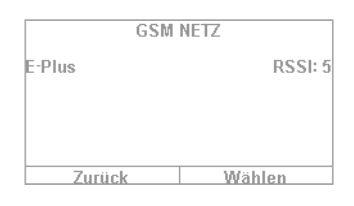

Signalniveauet går her fra 1 (meget dårlig modtagelse) til 10 (meget god modtagelse).

# **Ethernet info => Kommunikation => Ethernet**

Hvis anlægget er integreret i et netværk via et netværkskabel (f.eks. via routeren i hjemmenetværket), kan du udløse de nedennævnte punkter. Hvis du er i tvivl, skal du spørge din installatør, da en vis specifik viden om netværk er en forudsætning for de her nævnte værdier.

#### **IP-adresse**

Hvis Secvest befinder sig i et netværk, kan du se IP-adressen her, f.eks. 192.168.178.23. Hvis der bagved står (DHCP) i parentes, betyder det, at Secvest har hentet IP-adressen automatisk, f.eks. fra en DHCP-server i en router. Hvis Secvest ikke befinder sig i et netværk, står der "0.0.0.0" her.

## **IP-subnetmaske**

Her vises subnetmasken. I et privat netværk er den som regel 255.255.255.0.

#### **Gateway IP-adresse**

Hvis Secvest befinder sig i et netværk, kan du her se IP-adressen på den såkaldte gateway. Et eksempel på en gateway i et privat netværk er routeren, f.eks. en Fritz!Box.

#### **DNS primær IP-adresse**

Dette er IP-adressen på "Domain Name System" (DNS).

#### **MAC-adresse**

Hardwareadressen på netværksadapteren på Secvest. En MAC-adresse er entydig i hele verden.

#### **IP link status**

Meddelelsen "OK" vises, når Secvest har en velfungerende netværksforbindelse. "Fejl" vises, hvis netværksforbindelsen er forstyrret, eller Secvest slet ikke er sluttet til netværket.

# **11. Udvidet systembetjening**

# **11.1 Fjernbetjening**

Hvis du har en fjernbetjening, kan du aktivere eller deaktivere det trådløse alarmanlæg ved at trykke på fjernbetjeningstasterne:

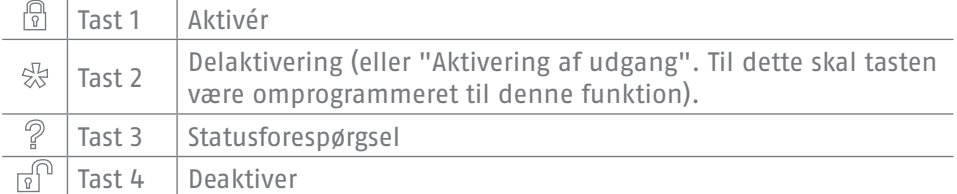

# **11.2 Aktiver trådløs cylinder ("Secvest key")**

 $\mathbb{R}$  $\mathbb{I}$ 恐  $\begin{array}{c} \end{array}$  $\overline{P}$ I۱  $\mathbb{I}$  $\overline{r}$ 

**AHIS** 

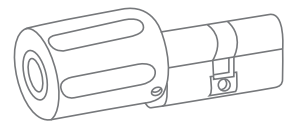

Ved hjælp af den trådløse cylinder kan du nemt aktivere anlægget. Hvis du vil aktivere alarmcentralen, skal du først trykke på knappen på cylinderen og derefter spærre dørene. Når dørene er lukket, aktiveres alarmcentralen.

# **Deaktiver**

Du kan ligeledes deaktivere anlægget fuldstændigt ved at låse dørene op. Lås dørene op som sædvanligt. Den trådløse cylinder overfører nu signalet til deaktivering af alarmcentralen, så denne straks deaktiveres.

# **11.3 Ekstra dørlås (FU7010/7025E)**

Hvis du har monteret en trådløs ekstra dørlås fra ABUS, kan du aktivere og deaktivere anlægget (som ved en trådløs cylinder). Den ekstra dørlås giver desuden en høj elektromekanisk sikkerhed, da den sætter en trykmodstandskraft på op til et ton mod gerningsmanden og samtidigt udløser en alarm ved et åbningsforsøg.

Læs vejledningen, hvis du vil vide mere om, hvordan dette produkt betjenes. Her forklares de gængse, praktiske trin i kort form.

#### **Aktivér**

Hvis du vil aktivere alarmcentralen, skal du afspærre dørene udefra ved hjælp af nøglen. Efter 2 hele omdrejninger udefra aktiveres anlægget automatisk. Afhængigt af artikelnummer kan du også aktivere anlægget indefra: På FU7010 (med drejeknap) har du brug for én omdrejning, på FU7025 har du brug for to omdrejninger. Vigtigt: Hvis du f.eks. vil forlade dit område kortvarigt og alligevel låse den ekstra dørlås, skal du aktivere tasten "Til undertrykkelse af aktiveringen". Du skal nu have gennemført aflåsningen af døren inden for 30 sekunder – så aktiveres anlægget ikke.

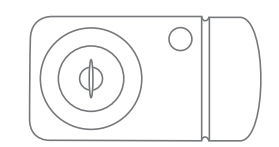

# **Deaktiver**

Hvis du vil deaktivere alarmcentralen, skal du lukke den ekstra dørlås op på tilsvarende vis. Når alarmcentralen lukkes op, deaktiveres den automatisk.

# **11.4 Betjening pr. telefon**

Hvis alarmcentralen er tilsluttet via A/B-interfacet, kan den trådløse alarmcentral ringe til dig for at melde en alarm. Når du har aflyttet beskeden, kan du give kommandoer til anlægget ved at trykke på tasterne på dit telefontastatur. Anlægget oplyser dig om status for dine kommandoer ved at afspille talebeskederne (f.eks. "Nulstilling nødvendig") via telefonrøret. Du kan dog også ringe til din trådløse alarmcentral, hvis der ikke har været et alarmopkald – blot for at kontrollere dit alarmanlæg:

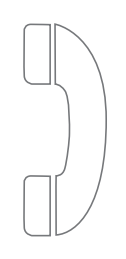

1. Vælg alarmanlæggets telefonnummer. Du hører nu tre biptoner efter hinanden.

2. Indtast din adgangskode via telefontastaturet. Du hører nu to biptoner efter hinanden.

Efter aftale med din installatør kan du nu bruge alle nedenstående kommandoer. Eventuelt skal installatøren frigive disse kommandoer:

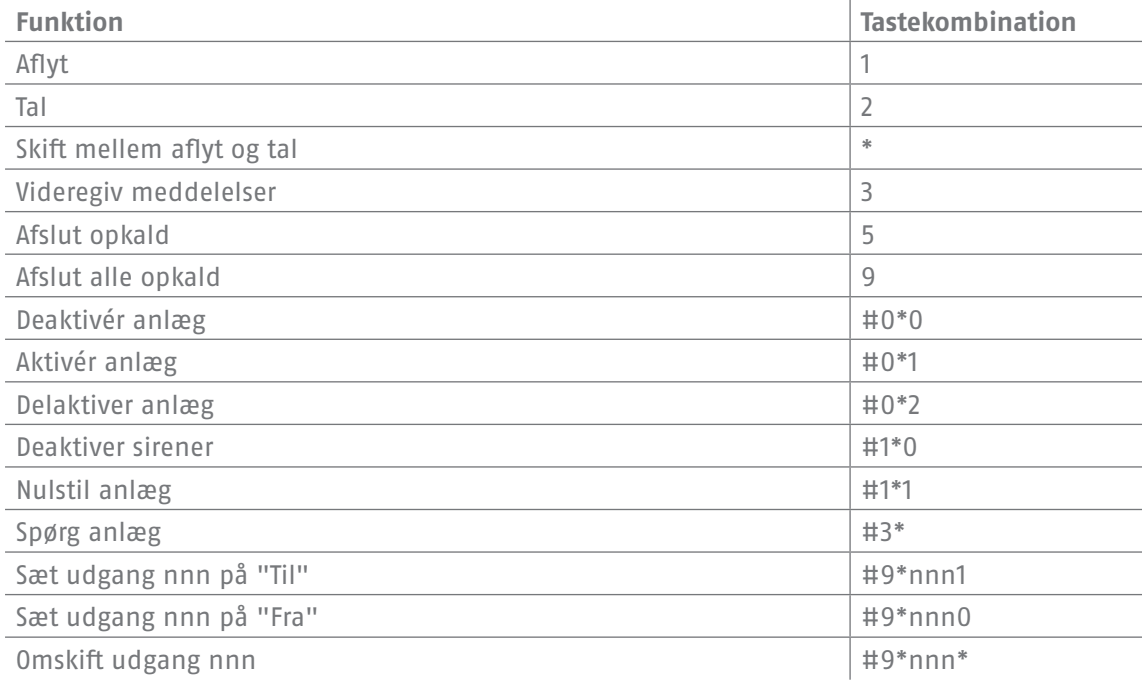

Hvis du bliver ringet op fra alarmcentralen i tilfælde af en alarm, behøver du ikke indtaste adgangskoden. Du kan dog i alle tilfælde betjene anlægget via tastekombinationen 1, 2, 3, 5 og 9. Tastekombinationerne #0\*0 osv. skal evt. først frigives af en installatør til denne anvendelse.

# **12. Betjening via web (app / browser)**

Secvest kan nemt styres med det monterede netværksinterface via internettet eller et lokalt netværk. For at kunne bruge disse funktioner skal Secvest være integreret i et netværk, ligesom den skal være konfigureret på tilsvarende vis af din installatør. Har du spørgsmål, bedes du henvende dig til din installatør. I det følgende vises det, hvilke muligheder du har for betjening via netværket, og hvorledes disse muligheder fungerer.

Grundlæggende har du disse muligheder for betjening:

# **12.1 Betjening via webbrowser**

Hvis du har adgang til dit hjemmenetværk via en computer, en smartphone eller en tablet, og hvis Secvest også befinder sig i dette netværk, har du adgang til weboverfladen på Secvest ved at indtaste IP-adressen på Secvest i din browser (f.eks. Firefox). Via weboverfladen kan Secvest for det første aktiveres og deaktiveres – med alle de betjeningsmuligheder, som du også kan udføre direkte på alarmcentralen (se kapitlet "Grundlæggende betjening"). Du kan også skifte til brugermenu-niveau og foretage indstillinger via weboverfladen. Dermed har du næsten de samme muligheder som på selve anlægget.

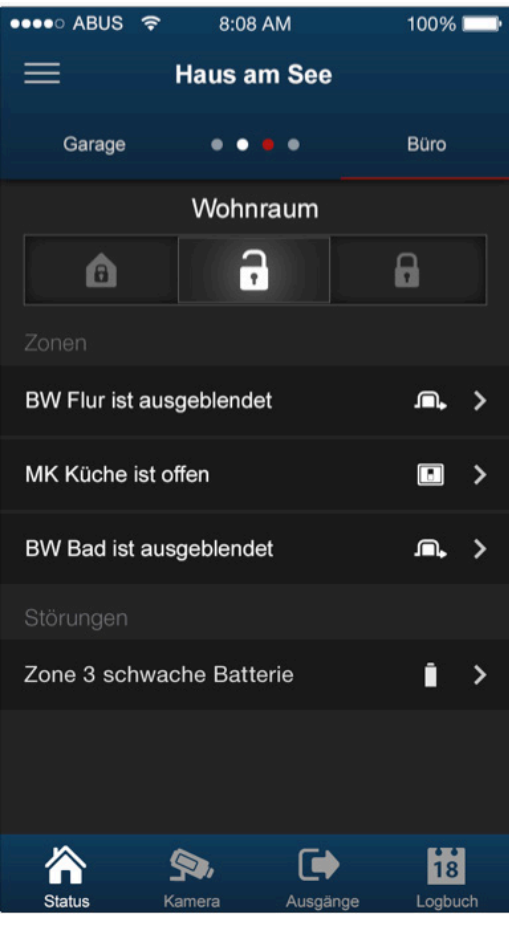

# **12.2 Betjening via app**

Den anden mulighed for betjening via netværket er adgang via "Secvest appen". Denne skal købes separat iTunes-/ Google-Play-Store (konto nødvendig). Hvis denne er installeret og oprettet på en smartphone eller en tablet, kan du gøre følgende med appen:

- Aktivering / deaktivering
- Delvis aktivering / deaktivering
- Aktivering / deaktivering af delområder
- Til-/frakoble udgange
- Udføre statusforespørgsler

• ...

Som ved betjening via webbrowser skal adgangen på anlægget være oprettet via netværk.

På de følgende sider kan du se den nøjagtige fremgangsmåde for begge betjeningsmuligheder.

# **13. Betjening via webbrowseren**

Ud over betjening via app kan anlægget også betjenes via en webbrowser. Til dette formål har du kun brug for en gængs webbrowser, som f.eks. Firefox. I dette kapitel viser vi, hvordan du betjener anlægget via webbrowseren.

# **13.1 Definering af IP-adresse for Secvest**

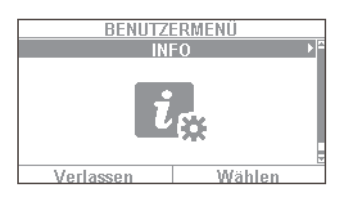

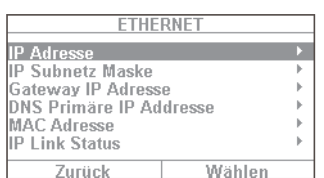

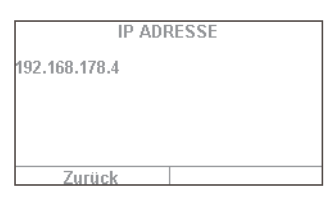

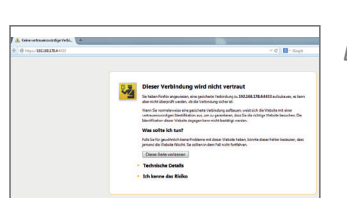

- 1. For det første skal du kende IP-adressen på Secvest. Denne finder du nemmest ved at vælge menuen "Info" i brugermenuen på Secvest: Vælg "Kommunikation" -> "Ethernet".
- 2. I dette tilfælde drejer det sig om en IP-adresse, der er tildelt manuelt, med nummeret 192.168.178.4. Hvis begrebet "DHCP" også stod bag adressen, ville du vide, at det drejede sig om en adresse, der var tildelt automatisk (f.eks. hentet fra en router).
- 3. Indtast nu adressen (uden at indtaste "www" eller "http") i adresselinjen på din webbrowser. I eksemplet bruges Firefox. Afh ængigt af hvilken browser du bruger, kan visningen være anderledes. Alle gængse browsere som Internet Explorer, Firefox, Safari, Chrome og Opera understøttes.
- 4. Som regel kommer der en meddelelse om, at det drejer sig om en forbindelse, der ikke er pålidelig. Det betyder ikke, at forbindelsen mellem pc og Secvest er usikker.

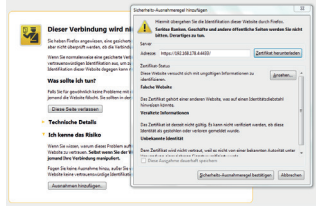

5. Klik på "Jeg kender risikoen", så på "Tilføj undtagelser" og dernæst på "Bekræft sikkerheds-undtagelsesregel".

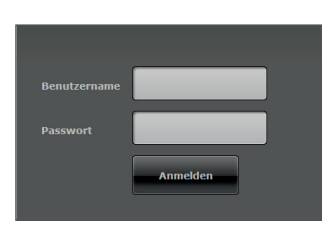

- 1234  $\ddotsc$
- 7. Indtast dit brugernavn og kodeord. I vores eksempel er det "1234" / "1234". Klik på "Login".

6. Nu kommer du ind i weboverfladens login-område.

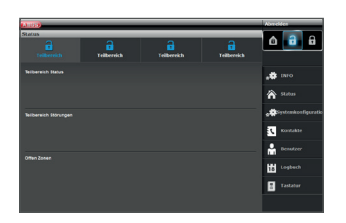

8. Nu befinder du dig i hovedmenuen på Secvest. På den følgende side får du det første overblik over de forskellige muligheder, du har på dette niveau.

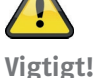

# **Automatisk log af-funktion:**

I forlængelse af den automatiske log af-funktion på Secvest sker denne nu også på weboverfladen og i Secvestappen.

- Normal bruger eller administrator er logget på. Ved inaktivitet logges der automatisk af efter **1 minut.**
- iOS/ Android-app: Den åbne app lukkes efter 4:15 minutter iht. VdS 3169-standarden, hvis der ikke foretages en indtastning (hvis "Husk PIN" er sat på nej).

# 13.2 Overblik over weboverfladen

Grundlæggende ligner weboverfladen brugermenuen meget, hvad angår dens funktioner. Placeringen af betieningsenheder og menuer er dog noget anderledes på grund af den bedre grafiske visningsmulighed. Når du kender funktionerne på Secvest, får du i det følgende en kort forklaring på weboverfladens muligheder:

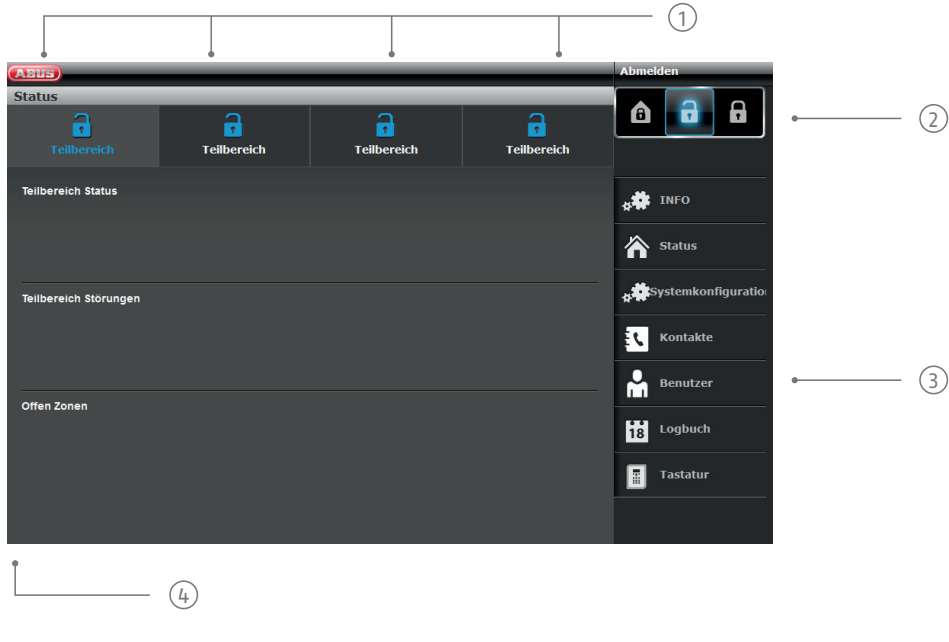

<sup>1</sup> Overblik over tilstanden i de 4 delområder:

- Lås åben = deaktiveret | Lås lukket = aktiveret | Hussymbol = Delaktiveret
- 2 Tastatur til aktivering/deaktivering/delaktivering
- 3 Menuer til konfiguration, oprettelse af brugere osv.
- 4 Overblik over status inden for det enkelte delområde. Er der fejl / åbne alarmzoner?

# **13.3 Aktivering og deaktivering**

Du kan aktivere og deaktivere anlægget med følgende knapper. Symbolerne betyder følgende:

**Abmelden** 1 Delaktiver anlæg 2 Deaktivér anlæg  $1)$   $\longrightarrow$   $\blacksquare$   $\blacksquare$  3 Aktivér anlæg $\odot$ 

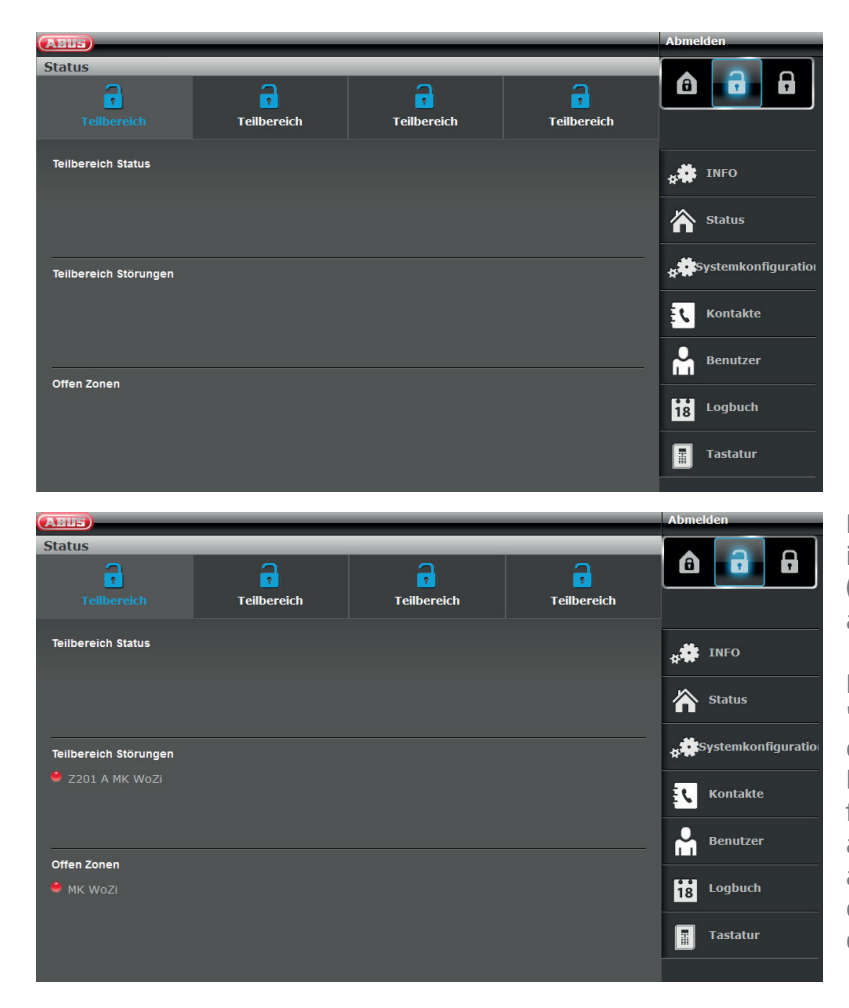

Disse kommandoer kan du aktivere enkeltvis for hvert delområde. For at gøre dette skal du først klikke på det enkelte delområde og dernæst på den pågældende aktiverings-/deaktiveringstast:

Hvis der er en fejl i systemet, vises information om dette på følgende måde (i dette eksempel er en åbningsføler åben):

Hvis du nu klikker på "aktiver" eller "delaktiver", vil du konstatere, at dette ikke er muligt – låseknappen bliver stående på "Åben". Du skal først afhjælpe fejlen og derpå aktivere anlægget. Hvis du har gennemført aktiveringen via webinterfacet, vises dette således (i dette eksempel aktiveres et delområde).

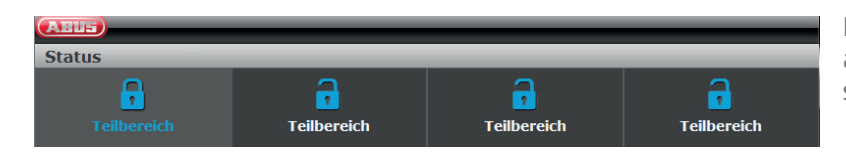

Hvis der f.eks. er udløst en alarm i det aktiverede delområde, vises det, som det ses til venstre.

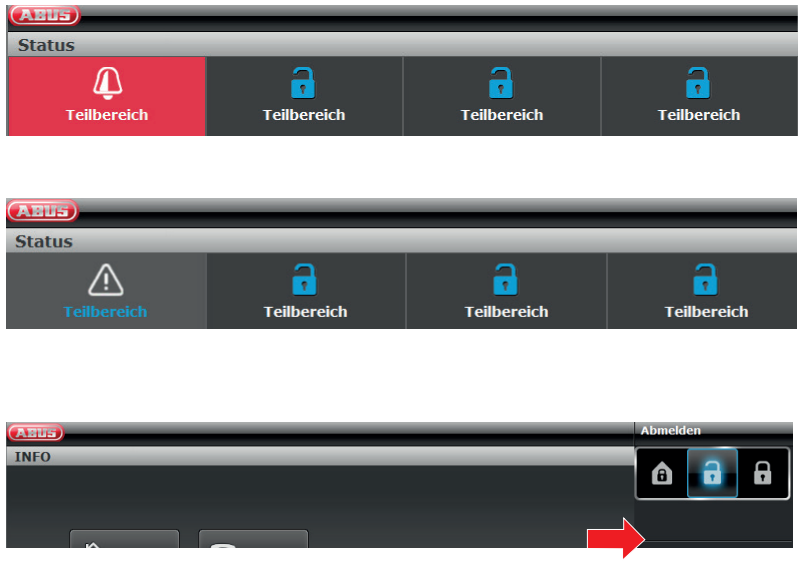

Der kvitteres for en alarm ved at vælge delområdet med rød baggrund og ved at bekræfte tilbagemeldingen, om der virkelig skal kvitteres for alarmen.

For at nulstille alarmcentralen skal du derpå vælge symbolet "!", som vises efter kvitteringen i det udløste delområde. Også denne handling skal bekræftes ved hjælp af en tilbagemelding fra alarmcentralen.

Du kan selvfølgelig også "delaktivere" anlægget som sædvanligt. For at gøre dette skal du blot klikke på det pågældende symbol (hus med en lås i).

# **13.3.1 Zonefrakobling**

Zoner kan også frakobles via weboverfladen. For at gøre dette vælges knappen "Zonefrakobling", hvorefter der åbnes en liste over alle de zoner, der kan frakobles.

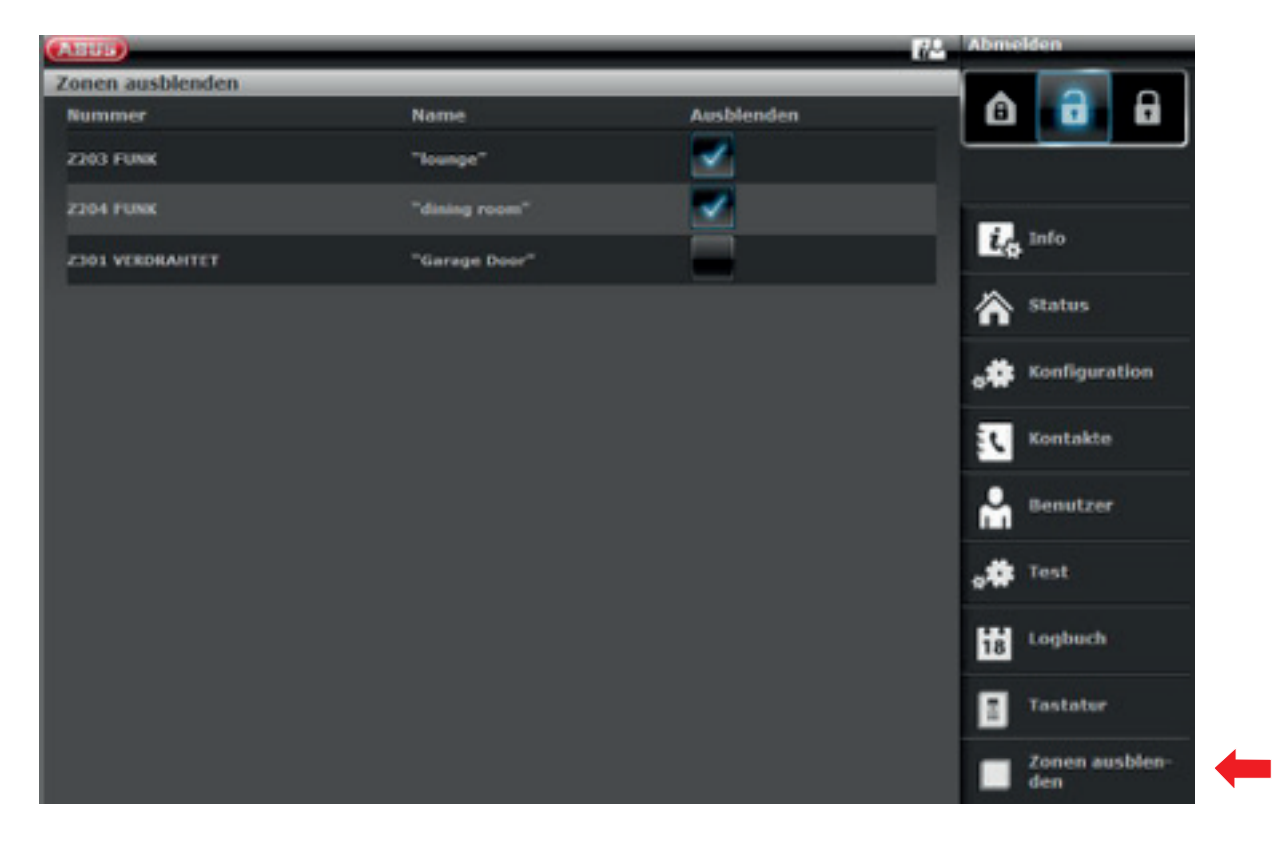

# **13.4 Andre muligheder på webinterfacet**

I det følgende viser vi dig de andre muligheder for webadgang. Mange funktioner forklares grundlæggende i kapitlerne "Secvest", "Grundlæggende betjening" og "Brugermenuen". Derfor fokuserer dette kapitel på at give en kort forklaring til de enkelte menupunkter. Kun menupunktet "Tidsplaner aktive /inaktive" behandles indgående i dette kapitel. ABUS anbefaler, at programmeringen af tidsplaner laves via webinterfacet hvis muligt. Indstillingen er mere overskuelig og enkel her. Mere om dette i følgende kapitel "**Programmering af tidsplaner**".

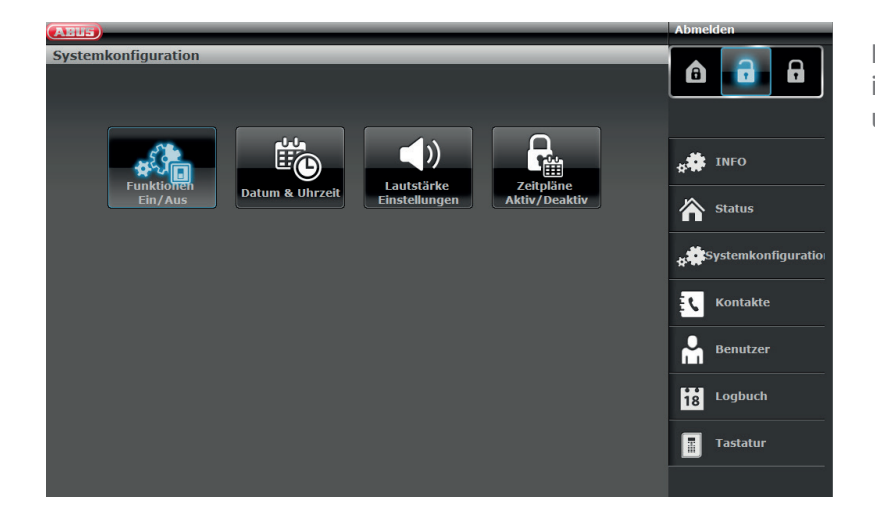

Her kan du foretage de samme indstillinger som på selve alarmcentralen under "Systemkonfiguration".

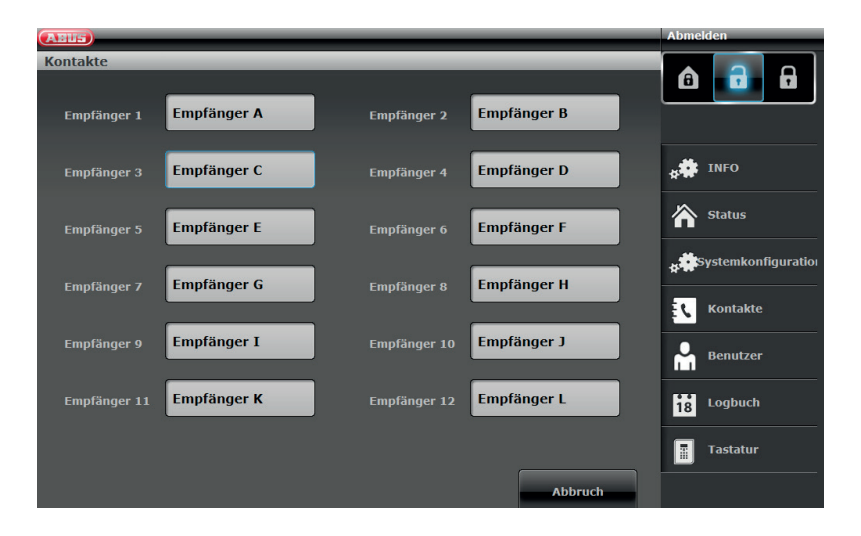

Klik på "**Kontakter**". Her kan du redigere dine kontakter til tilkobling via telefon, VoIP, e-mail osv. Husk, at du kun skal lave ændringer i bestemte tilfælde, f.eks. hvis en af kontakterne har fået et nyt telefonnummer.

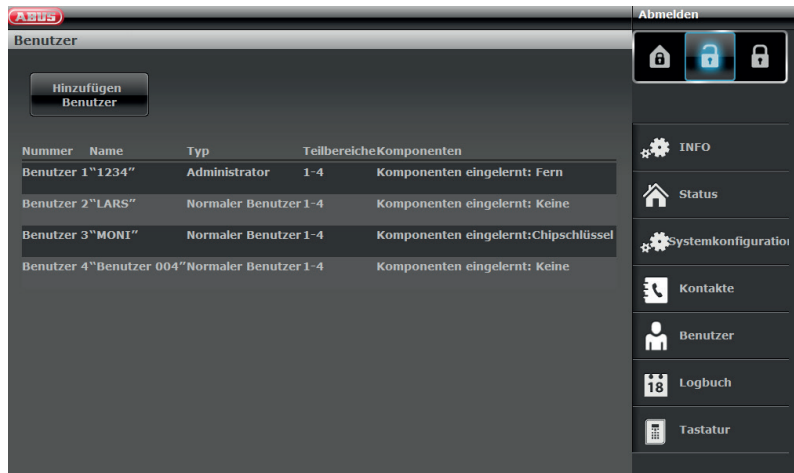

Gå nu til "**Bruger**": Som i brugermenuen kan du her oprette en ny bruger og administrere eller fjerne en bruger. Klik f.eks. på "Tilføj bruger", og følg anvisningerne.

Vigtigt: S/W<2.00.00, det er ikke muligt at tilføje fjernbetjeninger, chipnøgler og lign. via webinterfacet. Dette skal ske direkte på alarmcentralen!

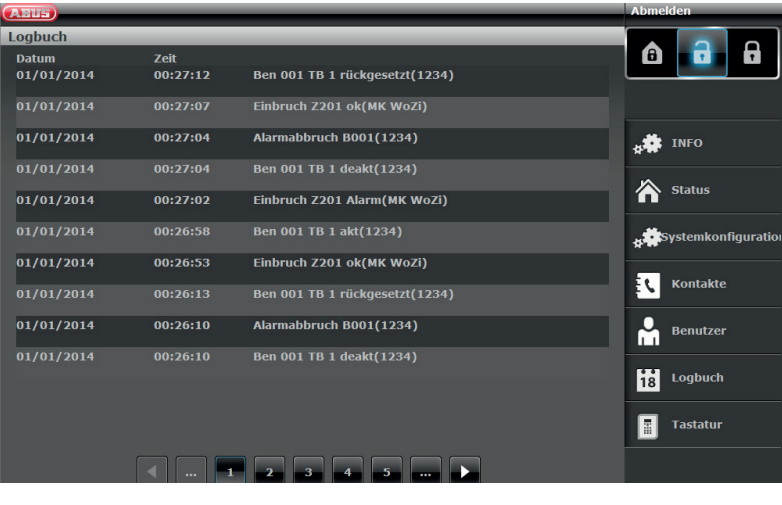

Gå nu ind i "logbogen". Her får du en grafisk oversigt over hændelser i logbogen. Du finder en oversigt over de forskellige registreringer i logbogen i bilaget under

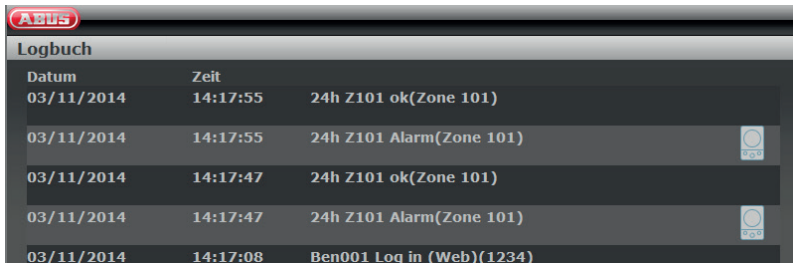

Hvis du har indbygget et "PIR-kamera" i dit system, er der en særlig ting: Via logbogen i webinterfacet oprettes der en speciel registrering, hvis kameraet f.eks. har udløst en alarm. For at vise denne skal du gøre som følger:

Klik på kamera-symbolet, hvorpå du får en oversigt over de optagne billeder.

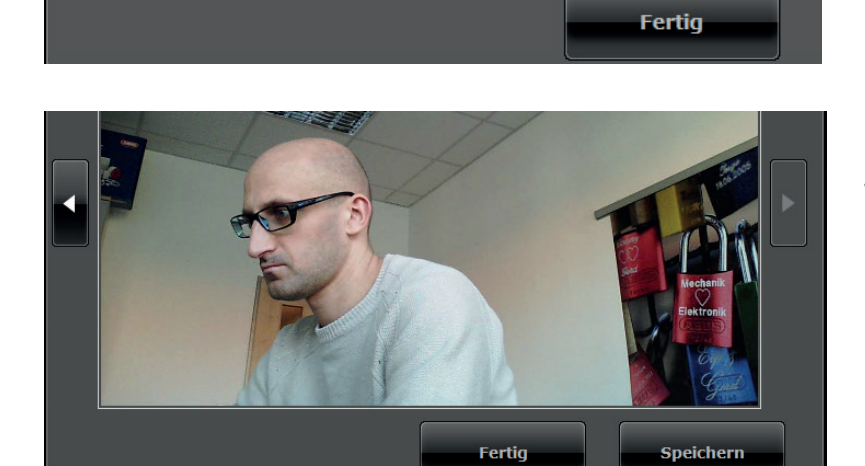

Hvis du klikker på de enkelte billeder, kan du gemme dem på din harddisk ved at klikke på "Gem" og evt. bruge dem til sikring af beviser.

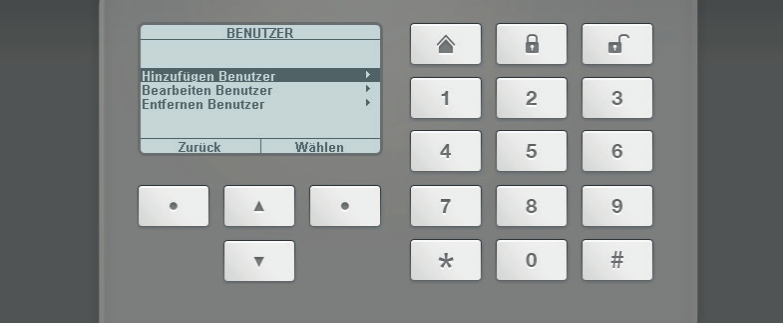

I menupunktet "Tastatur" finder du funktionen "Virtuel betjeningsenhed". Med den kan du vise menuen på Secvest via webinterfacet og f.eks. tilordne endnu en fjernbetjening til en bruger, der lige er blevet oprettet. For at gøre dette skal du styre de virtuelle cursortaster med musen og gå ind i menuen "Bruger". Der kan du se de andre muligheder.

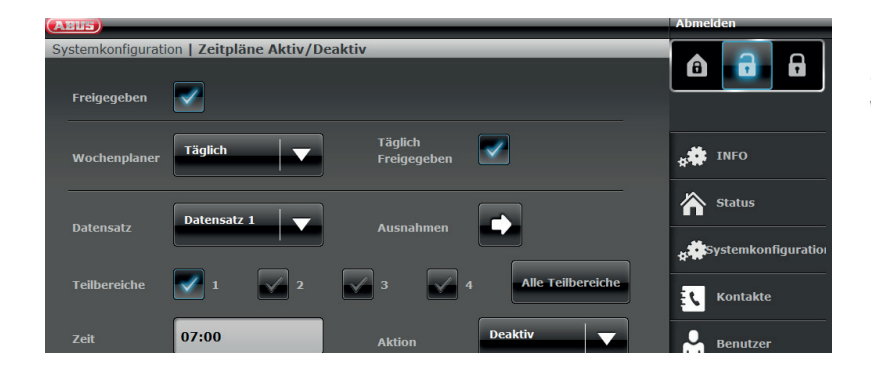

For at definere "tidsplaner" for Secvest anbefales det at programmere via webinterfacet.

# **13.5 Programmering af "tidsplaner" for Secvest**

Grundlæggende: Det er særligt fornuftigt at bruge tidsplanerne i din alarmcentral, hvor der er tilbagevendende forløb. Et eksempel kunne være en lægepraksis, der åbner og lukker på et bestemt klokkeslæt. En tidsplan skal automatisk aktivere eller deaktivere Secvest.

Vigtigt: Det er som regel ikke nødvendigt at indstille tidsplaner i private husstande, og det er også svært at implementere. For det meste er forløbene svære at forudse, da de varierer fra dag til dag. Du skal også være opmærksom på, at et åbentstående vindue el. lign. kombineret med en automatiseret aktivering er problematisk!

# **Aktiverings-hændelser**

Når alarmcentralen har nået det tidspunkt, der ligger 10 minutter inden den programmerede hændelse, starter ugeplans-aktiverings-advarselstonen. Alarmcentralen tilkobler også alle udgange af typen "Autoaktiveringsadvarsel".

Til sidst i ugeplans-aktiverings-advarselstiden stopper alarmcentralen advarselstonen og aktiverer det/ de pågældende delområde(r) uden yderligere forsinkelse, kobler alle udgange af typen "Autoaktiveringsadvarsel" tilbage og tilkobler alle udgange af typen "Aktiv". Systemet protokollerer en ugeplans-aktivering som "auto-system-aktivering" sammen med det pågældende delområdenummer.

# **På tid**

Under ugeplans-aktiverings-advarselstiden kan brugeren forsinke aktiveringen. Det kræver, at adgangskoden indtastes på alarmcentralen, eller at proxen holdes foran centralen, og "Forsink" vælges. Husk, at brugeren skal have rettigheder til at tilgå det delområde, som skal aktiveres.

Hvis timeren er blevet forsinket af en bruger, stopper alarmcentralen timeren og forsinker alle efterfølgende aktiveringshændelser i 30 minutter. Efter 20 minutter begynder alarmcentralen igen at tælle ned fra 10 minutter.

Brugere kan på denne måde forsinke en ugeplans-aktivering i alt tre gange. Efter tredje forsinkelse aktiveres alarmcentralen. Vær opmærksom på, at denne forsinkede aktivering ikke har nogen effekt på deaktiveringshændelser.

# **Hvis der foreligger en aktiveringsfejl**

Hvis der foreligger en fejl, der normalt ville forhindre, at systemet aktiveres, aktiveres systemet heller ikke via ugeplanen.

Ti minutter inden tidspunktet for en ugeplans-aktiverings-hændelse vil alarmcentralen starte ugeplansaktiverings-advarselstonen som vanligt, men på tidspunktet for hændelsen bliver centralen ikke aktiveret. Alarmcentralen protokollerer en "aktiveringsfejl" og tilkobler udgange af typen "aktiveringsfejl". Vær opmærksom på, at zoner med egenskaben "Kan deaktiveres tvungen aktivering" deaktiveres, hvis disse zoner er åbne på tidspunktet for auto-aktivering.

# **Deaktiveringshændelser**

Hvis alarmcentralen har nået tidspunktet for en deaktiveringshændelse, deaktiverer centralen alle pågældende delområder.

Der er ingen specifikke advarselshenvisninger ved deaktiveringen af delområder ved hjælp af ugeplanen.

## **Manuel aktivering/deaktivering og ugeplans-hændelser.**

Hvis en bruger aktiverer et delområde, der senere skal aktiveres via en ugeplans-hændelse, forbliver delområdet aktiveret.

Hvis en bruger deaktiverer et delområde, der senere skal deaktiveres via en ugeplans-hændelse, forbliver delområdet ligeledes deaktiveret.

Manuel aktivering og deaktivering ændrer intet på tidspunkterne i ugeplanen.

Hvis du har brug for at aktivere mindst én tidsplan, skal du gå til "Systemkonfiguration" og "Tidsplaner aktive / inaktive". Et nyt vindue åbner:

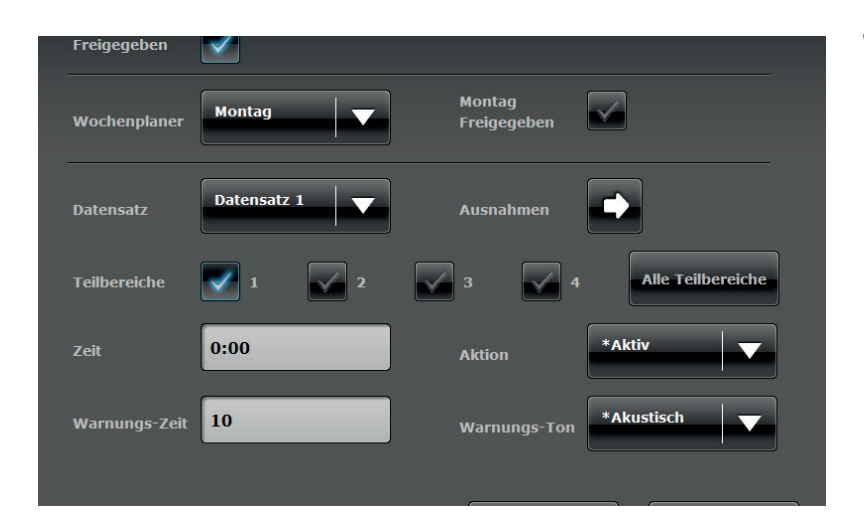

Ved hjælp af et eksempel vises det i det følgende, hvordan man indstiller en tidsplan. I eksemplet skal alarmcentralen deaktiveres kl. 7 om morgenen og aktiveres kl. 19 om aftenen

Følg disse trin:

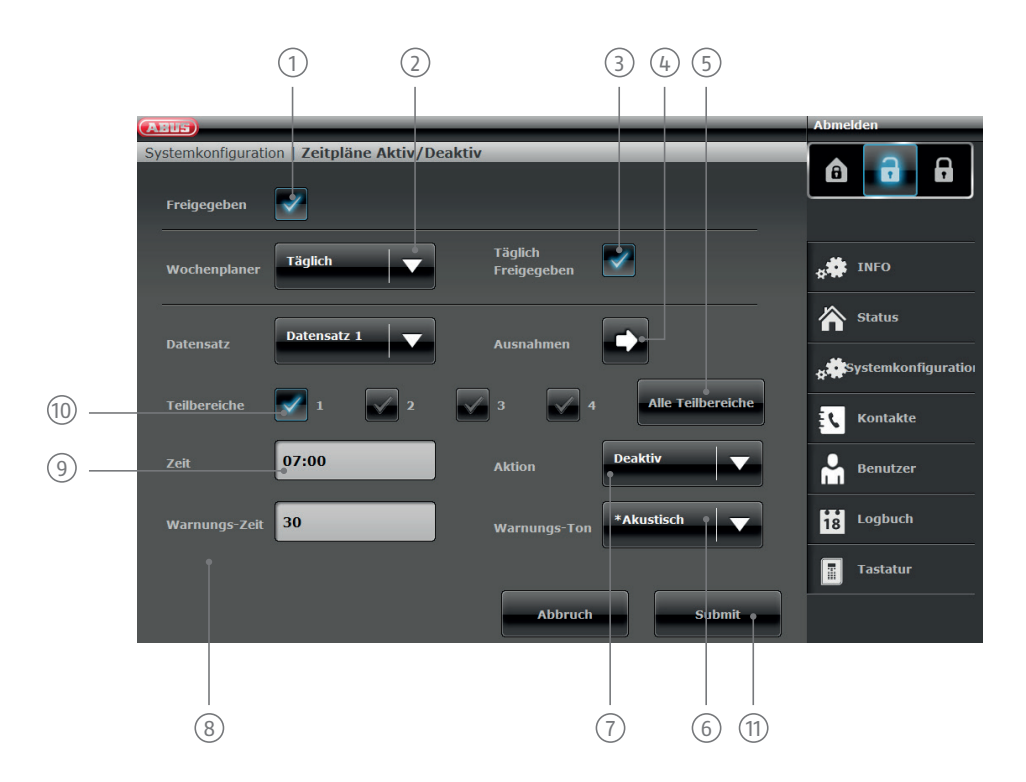

- 1 For at tidsplanen er aktiv, skal den først "frigives" her.
- 2 Onsdag / Torsdag / Fredag / Lørdag / Søndag / Mandag fredag / Lørdag til søndag / Dagligt / Undtagelser. Her indstiller du, hvornår tidsplanen skal være aktiv. Du kan vælge mellem følgende: Mandag / Tirsdag / I vores tilfælde indstiller vi "Dagligt".
- 3 Du kan også spærre de enkelte tidsplaner, hvis du f.eks. i en periode ikke har brug for en tidsplan, men dog ønsker at beholde dataene. Hvis du derimod ønsker at bruge tidsplanen, skal du klikke på "Frigivet".
- $\widehat{A}$  Hvis du vil definere undtagelser (f.eks. helligdage), kan du tilpasse din tidsplan. Du kan læse mere om programmering af undtagelser på næste side.
- <sup>5</sup> Hvis du ønsker at bruge tidsplanen for alle 4 delområder, skal du aktivere dette felt. For enkelte delområder skal du bruge feltet (10)
- 6 kan du høre et akustisk advarselssignal, inden alarmcentralen aktiveres. Hvis du vælger "Tavs", aktiveres Alarmcentralen kan advare dig inden den forestående automatiske aktivering. Hvis du vælger "Akustisk", alarmcentralen uden et forudgående akustisk advarselssignal.
- $(7)$  Definer, hvad der skal ske: Aktiv / Inaktiv / Intern / "Nej". I dette tilfælde indstiller vi alarmcentralen på "Inaktiv". Betyder, at der intet sker.
- 8 Indstil "Advarselstiden" (i minutter).
- 9 Her kan du defi nere det klokkeslæt, hvor tidsplanen skal aktiveres.
- 10 Hvis du ønsker at aktivere enkelte delområder samlet, skal du klikke på de relevante områder her.
- (11) Det første "Datasæt" (tidsplan) er oprettet, og det er gemt, når der er klikket på "Overfør". Du kan læse mere om emnet "Datasæt" på næste side.

# **13.6 Datasæt**

For alle aktiveringsskemaer (f.eks. "Mandag", "Dagligt" osv.) har du 16 såkaldte "datasæt" til rådighed. Du kan altså programmere 16 forskellige handlinger. F.eks. kan du programmere dit anlæg, så det deaktiveres om morgenen, aktiveres midt på dagen, deaktiveres efter frokostpausen og atter aktiveres om aftenen. Til dette formål har du brug for 4 enkelte datasæt.

Vigtigt: Du skal være meget omhyggelig, når du skal oprette datasæt. Ideelt set skal du overveje at udarbejde et nøjagtigt skema i forvejen og skrive det ind i f.eks. en simpel tabel. På den måde har du et bedre overblik.

# **13.7 Undtagelser**

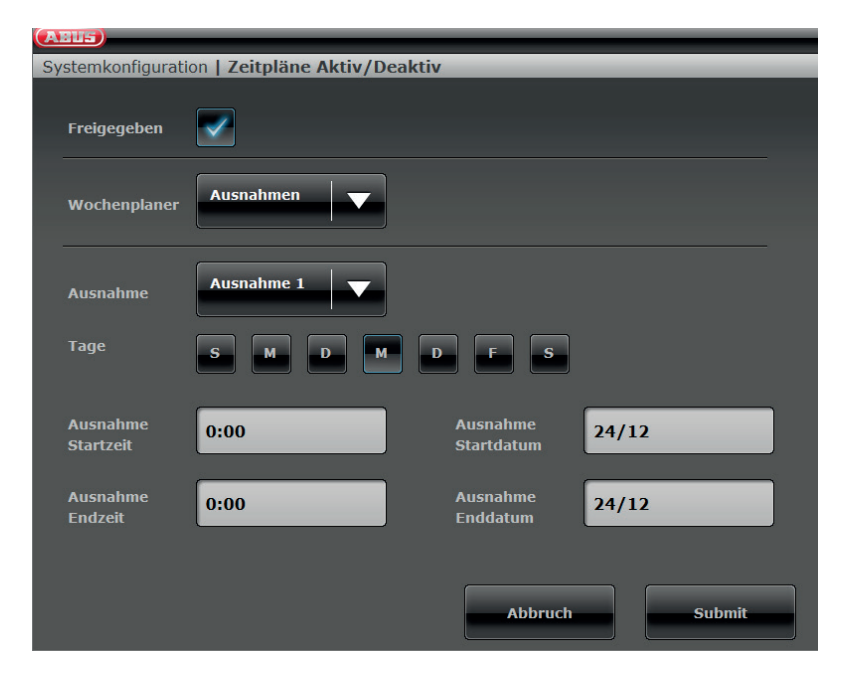

Der findes i alt 20 "undtagelser". Disse bruges til at indstille helligdage eller særlige undtagelser som f.eks. i julen eller påsken. I det følgende viser vi dig ved hjælp af et eksempel, hvordan du opretter en undtagelse. Du ønsker f eks. at beholde tidsplanen på "Daglig", men at tilføje den undtagelse, at den 24.12 skal alarmcentralen fortsat være aktiv og ikke deaktiveres kl. 7 om morgenen. Du skal gøre følgende:

- 1. Klik først på "Ugeplanen" og dernæst på "Undtagelser". Nu åbnes et nyt vindue, hvor du kan definere de enkelte undtagelser.
- 2. Indstil data for undtagelserne ved at klikke på "Undtagelse 1". Der findes i alt 20 af disse undtagelser. Disse kan tilføjes i det foregående vindue under "Undtagelser" og knyttes til datasættet.
- 3. Læg alle andre undtagelser, som du ønsker at defi nere, ind i kalenderen, og knyt dem derpå til tidsplanerne som beskrevet i det foregående afsnit.

# **14. Begreber og definitioner**

#### **Aktiv beskyttelse mod indbrud**

Allerede ved forsøg på at bryde ind bliver der rapporteret. Dette gøres muligt ved hjælp af alarmkomponenter, som ikke blot kombinerer trådløs teknologi med mekanisk indbrudsbeskyttelse (mekatroniske følere), men som samtidigt ved hjælp af magnetfeltssensorik overvåger, om en dør eller et vindue brydes op.

#### **Aktivering, deaktivering**

Aktivering af alarmcentral / deaktivering af alarmcentral.

#### **Aktivering, deaktivering**

Tilkobling af alarmcentralen – centralen slår alarm, når der udløses en indbrudsalarm (f.eks. døråbner); "Frakobling" af alarmcentralen – centralen slår ikke alarm, når der udløses en indbrudsalarm.

#### **Aktiverings-enheder**

Udstyr, som alarmcentralen kan aktiveres / deaktiveres med (f.eks. fjernbetjening, nøglekontakt, betieningsmodul).

#### **Alarmanlæg**

Det gængse begreb for indbrudsalarmanlæg eller faremeldingsanlæg.

# **Alarmanlæg, alarmsystem**

Alarmsystem, som ud over indbrud også registrerer andre farer / nødstilfælde og derpå udløser en alarm.

#### **Alarmanlæg, indbrudsalarmsystem**

Alarmsystem, der registrerer et indbrud og udløser en alarm (normalt kaldt "Alarmanlæg").

#### **Alarmcentral, central**

Koblingsenhed til det samlede alarmanlæg, der bearbejder alle informationer, leder dem videre og reagerer.

#### **Alarmføler**

Udstyr, som sender en besked til centralen i tilfælde af en bestemt hændelse (f.eks. bevægelse, glasbrud, rystelse).

#### **Alarmtype**

Der er mulighed for følgende alarmtyper på et alarmanlæg: intern alarm, lokal alarm, ekstern alarm, stille alarm.

# **Alarmzone**

Via alle zoner overvåges en føler (trådløst) eller en følergruppe (trådført), og de kan programmeres separat.

# **AWAG (telefonopkaldsmodul)**

Automatisk opkaldsmodul og telefonsvarer: Alarmmelder, der overfører talebeskeder.

#### **AWUG (telefonopkaldsmodul)**

Automatisk opkalds- og overførselsmodul: Alarmmelder, der overfører digitale protokoller (til kontrolcentraler).

## **Beskyttet udeområde**

Område uden for bygningerne, der er beskyttet mod kraftige påvirkninger fra vejret (som f.eks. kraftig regn) (f.eks. overdækket indgangsområde, terrasse osv.).

# **Bevægelsesføler**

Føler, der registrerer personer ved hjælp af varme, der bevæger sig (PIR - Passive InfraRed), ultralyd (US) eller mikrobølger/"radar" (MW).

# **Bidirektionel 2-vejs-trådløs (2WAY)**

Bidirektionel: Bidirektionelle komponenter kan også modtage tilbagemeldingen fra alarmcentralen og analysere dem (f.eks. via LED-visning osv.).

#### **Bruger**

Forskellige brugere af alarmanlægget (f.eks. ejer, person der bor til fremleje) kan tildeles separate rettigheder og brugerkoder.

# **Brugervejledning**

Elektronisk styret hjælp til betjening af alarmcentralen.

#### **Certificeringer**

Godkendelsesmærke fra uafhængige institutter, der certificerer kvaliteten og sikkerheden ved alarmsystemer (relevant i Tyskland: certificering iht. UVV-kasser og VdS Schadensverhütung)

# **Chipnøgle / prox**

Elektronisk "nøgle", som giver hurtig adgang uden indtastning af kode.

# **Display**

Visningsfelt på alarmcentralen til betjening og programmering af alarmcentralen.

## **Ekstern alarmering (alarmtype)**

Alarm, som alle signalgivere reagerer ved (indendørs og udendørs) – desuden overføres hændelsen f.eks. til en kontrolcentral.

#### **Ekstern sirene**

Signalgiver til udendørs brug, normalt som kombineret signalgiver (sirene + blitzlys).

## **Enkeltvis identificering af følere**

En nøjagtig bestemmelse af, hvilken føler der er udløst, er mulig (se også trådløs alarmzone).

## **Fjernadgang / fjernvedligeholdelse**

Styring / vedligeholdelse / programmering af alarmcentralen ikke direkte på centralen.

## **Glasbrudsføler**

Denne føler reagerer på glas, der går i stykker. Der skelnes mellem passive, aktive og akustiske glasbrudsfølere.

# **Indendørs sikring**

Her sikres områdets indeområde, især de områder, som en indbrudstyv med stor sandsynlighed skal gå gennem; der bruges normalt bevægelsesfølere og fotoceller.

#### **Indendørssirene**

Signalgiver til indendørs brug, normalt en ren akustisk signalgiver (som supplement til den udendørs sirene).

## **Intern alarmering**

Alarmen lyder kun inde i bygningen, de eksterne sirener er tavse.

# **Intuitiv betjening**

Enkel betjening af udstyret via en menu, der følger brugerens instrukser.

## **Kodning af de trådløse signaler**

Kodningen garanterer for en overførsel af signaler, der er sikker og ikke kan manipuleres, mellem alarmcentralen og dens komponenter.

## **Kombineret signalgiver**

Kombineret signalgiver, f.eks. sirene (akustisk signal) + blitzlys (optisk signal).

#### **Kommunikationsudvidelser**

Disse gør det muligt at udløse en stille alarm: Ved at overføre tale-/tekstmeddelelser eller digitale protokoller, mobiltelefon (GSM-modul).

#### **Lokal alarmering**

Ved denne alarm lyder signalgiverne inden- og udendørs (udenfor skal den akustiske alarmering (sirene) standse efter 3 minutter i Tyskland, den optiske alarmering (blitz) må vare så længe, det skal være).

#### **Lydgiver**

Udstyr, som overfører en alarmmeddelelse akustisk (sirene) eller optisk (blitzlys) – også opkaldsmoduler er alarmmeldere.

#### **Nødopkald til lægehjælp**

Nødopkald til lægehjælp til personer, hvor der skaffes hjælp ved at alarmere.

#### **Område**

Et alarmsystem kan inddeles i områder, der alle fungerer som et separat alarmsystem. Alle delområder (f.eks. lejlighed, værksted) kan betjenes og programmeres separat og kan omfatte så mange alarmzoner / følere som ønsket.

#### **Perimeterovervågning**

Komplet, omfattende sikring af åbent område i periferien eller i området rundt om huset, f.eks. ved hjælp af fotoceller og bevægelsesfølere på området og/eller overvågningskameraer med intelligent bevægelsesgenkendelse.

#### **Programmering**

Detaljeret indstilling af alarmcentralen iht. brugerens krav og ønsker (f.eks. kan der defineres alarmzoner / delområder).

#### **Programmering**

Detaljeret indstilling af alarmcentralen iht. brugerens krav og ønsker (f.eks. kan der defineres alarmzoner / delområder).

## **Prox / chipnøgle**

Elektronisk "nøgle", som giver hurtig adgang uden indtastning af kode.

#### **Relæudgange**

Udgange til eksterne forbrugere (til styring af lys, elektriske persienner eller andre signalgivere).

#### **Rystelsesføler**

Disse følere detekterer de vibrationer, som opstår ved indbrudsforsøg.

#### **Røgalarm (brandalarm)**

Optiske røgalarmer redder liv, da de reagerer på røgpartikler i luften (som regel giftige gasser): Varmefølere / varmedifferentialfølere reagerer på en maksimaltemperatur (f.eks. 65°C) eller i tilfælde af en hurtig temperaturstigning.

#### **Sabotage, sabotagebeskyttelse, tamper**

For at der ikke kan manipuleres med alarmcentralen og dens komponenter i deaktiveret tilstand, overvåges det, om komponenterne udsættes for sabotage. Hvis en føler åbnes, eller et kabel klippes over, bliver der ALTID udløst en alarm. Komponenterne beskyttes normalt af en dækselkontakt (alarm når føleren åbnes) og en vægafrivningskontakt.

#### **Security-frekvensbånd**

Disse frekvensområder (433 Mhz. eller 868 Mhz) er frigivet af myndighederne for sikkerhedsområdet – på disse frekvenser er der så godt som ingen interferens på radiosignalerne via trådløse hovedtelefoner, mobiltelefoner, garageportåbnere osv.

#### **Seismisk sensor**

Se "Rystelsesføler".

#### **Sirene**

Lydgiver, som slår alarm på kommando fra centralen (sirene, blitzlys osv.).

#### **Skalovervågning**

Her overvåges alle adgange til området, inkl. husdøre, terrassedøre, kælderdøre, luger og alle vinduer; normalt bruges her åbningsfølere, glasbrudsfølere og trådløs vinduessikring. Det er til enhver tid muligt at opholde sig i bygningen, når alarmanlægget er aktiveret. Den målrettede aktivering af skallen kaldes også "Delaktivering".

#### **Status**

Alarmcentralens tilstand: Enten aktiveret ("tilkoblet") eller deaktiveret ("frakoblet").

#### **Statusforespørgsel**

Forespørgsel til alarmcentralen om systemets status (f.eks. ved at trykke på en knap på den trådløse fjernbetjening).

#### **Statustilbagemelding**

Tilbagemelding fra alarmcentralen til et modul (aktiveringskomponent, infomodul osv.) om dens aktuelle status.

## **Stille alarmering**

Ved denne alarm lyder der ingen signalgiver (inden- og udendørs er alt stille), og i al ubemærkethed sendes der en besked til en kontrolcentral (indbrudstyve skal ikke jages væk, men pågribes, overfaldsmænd skal ikke provokeres osv.).

## **Tamper**

Se "Sabotage"

## **Tekniske skader**

F.eks. vandskader, udslip af gasser osv. (specielle alarmfølere beskytter mod disse skader)

#### **Telefonopkaldsmodul**

Udstyr, som alarmcentralens alarmmeldinger kan sendes med via telefonledningen (se AWAG, AWUG) – telefonopkaldsmoduler kan allerede være indbygget i alarmcentralen eller kan tilføjes som ekstra komponenter.

#### **Trådført alarmanlæg**

Alarmanlæg, hvis følere er sluttet til alarmcentralen ved hjælp af trådforbindelse (relevant f.eks. i nybyggeri eller i store bygninger).

# **Trådført zone, trådført alarmzone**

Alarmzone, som overvåger en eller flere trådførte følere (normalt via seriekobling).

# **Trådførte følere, kabelforbundne følere**

Alarmfølere og faredetektorer, der er forbundet med alarmcentralen ved hjælp af en trådforbindelse.

#### **Trådløs alarmzone, trådløs zone**

Alarmzone i den trådløse alarmcentral, via hvilken hver enkelt trådløs føler identificeres og overvåges.

# **Trådløs betjeningsenhed**

Til enkel aktivering / deaktivering af alarmcentralen, f.eks. i yderligere et rum (i ind-/udgangsområdet osv.); desuden kan der på en bidirektionel trådløs betjeningsenhed forespørges om status.

## **Trådløs fjernbetjening**

Til enkel aktivering / deaktivering af alarmcentralen uafhængigt af sted, til statusforespørgsel, til at sende nødalarm osv.

#### **Trådløs føler**

Alarmfølere og faremeldere, der er trådløst forbundet med alarmcentralen.

# **Trådløs nøglekontakt**

Til enkel aktivering / deaktivering af alarmcentralen uden indtastning af kode (ved hjælp af nøgle).

#### **Trådløs rækkevidde**

Den maksimale afstand mellem alarmcentral og trådløs føler varierer alt efter bygningens beskaffenhed.

## **Trådløs vinduessikring**

Kombination af mekanisk vinduessikring og en elektronisk alarmføler.

## **Trådløst alarmanlæg**

Alarmanlæg, hvis følere er sluttet trådløst til alarmcentralen (fordele: hurtig og nem installation, høj fleksibilitet).

#### **Vandføler**

Til detektion af vandskader / oversvømmelse, består af en basisenhed og en vandføler (føleren skal altid monteres det sted, hvor der vil blive oversvømmet først i tilfælde af en vandskade.)

#### **Zone**

Synonym for linje; beskriver en lukket strømkreds, som alarm- eller sabotagekontakter er sluttet til, og som alarmcentralen er tilsluttet med.

# **Åbningsføler**

Denne type føler registrerer, hvis der åbnes et vindue, en dør, en persienne, en garageport osv.

# **15. Tekniske data**

# **Generelt**

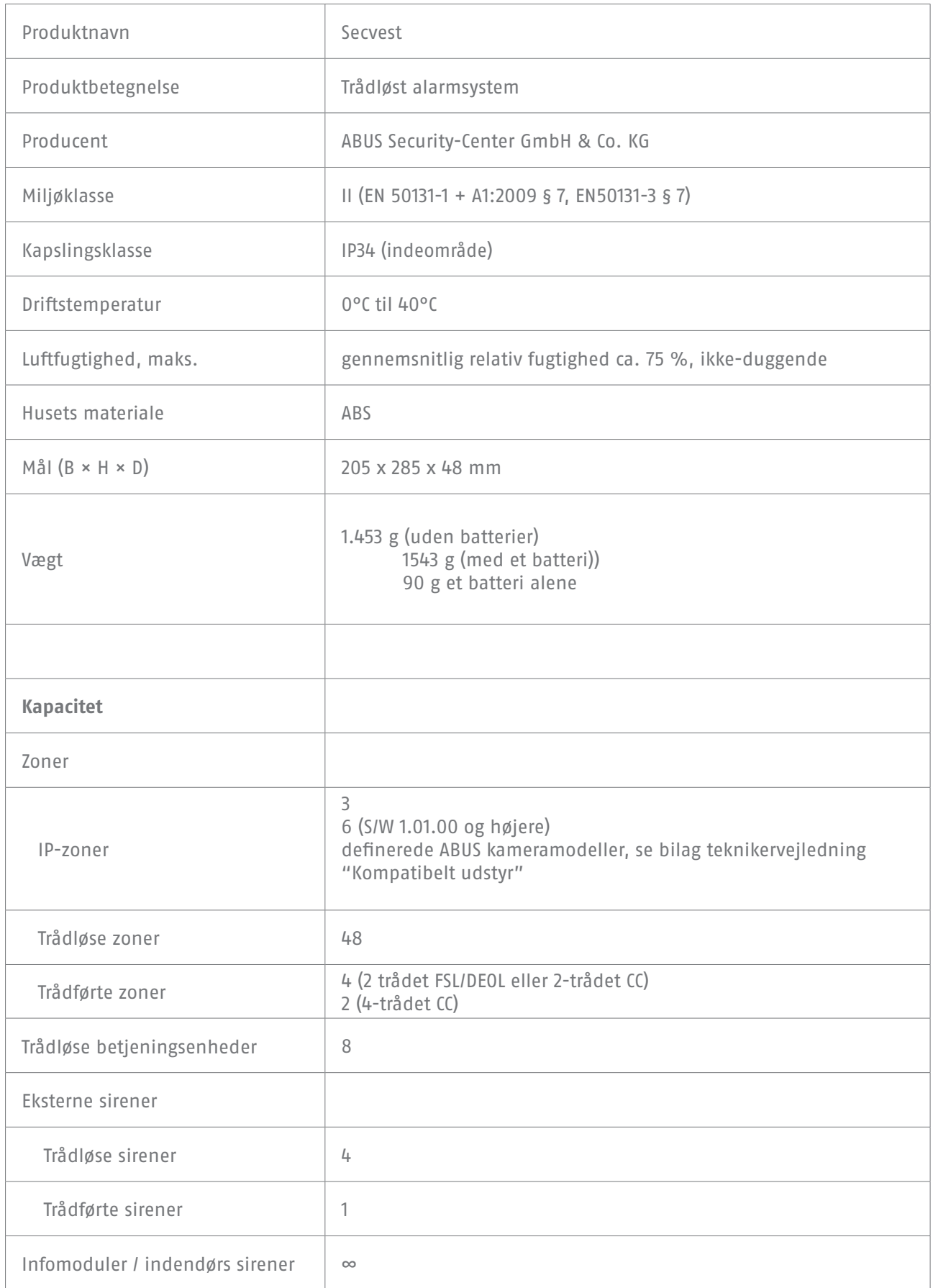

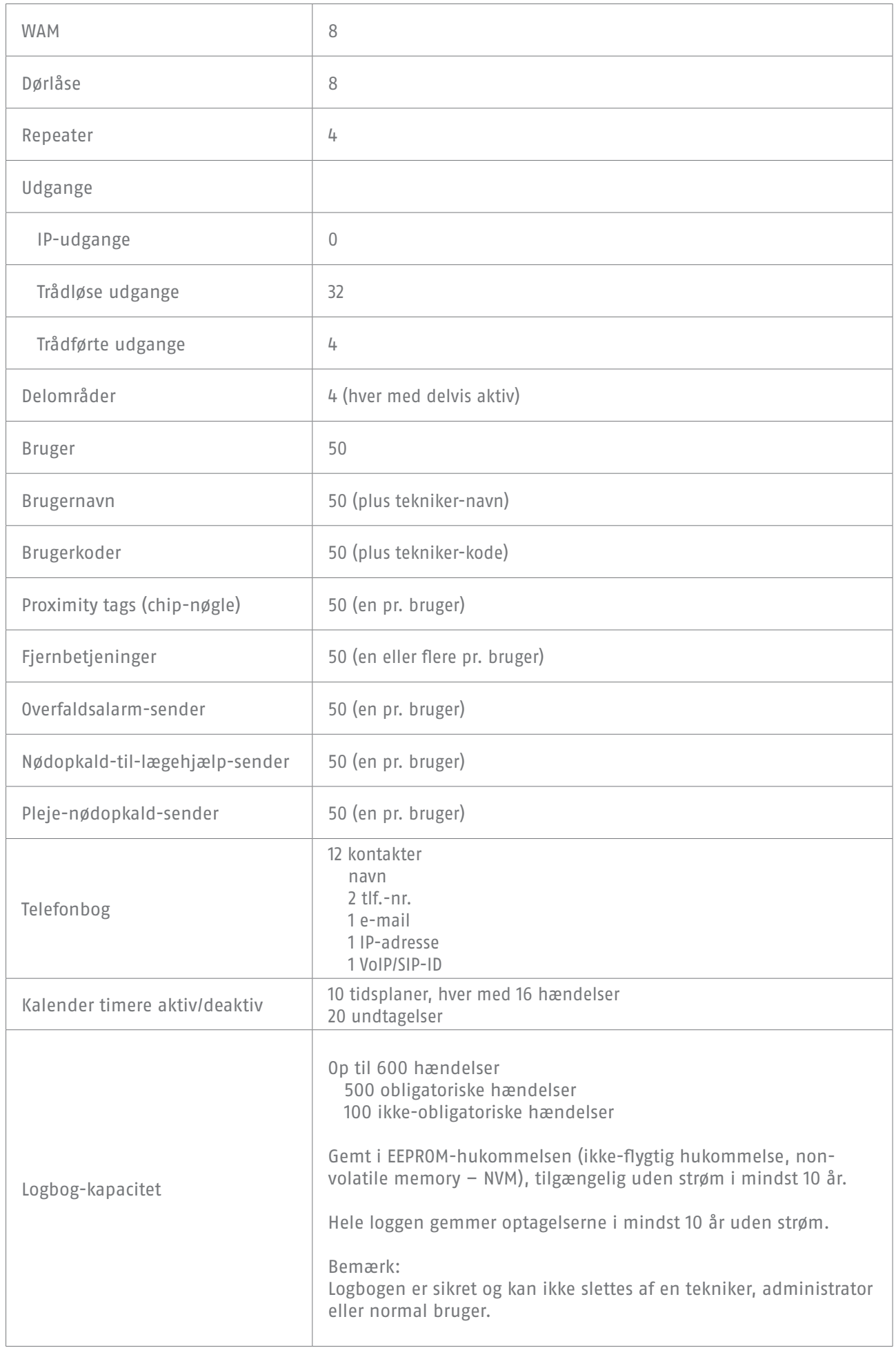

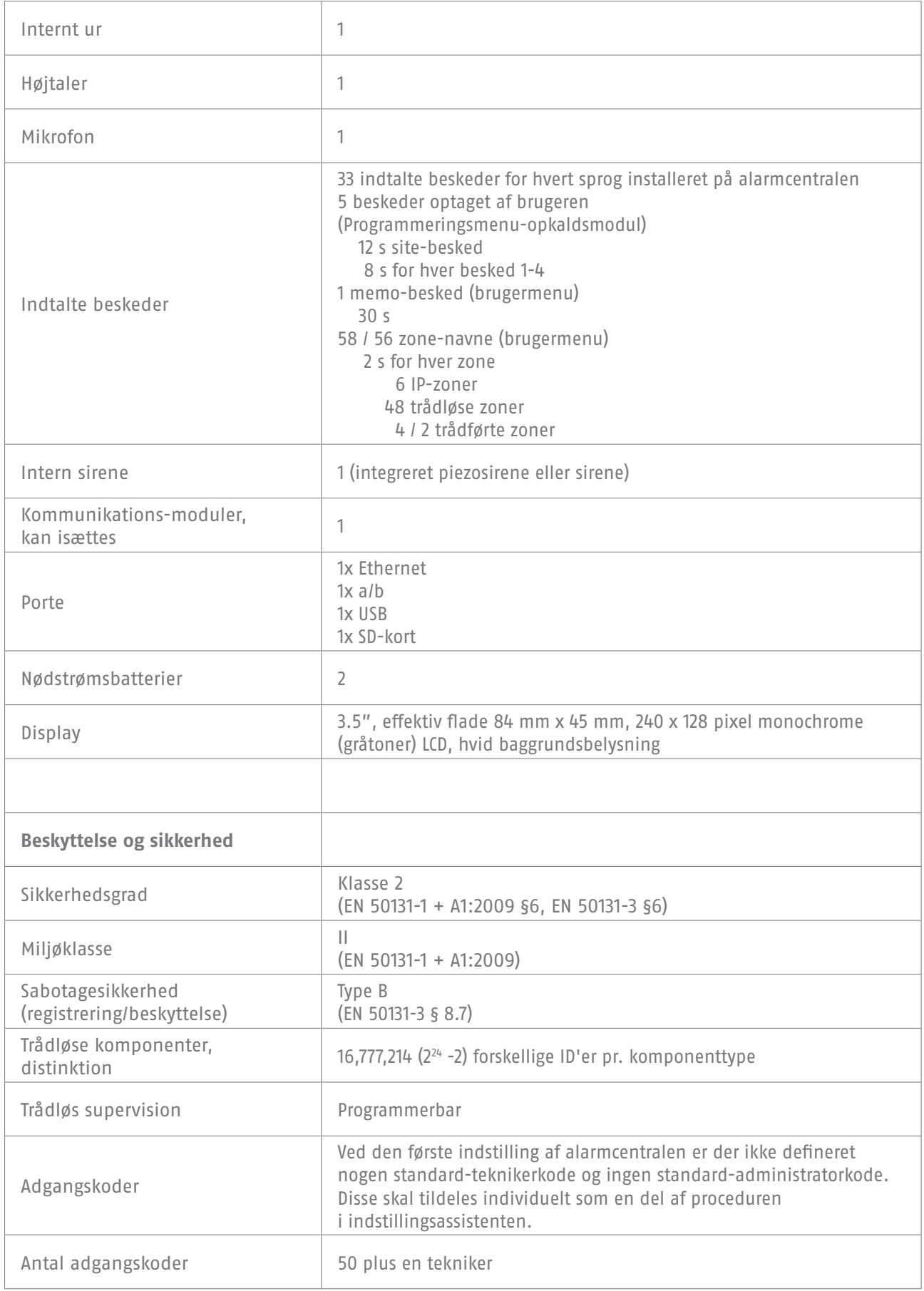

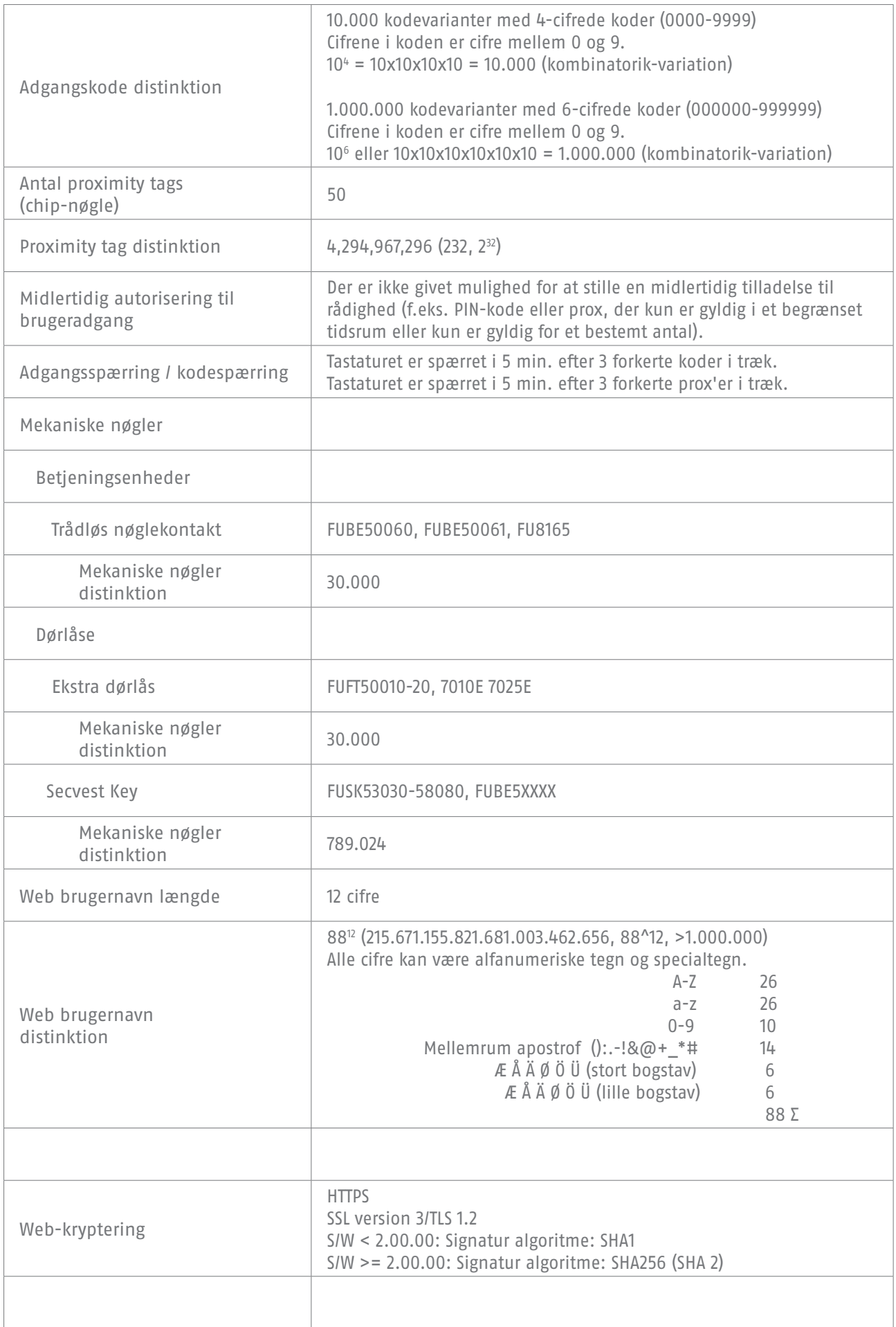

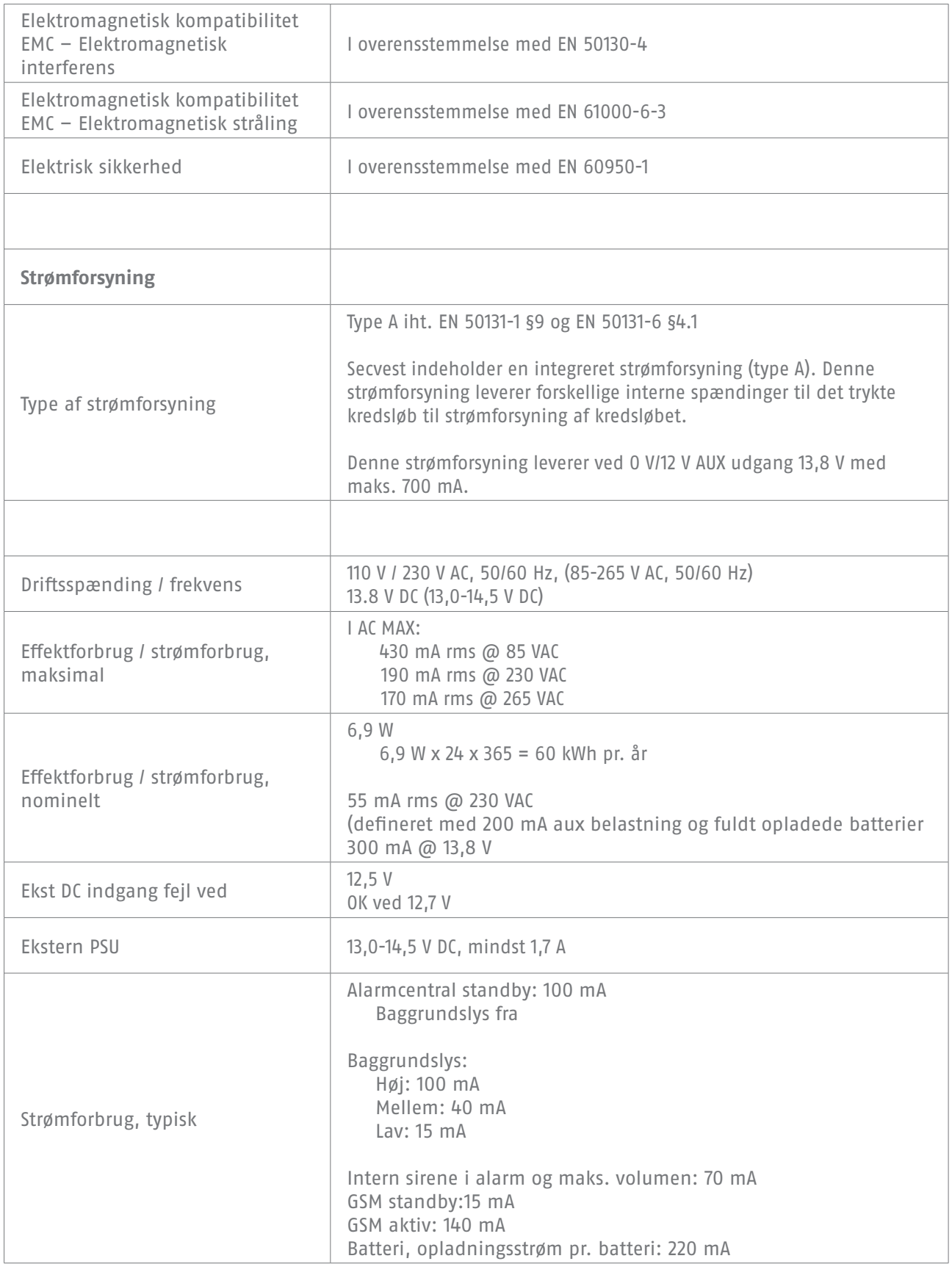

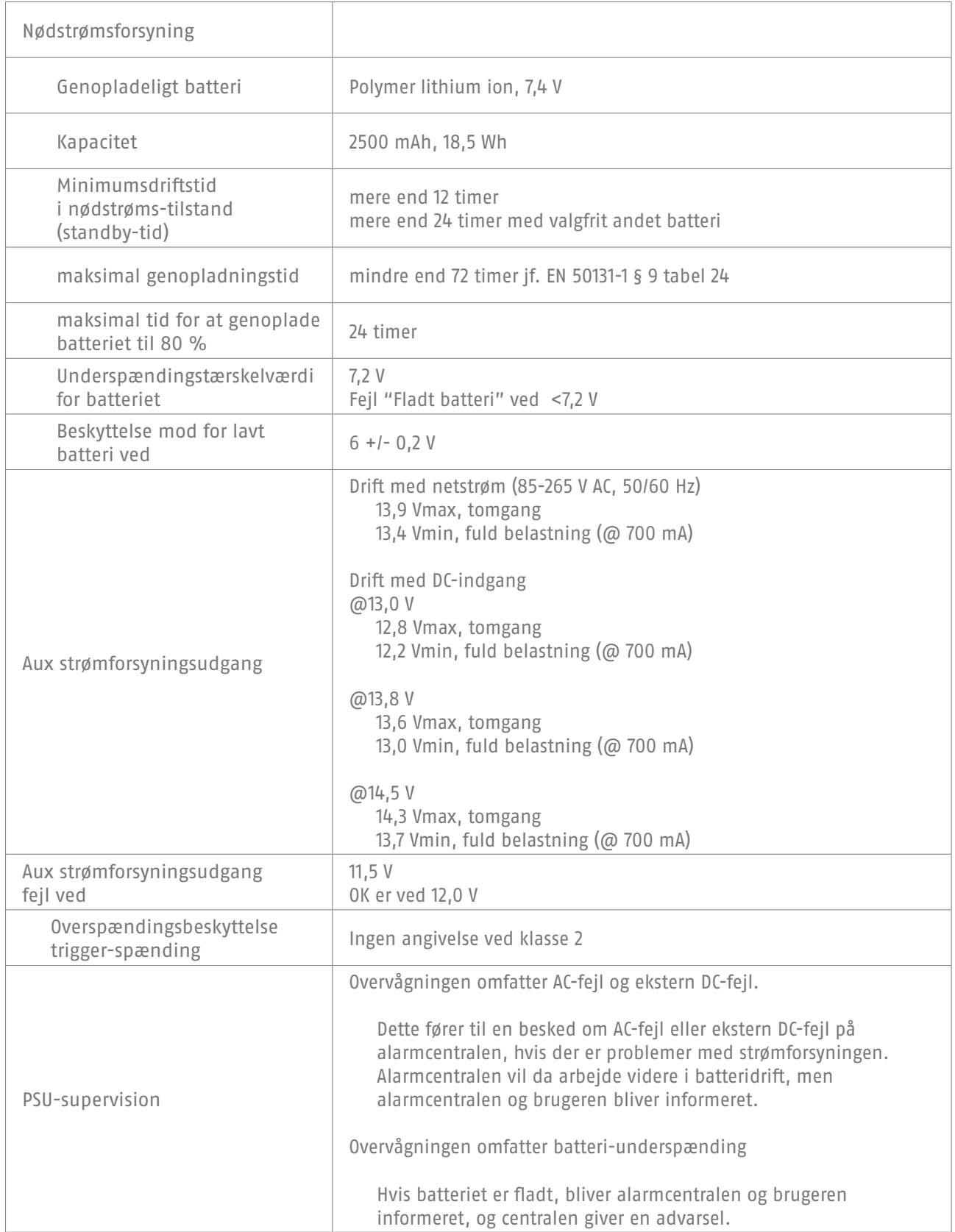

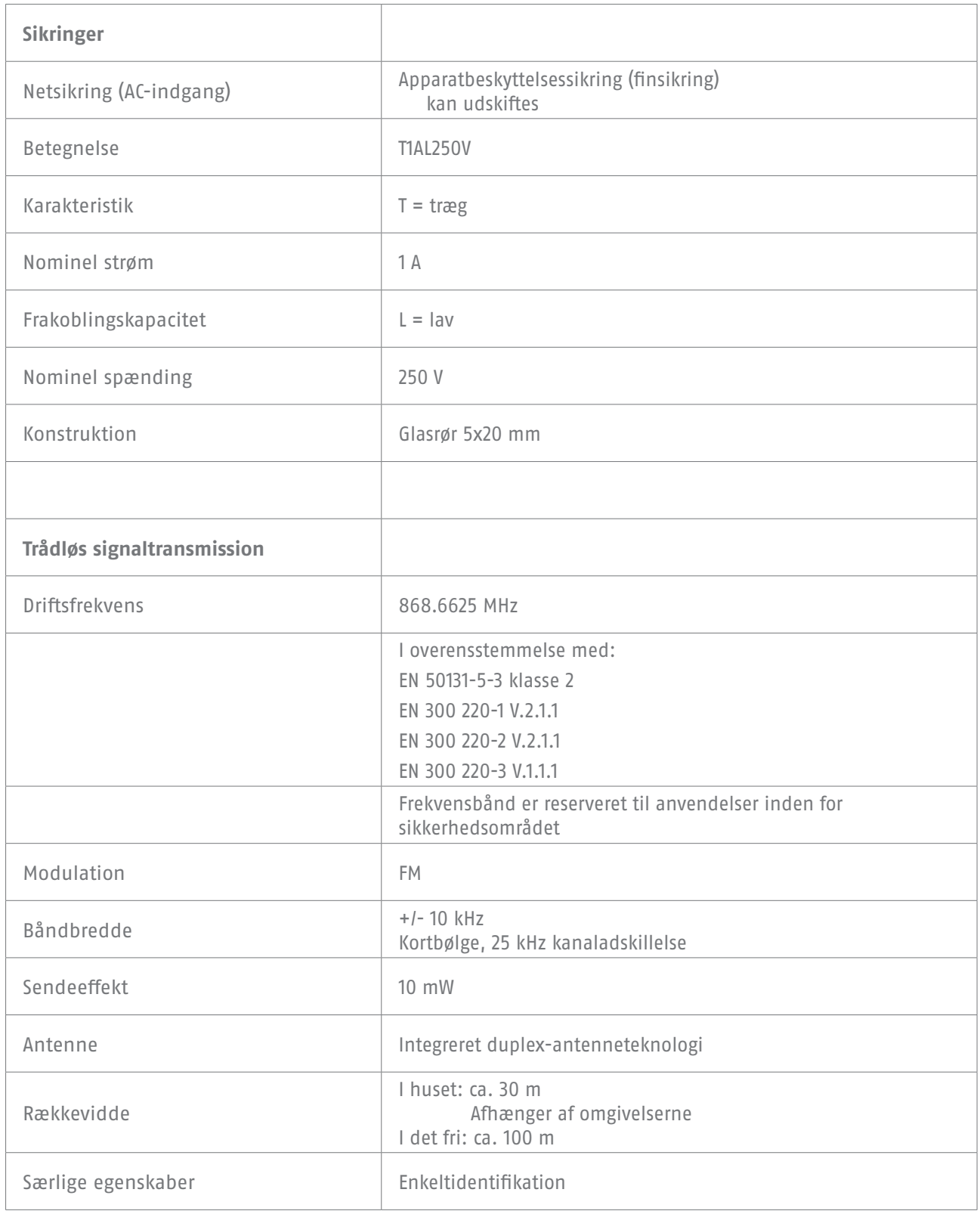

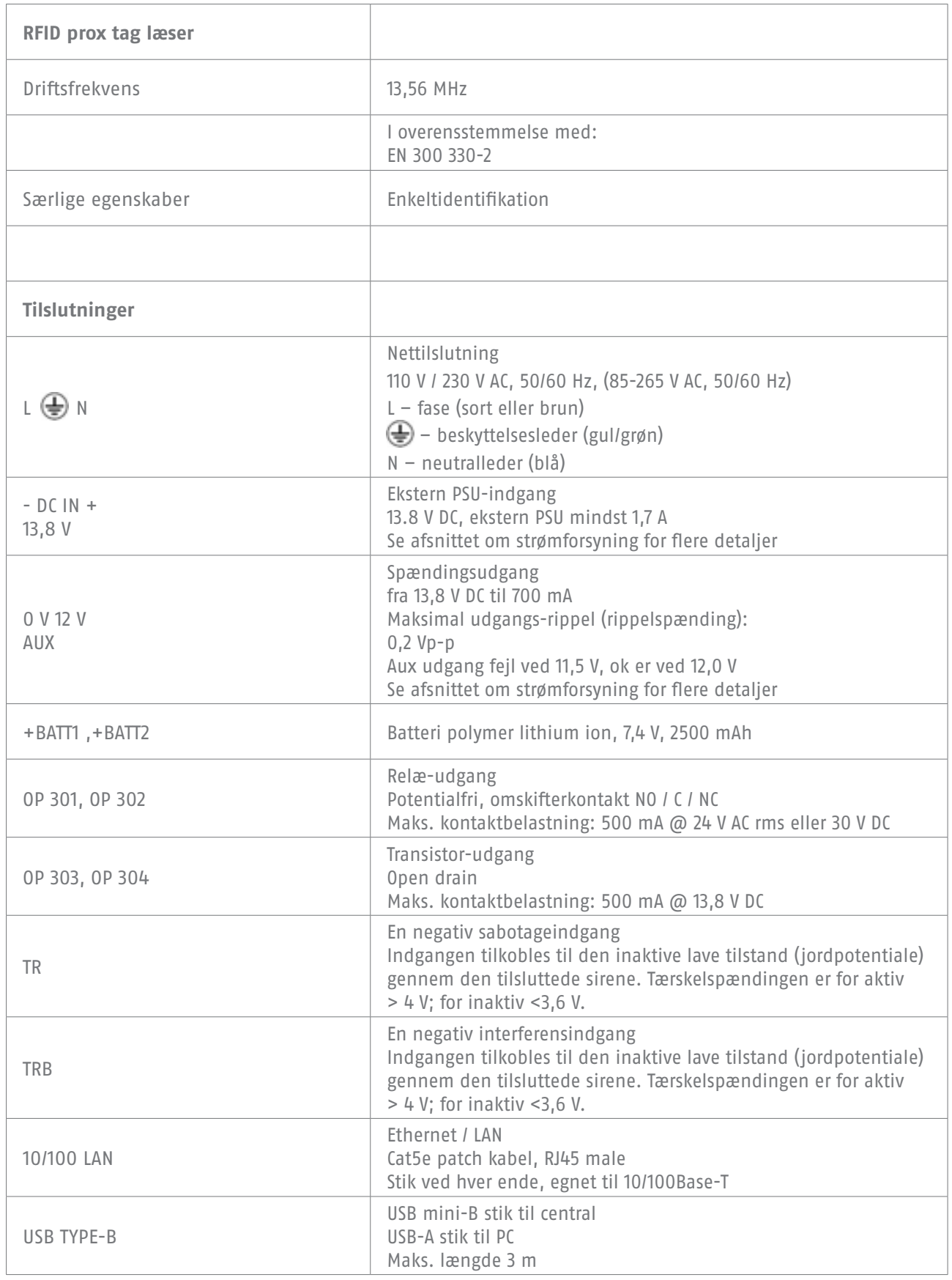
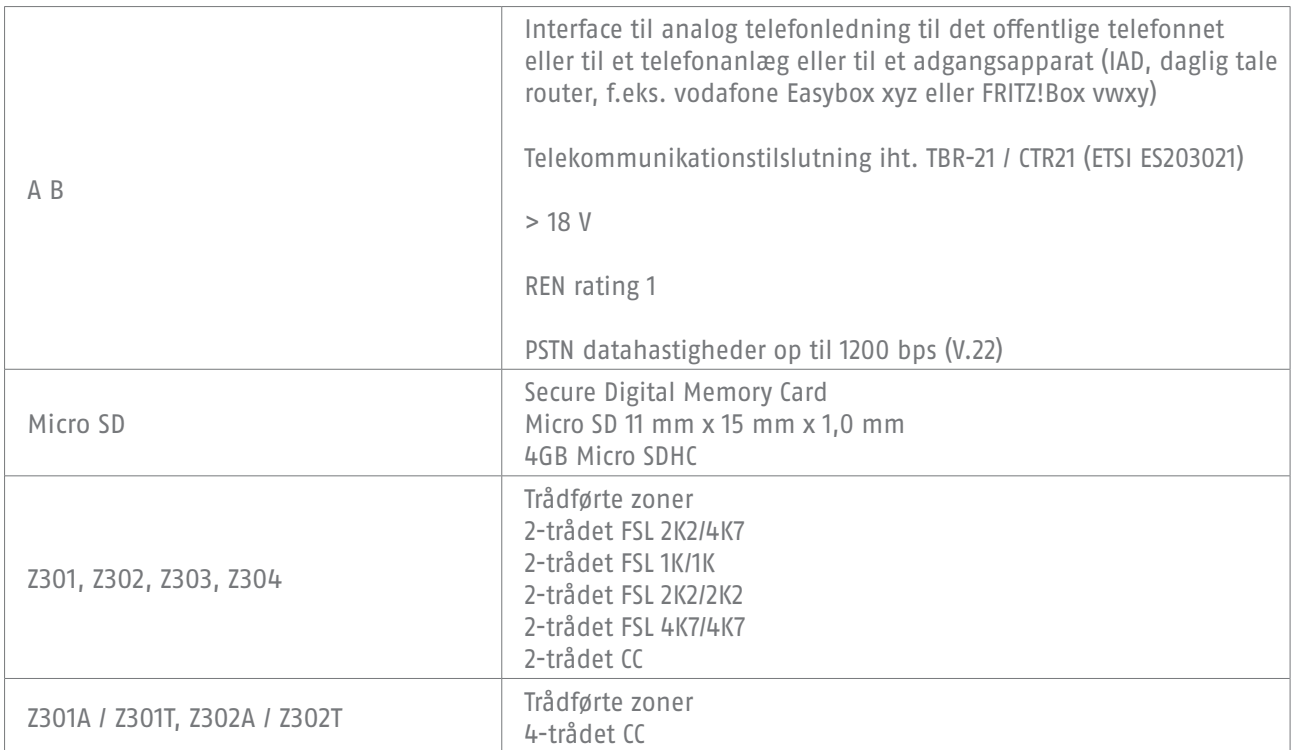

Specificerede modstandsområder til hvile-, alarm- og sabotagetilstand (værdierne er i ohm). Modstandsværdier direkte ved skrueklemmerne.

Anbefaling til kabelmodstand: skal være mindre end 100 ohm.

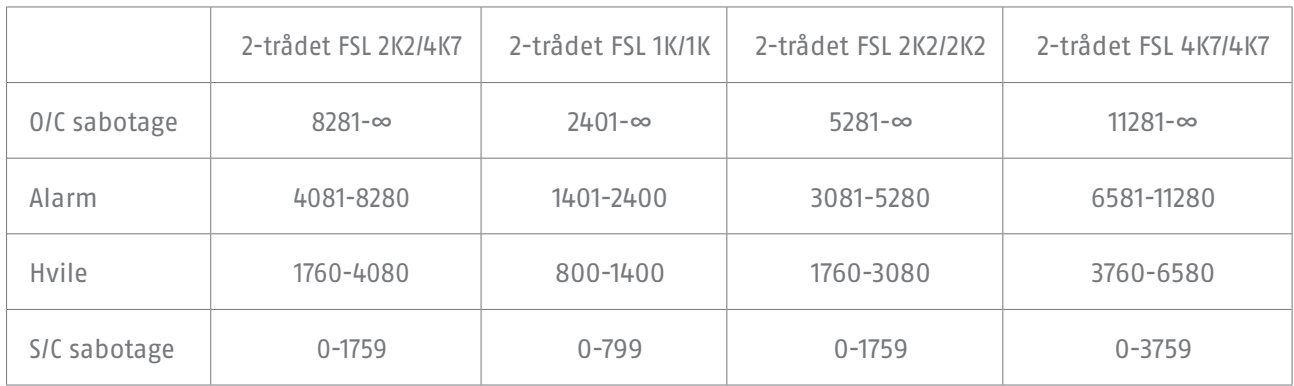

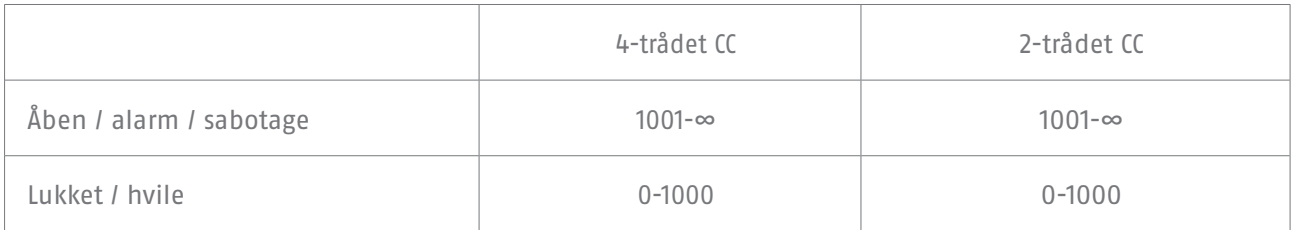

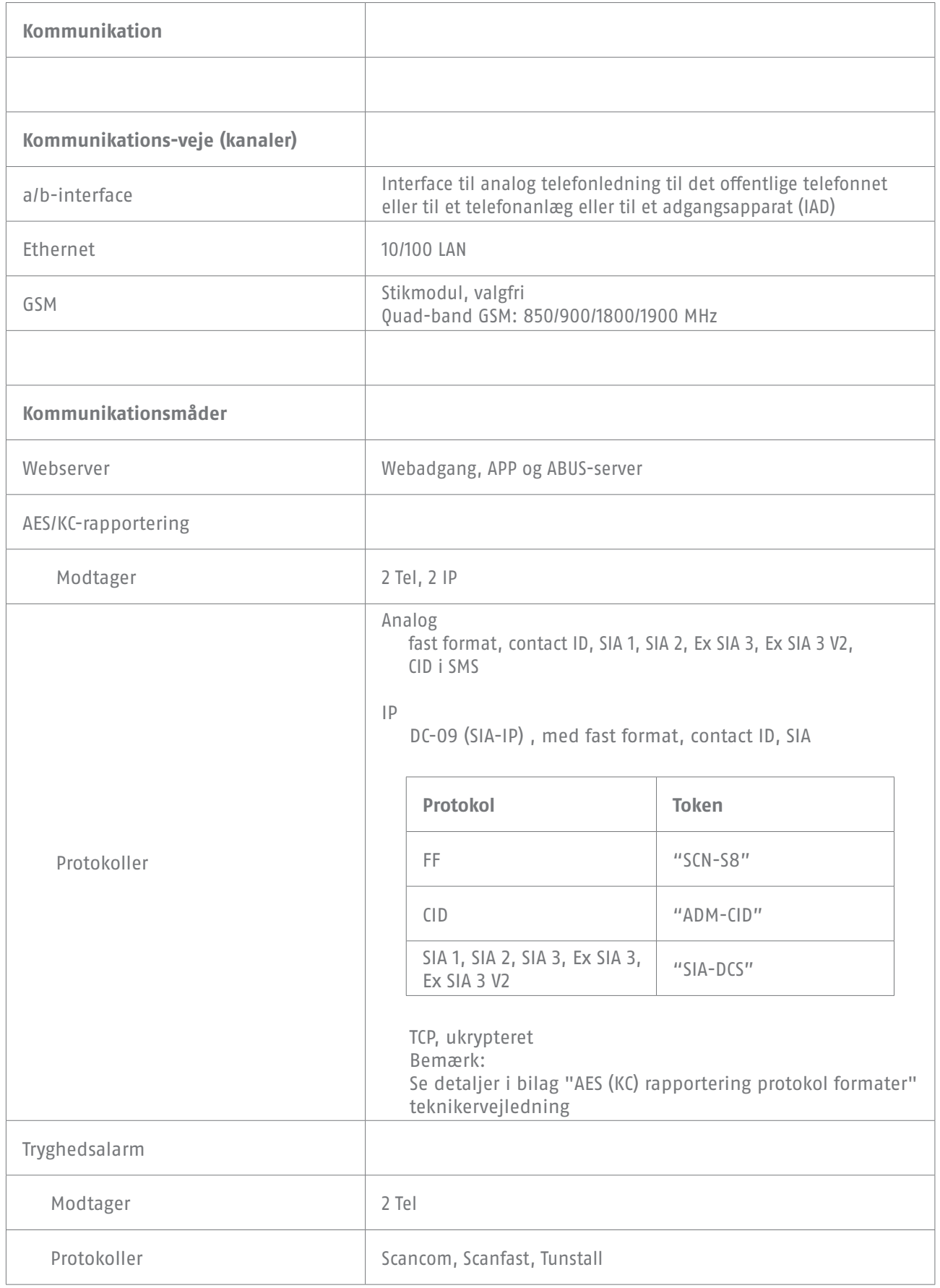

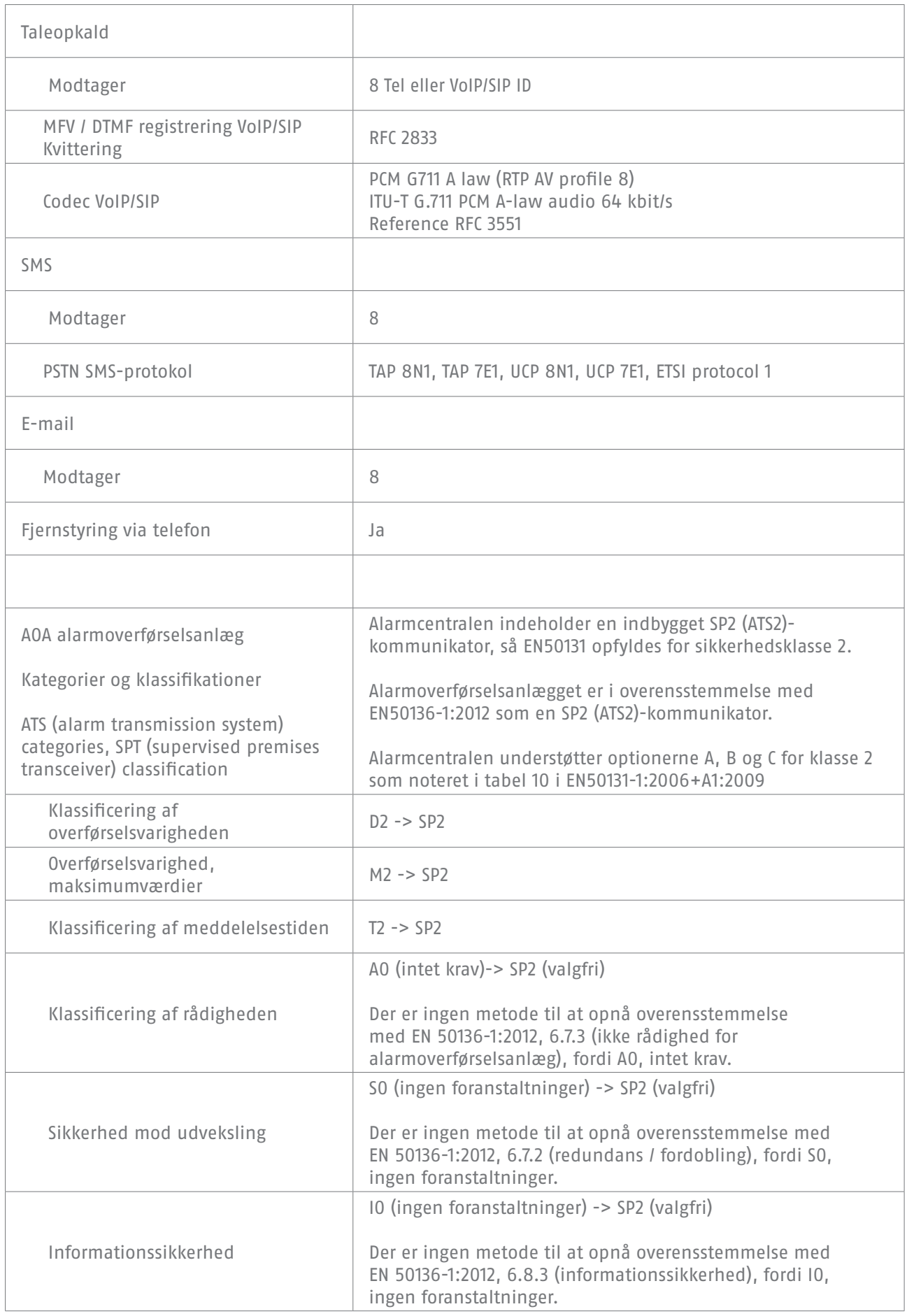

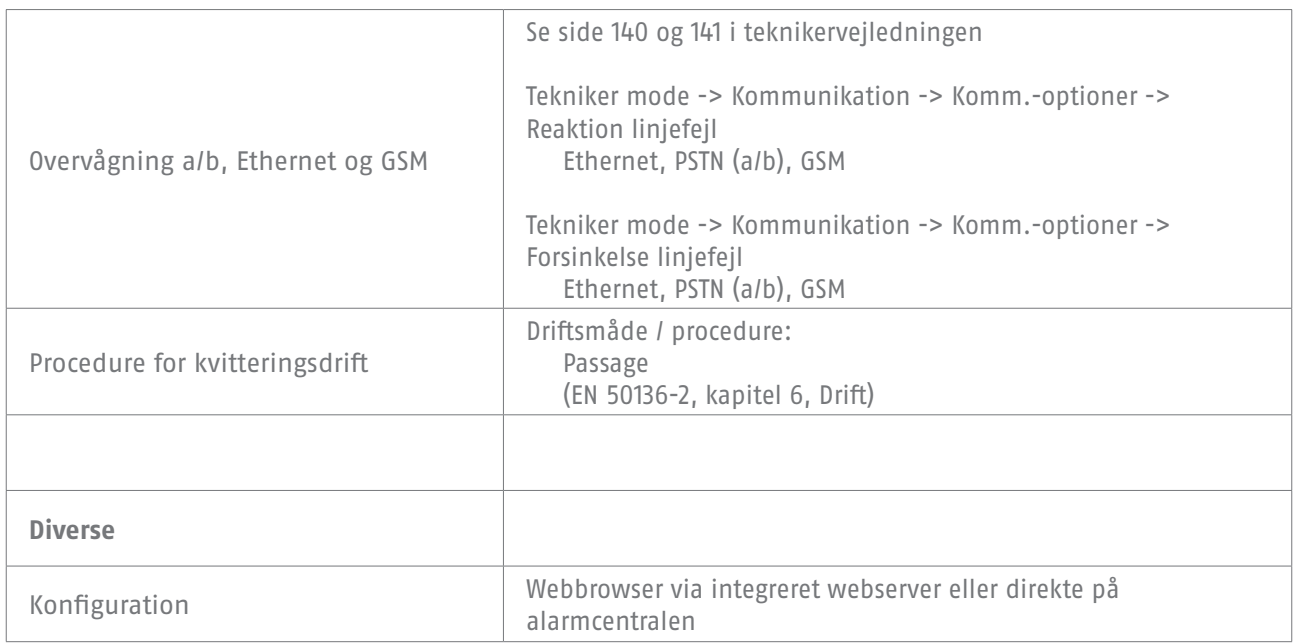

## **Overensstemmelseserklæringer for systemerne trådløs Secvest-alarmcentral FUAA50000, FUAA50010, FUAA50100, FUAA50110**

Normer og standarder, som centralen er i overensstemmelse med

EN50131-1:2006+A1:2009 EN50131-3:2009 EN50131-5-3:2005+A1:2008 EN50131-6:2008+A1:2014 EN50131-10:2014 EN50136-2:2013 INCERT TO31 2014 edition

Sikkerhedsgrad: Grad 2

Miljøklasse: Klasse II

Hvis centralen er installeret korrekt, kan Secvest være i overensstemmelse med EN50131 klasse 2.

Secvest-anlægget er i overensstemmelse med EN50131-1 og EN50130-5 miljøklasse II.

PSU er i overensstemmelse med EN50131-1:2006+A1 2009 § 9 og EN50131-6 ved korrekt installation af centralen.

Alarmoverførselsanlægget (indbygget SP2 (ATS2) kommunikator) er i overensstemmelse med EN50136-1:2012 som en SP2 (ATS2)-kommunikator.

Ved klasse 2 giver den indbyggede SP2 (ATS2)-kommunikator mulighed for en konform kommunikator til Secvest, forudsat at

a) den installeres i overensstemmelse med installationsvejledningen,

b) den tilsluttede PSTN, LAN og GSM fungerer normalt,

c) alarmmodtagelsesstedet er udstyret korrekt.

GSM-modulet FUMO5000X kan benyttes som en ekstra kommunikator til klasse 2.

Centralen understøtter optionerne A, B og C for klasse 2 som noteret i tabel 10 i EN50131-1:2006+A1:2009

Hvis teknikeren vælger en ikke-konform konfiguration, skal overensstemmelsesmærkningen fjernes eller rettes.

Tredjepartskontrollen af overensstemmelserne er gennemført af ANPI.

# **16. Fejlafhjælpning og fejlsøgning**

# **16.1 Manuel genstart (sluk og tænd igen)**

 $S/W \ge 1.01.00$ 

I tilfælde af problemer er dette nogle gange en hjælp til at få alarmcentralen tilbage i en defineret udgangstilstand. Samtlige indstillinger og konfigurationer bevares.

#### **Bemærk**

Genstart er kun mulig, hvis

alle delområder er i "deaktiv" tilstand, og alarmcentralen har afsluttet alle vigtige kommunikationer, overførsler og handlinger.

Der er 3 muligheder

[1] I brugermenuen på alarmcentralen ved administratoradgang

[2] I brugermenuen via webserveradgang som administrator

[3] På alarmcentralen ved at trykke på navigationstasterne "Op" / "Ned"

[1] Alarmcentral - brugermenu

Brugermenu -> Konfiguration -> Funktioner-> Genstart af alarmcentral Her kan du udføre en manuel genstart af alarmcentralen.

#### **Bemærk**

Dette menupunkt er kun synligt for administratoren; dvs. at administratoren skal være logget på systemet.

Vælg "Genstart af alarmcentral" ved at trykke på menutasten "Ændring". Du bliver bedt om at bekræfte genstarten. Tryk på menutasten "Ja". Her kan du stadig nå at afbryde genstarten. Tryk på "Tilbage"

[2] WBI brugermenu

Brugermenu -> Konfiguration -> Funktioner-> Genstart af alarmcentral Her kan du udføre en manuel genstart af alarmcentralen.

#### **Bemærk**

Dette menupunkt er kun synligt for administratoren; dvs. at administratoren skal være logget på systemet.

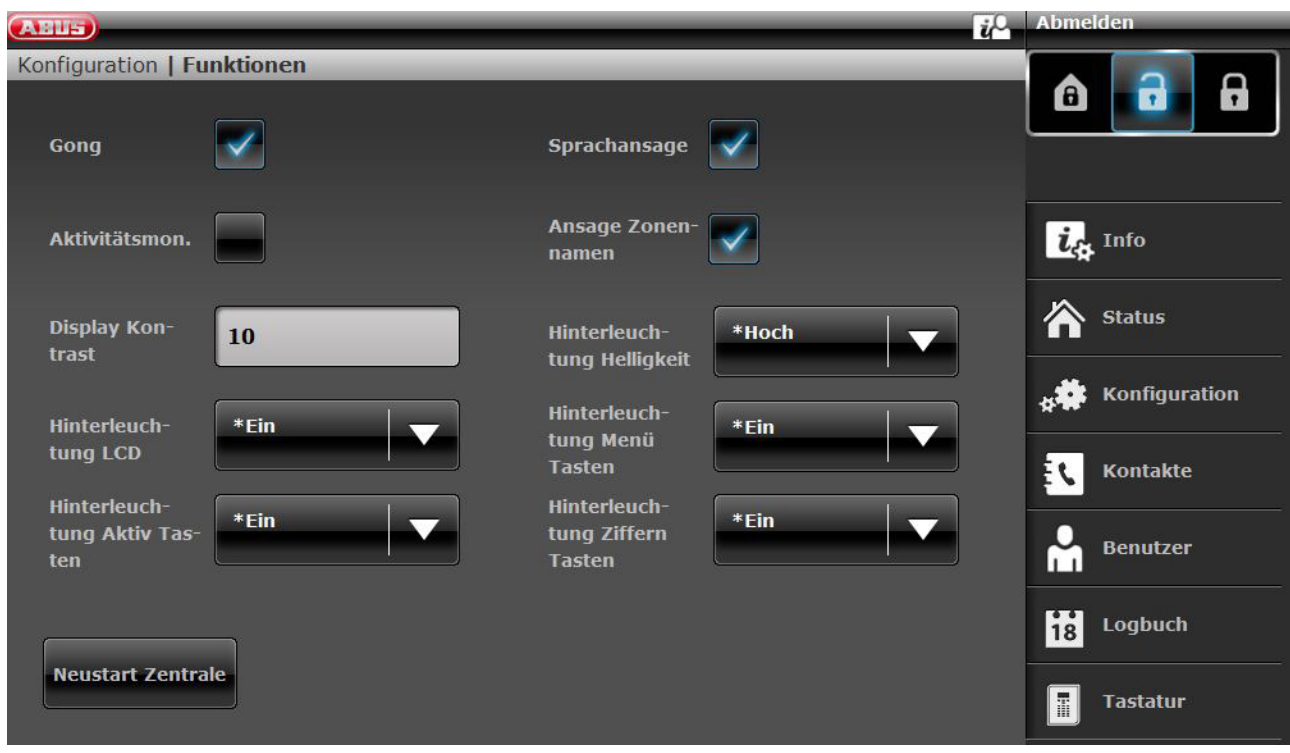

Klik på "Genstart af alarmcentral".

Du bliver bedt om at bekræfte genstarten.

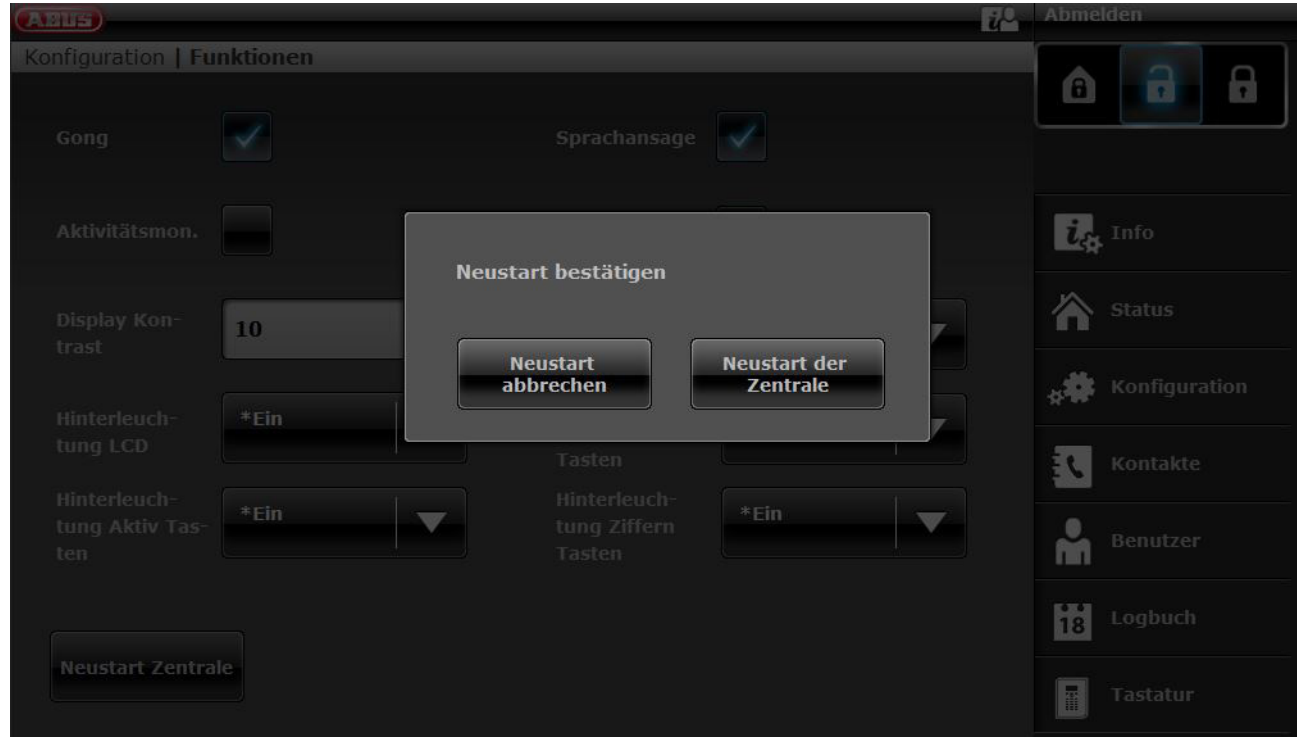

Klik igen på "Genstart af alarmcentral". Her kan du stadig nå at afbryde genstarten. Klik på "Afbryd genstart"

Genstarten vises på følgende måde.

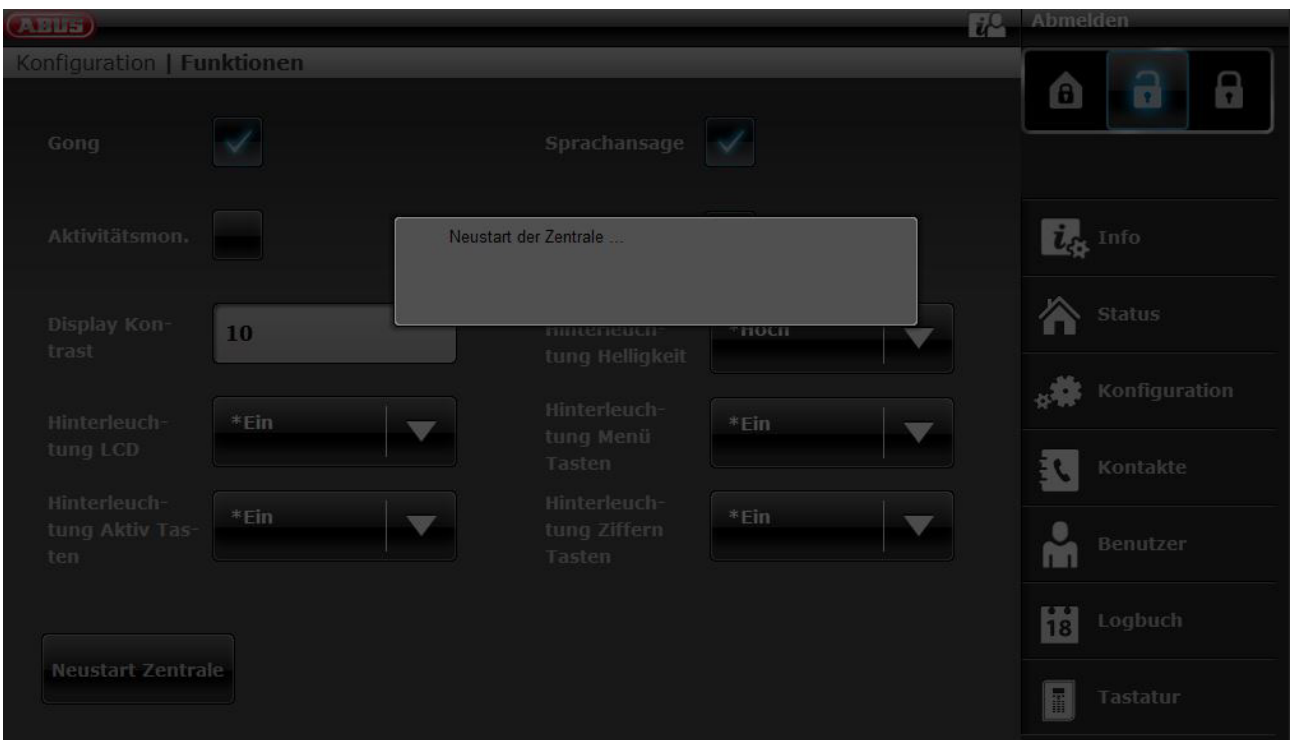

Efter genstarten logges du automatisk af webserveren. Hvis du ønsker at arbejde videre på webserveren, skal du logge på igen med brugernavn og adgangskode.

[3] Alarmcentral - Navigationstaster "Op" / "Ned"

Hold begge navigationstaster "Op" / "Ned" nede samtidigt i mere end 5 sek.

Tekniker befinder sig i programmeringsmenuen

 Hvis navigationstasterne "Op" / "Ned" holdes inde samtidig i mere end 5 sek., genstartes centralen straks

Administrator befinder sig i brugermenuen

 Hvis navigationstasterne "Op" / "Ned" holdes inde samtidig i mere end 5 sek., genstartes centralen straks.

Alarmcentralen befinder sig i standby-tilstand

 Hvis navigationstasterne "Op" / "Ned" holdes inde samtidig i mere end 5 sek., vises en skærm, hvor en adgangskode kan indtastes.

 Når der er indtastet en gyldig tekniker-kode eller administrator-kode, og der er blevet bekræftet med "Ja" igen, genstartes centralen.

# **16.2 Manuel udførelse af GSM-testopkald, prepaid**

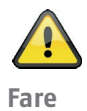

### **Bemærk**

Du anvender et prepaid-SIM-kort til prepaid-takst. f.eks. CallYa, Xtra, Magenta Mobil-start Det betyder, at du hver måned eller hver tredje måned skal udføre et GSM-testopkald og/eller afsende en test-GSM-SMS.

Følgende kan ske, hvis GSM-nettet ikke bruges i længere tid: intet alarmopkald via GSM, ingen alarm-SMS via GSM, at kortet spærres midlertidigt af netoperatøren. Kortet kan ikke længere registrere sig i GSM-nettet.

Dette vises ved hjælp af en fejlmeddelelse på alarmcentralen.

Således kan der ikke foretages noget **alarmopkald** eller sendes nogen **alarm-SMS**. Desuden er alarmcentralen **ikke mere tilgængelig via GSM.**

I tilfælde af manglende brug gennem længere tid gør operatøren evt. også dette ved telefonabonnementer.

Det betyder, at du **hver måned** eller **hver tredje måned** skal udføre et GSM-testopkald og/eller afsende en test-GSM-SMS.

## **ABUS Security-Center GmbH & Co. KG**

Linker Kreuthweg 5 86444 Affing Tyskland

Tlf. +49 82 07 959 90-0 Fax +49 82 07 959 90-100

info.de@abus-sc.com abus.com